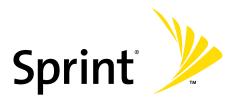

# Sprint Power Vision<sup>5M</sup> Phone UpStage<sup>TM</sup> by Samsung<sup>®</sup>

www.sprint.com

© 2007 Sprint Nextel. All rights reserved. SPRINT, the NEXTEL name and logo, and other trademarks are trademarks of Sprint Nextel.

## **Table of Contents**

| Welc  | ome to Sprinti                            |
|-------|-------------------------------------------|
| Intro | ductionii                                 |
| Your  | Phone's Menuiii                           |
| Secti | on 1: Getting Started1                    |
| 1A.   | Setting Up Service                        |
|       | Getting Started With Sprint Service4      |
|       | Setting Up Your Voicemail5                |
|       | Sprint Account Passwords6                 |
|       | Getting Help7                             |
| Secti | on 2: Your Phone11                        |
| 2A.   | Phone Basics                              |
|       | Phone View (Phone Display Screen)         |
|       | MP3 View (Main LCD)                       |
|       | Viewing the Display Screens               |
|       | Features of Your Phone                    |
|       | Turning Your Phone On and Off             |
|       | Using Your Phone's Charger                |
|       | Using a microSD Memory Card in Your Phone |
|       | General Overview of the Menus             |
|       | Navigating Through Phone Menus            |
|       | Displaying Your Phone Number 50           |
|       | Making and Answering Calls 50             |
|       | Entering Text                             |
|       | Entering Text Using the Virtual Keypad    |

| 2B. | Controlling Your Phone's Settings   | 75  |
|-----|-------------------------------------|-----|
|     | Display Settings                    | 76  |
|     | Sound Settings                      | 81  |
|     | Location Settings                   | 87  |
|     | Messaging Settings                  | 88  |
|     | Airplane Mode                       | 95  |
|     | TTY Use With Sprint Service         | 96  |
|     | Phone Setup Options                 | 98  |
|     | Call Setup Options                  | 99  |
|     | Updating Phone Software             | 103 |
| 2C. | Setting Your Phone's Security       | 105 |
|     | Accessing the Security Menu         | 106 |
|     | Using Your Phone's Lock Features    | 107 |
|     | Lock Services                       | 110 |
|     | Creating and Using Special Numbers  | 111 |
|     | Erasing Contacts                    | 112 |
|     | Erasing My Content                  | 112 |
|     | Erasing Pic/Video                   | 113 |
|     | Erasing Voice Memos                 | 114 |
|     | Erasing Text Messages               | 114 |
|     | Resetting Your Default Settings     | 115 |
|     | Resetting Your Favorites            | 116 |
|     | Resetting Your Phone                | 116 |
|     | Security Features for Sprint Vision | 117 |
| 2D. | Controlling Your Roaming Experience | 119 |
|     | Understanding Roaming               | 120 |
|     | Setting Your Phone's Roam Mode      | 122 |
|     | Using Call Guard                    | 123 |
|     | Using Data Roam Guard               | 124 |

| 2E.     | Managing Call History                                       |
|---------|-------------------------------------------------------------|
|         | Viewing History                                             |
|         | Call History Options                                        |
|         | Making a Call From the Call History                         |
|         | Saving a Phone Number From the Call History 129             |
|         | Prepending a Phone Number From the Call History             |
|         | Erasing the Call History                                    |
| 2F.     | Using Contacts133                                           |
|         | Adding a New Contacts Entry                                 |
|         | Finding Contacts Entries                                    |
|         | Contacts Entry Options                                      |
|         | Adding a Phone Number to a Contacts Entry                   |
|         | Editing a Contacts Entry's Phone Number140                  |
|         | Assigning Speed Dial Numbers                                |
|         | Editing a Contacts Entry142                                 |
|         | Selecting a Ringer Type for an Entry                        |
|         | Dialing Sprint Services                                     |
|         | Backing Up All Contacts                                     |
| 2G.     | Using the Phone's Scheduler and Tools149                    |
|         | Using Your Phone's Scheduler150                             |
|         | Using Your Phone's Alarm Clock                              |
|         | Using Your Phone's Memo Pad157                              |
|         | Using Your Phone's Tools                                    |
| 2H.     | Using Your Phone's Voice Services165                        |
|         | Using Voice-Activated Dialing                               |
|         | Using Call <name #="" or=""></name>                         |
|         | Using Send Email <name #="" or=""></name>                   |
|         | Using Send Text <name></name>                               |
|         | Using Lookup <name></name>                                  |
|         | Using Go To <app></app>                                     |
|         | Managing Voice Memos                                        |
| Downloa | nd from Www.Somanuals.com. All Manuals Search And Download. |

| 21.   | Using the Built-in Camera18                    | 1  |
|-------|------------------------------------------------|----|
|       | Taking Pictures                                | 32 |
|       | Recording Videos                               | 39 |
|       | Storing Pictures and Videos                    | )2 |
|       | Sending Sprint Picture Mail                    | 8  |
|       | Managing Sprint Picture Mail20                 | )5 |
|       | Printing Pictures Using PictBridge21           | .0 |
|       | Settings and Info                              | .2 |
| 2J.   | Using Sprint TV21                              | .3 |
|       | Accessing Your Media Player's Channel Listings | 4  |
|       | Playing a Video or Audio Clip                  | 4  |
|       | Multimedia FAQs21                              |    |
| 2K.   | Using Bluetooth Wireless Technology21          | 9  |
|       | Turning Bluetooth On and Off                   | 20 |
|       | Using the Bluetooth Settings Menu              | 12 |
|       | Bluetooth Profiles                             | 23 |
|       | Pairing Bluetooth Devices                      | 24 |
|       | Receive Contents to                            | 26 |
| Secti | on 3: Sprint Service Features22                | 7  |
| 3A.   | Sprint Service Features: The Basics22          | 9  |
|       | Using Voicemail                                | 30 |
|       | Using SMS Text Messaging23                     | 19 |
|       | Using SMS Voice Messaging24                    | ŀ3 |
|       | Using Caller ID24                              | ŀ6 |
|       | Responding to Call Waiting24                   | ١7 |
|       | Making a Three-Way Call                        | 18 |
|       | Using Call Forwarding 24                       | 10 |

| 3B.   | Mobile Podcasting25                                 | 1  |
|-------|-----------------------------------------------------|----|
|       | Launching the Mobile Podcast Service                | 52 |
|       | Podcast Channel Options                             | 53 |
|       | Updating Podcast Channel Preferences                | 54 |
|       | Listening to Podcasts                               |    |
|       | Registration and Podcast Sign-up                    |    |
| 3C.   | Sprint Music and Your Player26                      | 3  |
|       | Using the Sprint Music Manager                      | 54 |
|       | Exploring the Sprint Music Store                    | 73 |
|       | Playing Music on Your Phone                         |    |
|       | Multitasking Using UpStage                          | 30 |
| 3D.   | Sprint Voice Command28                              | 3  |
|       | Getting Started With Sprint Voice Command 28        | 34 |
|       | Initial Setup of the Voice Command Service 28       | 35 |
|       | Creating Your Own Address Book                      | 36 |
|       | Making a Call With Sprint Voice Command             | 37 |
|       | Accessing Information Using Sprint Voice Command 28 | 38 |
| Secti | on 4: Safety and Warranty Information28             | 9  |
| 4A.   | Important Safety Information29                      | 1  |
|       | General Precautions                                 | 92 |
|       | Maintaining Safe Use of and Access to Your Phone 29 | 93 |
|       | Caring for the Battery29                            | 95 |
|       | Using Your Phone With a Hearing Aid Device 29       | 96 |
|       | Radio Frequency (RF) Energy                         | 98 |
|       | Owner's Record                                      | 00 |
|       | Phone Guide Proprietary Notice                      | )1 |
| 4B.   | Manufacturer's Warranty                             | 3  |
|       | Manufacturer's Warranty30                           | )4 |
| nde   | к                                                   | 9  |

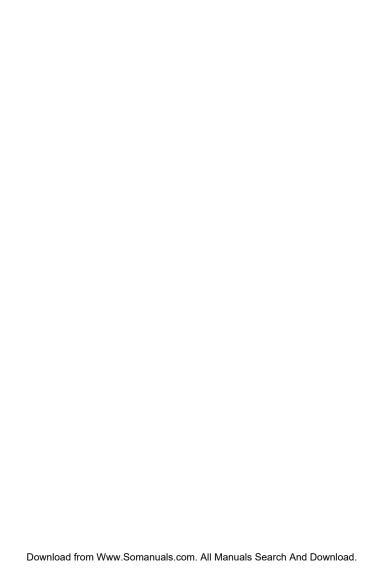

## **Welcome to Sprint**

#### The Power To Do More.

Sprint and Nextel have come together offering you more choice and flexibility to do whatever you want, whenever you want.

This powerful combination brings you access to more products, more services, and more of what you need to do more of what you want. With Sprint, the power is back in your hands, where it belongs. Sprint. Power Up.

Welcome and thank you for choosing Sprint.

#### Introduction

This **Phone User Guide** introduces you to Sprint Service and all the features of your new phone. It's divided into four sections:

- Section 1: Getting Started
- Section 2: Using Your Phone
- Section 3: Sprint Service Features
- Section 4: Safety and Warranty Information

Throughout this guide, you'll find tips that highlight special shortcuts and timely reminders to help you make the most of your new phone and service. The Table of Contents and Index will also help you quickly locate specific information.

You'll get the most out of your phone if you read each section. However, if you'd like to get right to a specific feature, simply locate that section in the Table of Contents and go directly to that page. Follow the instructions in that section, and you'll be ready to use your phone in no time.

| Phone<br>Guide<br>Note: | Due to updates in phone software, this printed guide may not be the most current version for your phone. Visit <a href="https://www.sprint.com">www.sprint.com</a> and sign on to <b>My Sprint Wireless</b> to access the most recent version of the phone guide.                                |
|-------------------------|----------------------------------------------------------------------------------------------------|
| WARNING                 | Please refer to the <b>Important Safety Information</b> section on page 291 to learn about information that will help you safely use your phone. Failure to read and follow the Important Safety Information in this phone guide may result in serious bodily injury, death, or property damage. |

#### Your Phone's Menu

The following list outlines your phone's main menu structure in List view. For more information about navigating through the menus, please see "Navigating Through Phone Menus" on page 40. For information about changing your main menu style, see "Changing the Phone's Menu Style" on page 77. In addition to the menu options, the UpStage<sup>™</sup> by Samsung<sup>®</sup> has implemented three easy-to-use media icons via the Main LCD:

- Sync My Music allows you to synchronize the music files available on your PC with those found on your phone. This one-for-one match is done by using Sprint's Music Manager application found on your CD-ROM in the box.
- Music Library allows you access and play media that has been added to the playlists on your remote music library.
- Buy Music allows you to purchase music via the Sprint Music Store and then download the purchased files to your phone.

Press Menu (MENU) from the Navigation Pad to display the following:

#### **FAVORITES (LEFT SOFTKEY)**

- 1: Speed Dial #s
- 3: Scheduler
- 5: My Account
- 7: <Add Favorite>
- 9: <Add Favorite>
- \*: <Add Favorite>
- 8: <Add Favorite>
- 0. < Add Favorite>

2: Send Text

4: Bluetooth

6: Sprint Navigation

#: <Add Favorite>

WEB

| CALL HISTORY                                                                                       |                                                                           |
|----------------------------------------------------------------------------------------------------|---------------------------------------------------------------------------|
| 1: Outgoing Calls                                                                                  |                                                                           |
| 2: Incoming Calls                                                                                  |                                                                           |
| 3: Missed Calls                                                                                    |                                                                           |
| 4: Recent Calls                                                                                    |                                                                           |
| SPRINT TV                                                                                          |                                                                           |
| ON DEMAND                                                                                          |                                                                           |
| MISSED ALERTS                                                                                      |                                                                           |
| MUSIC                                                                                              |                                                                           |
| MY CONTENT                                                                                         |                                                                           |
| 1: Background Manager                                                                              |                                                                           |
| 2: Games                                                                                           |                                                                           |
| 1: Get New Games<br>3: Midnight Bowling<br>5: PAC-MAN/Ms. PAC-MAN DEMO<br>7: World Series of Poker | 2: My Content Manager Games<br>4: Nightclub Empire DEMO<br>6: Tetris demo |
| 3: Ringers                                                                                         |                                                                           |
| 1: Get New Ringers<br>3: Larry The Cable Guy                                                       | 2: My Content Manager Ringers                                             |
| 4: Screen Savers                                                                                   |                                                                           |
| 1: Get New Screen Saver                                                                            | 2: My Content Manager Screen Savers                                       |
| 5: Applications                                                                                    |                                                                           |
| 1: Get New Applications<br>3: Sprint Movies                                                        | 2: My Content Manager Applications<br>4: Sprint Power View                |
| 6: IM & Email                                                                                      |                                                                           |
| 1: Get New IM & Email                                                                              | 2: My Content Manager IM & Email                                          |
| 7: Call Tones                                                                                      |                                                                           |
| 8: Music Library                                                                                   |                                                                           |

| MESSAGING                                                                                                    |                                                                                                    |  |
|----------------------------------------------------------------------------------------------------|----------------------------------------------------------------------------------------------------|--|
| 1: Send Message                                                                                                    |                                                                                                    |  |
| 1: Text<br>3: Hand.Msg                                                                                                    | 2: Picture Mail<br>4: VoiceSMS                                                                                            |  |
| 2: Text Message                                                                                                    |                                                                                                    |  |
| 1: Inbox<br>3: Drafts                                                                                                    | 2: Outbox<br>4: Send Text                                                                                                 |  |
| 3: Picture Mail                                                                                                    |                                                                                                    |  |
| 1: Inbox<br>3: Saved Mail                                                                                                    | 2: Sent Mail<br>4: Pending                                                                                                |  |
| 4: VoiceSMS                                                                                                    |                                                                                                    |  |
| 5: IM & Email                                                                                                    |                                                                                                    |  |
| 1: PCS Mail<br>3: MSN<br>5: Other                                                                                                    | 2: AOL<br>4: Yahoo!                                                                                                    |  |
| 6: Chat & Dating                                                                                                    |                                                                                                    |  |
| 7: Voicemail                                                                                                    |                                                                                                    |  |
| 1: Call Voicemail                                                                                                    | 2: Clear Envelope                                                                                                    |  |
| 8: Premium Message                                                                                                    |                                                                                                    |  |
| 9: Settings                                                                                                    |                                                                                                    |  |
| 1: General                                                                                                    |                                                                                                    |  |
| 1: Notification                                                                                                    |                                                                                                    |  |
| 1: Message & Icon                                                                                                    | 2: Icon only                                                                                                    |  |
| 2: Preset Messages                                                                                                    |                                                                                                    |  |
| 1: Can't talk right now<br>3: Where are you?<br>6: Let's get lunch.<br>8: I'll be there at<br>10: I love you!<br>13: [Empty]<br>16: [Empty] | o. Send me a message. 4: Can you pick up 7: The meeting has be 9: What time does it s 11: [Empty] 14: [Empty] 20: [Empty] |  |

| 3: Message Alert                                                                             |                                                                                       |                 |
|----------------------------------------------------------------------------------------------|---------------------------------------------------------------------------------------|-----------------|
| 1: Volume                                                                                    |                                                                                       |                 |
| 1: Voicemail                                                                                 | 2: Text Message                                                                       | 3: Picture Mail |
| 2: Type                                                                                      |                                                                                       |                 |
| 1: Voicemail                                                                                 | 2: Text Message                                                                       | 3: Picture Mail |
| 3: Reminder                                                                                  |                                                                                       |                 |
| 1: Off                                                                                       | 2: Once                                                                               | 3: Every 2 min  |
| 4: Auto-Erase (Yes/No)                                                                       | 1                                                                                     |                 |
| 2: Text Message                                                                              |                                                                                       |                 |
| 1: Save in Outbox (Yes/No<br>3: Call Back # (None/xxxxx<br>4: Edit Signature (On/Off)        |                                                                                       | ormal/Urgent)   |
| 3: VoiceSMS Opt.                                                                             |                                                                                       |                 |
| 1: Speakerphone (On/Off)                                                                     | 2: From Name                                                                          |                 |
| TOOLS                                                                                        |                                                                                       |                 |
| 1: Mobile Podcasts                                                                           |                                                                                       |                 |
| 2: Mass Storage                                                                              |                                                                                       |                 |
| 1: Connect to PC                                                                             |                                                                                       |                 |
| 2: File Manager                                                                              |                                                                                       |                 |
| 1: Phone                                                                                     | 2: Memory Card                                                                        |                 |
| 3: Format (Yes/No)                                                                           |                                                                                       |                 |
| 4: Memory Info.                                                                              |                                                                                       |                 |
| 1: ALL<br>3: Card                                                                            | 2: Phone                                                                              |                 |
| 3: Voice Service                                                                             |                                                                                       |                 |
| 1: Call <name #="" or=""><br/>3: Send Email &lt; Name&gt;<br/>5: Lookup &lt; Name&gt;</name> | 2: Send Text <name o<br="">4: Send Voice SMS <n<br>6: Go To <app></app></n<br></name> |                 |
| 4: Voice Memo                                                                                |                                                                                       |                 |
| 1: Record                                                                                    | 2: Review                                                                             |                 |
|                                                                                              |                                                                                       |                 |

| 5: Bluetooth                                                     |                              |           |
|------------------------------------------------------------------|------------------------------|-----------|
| 1: Add New Headset                                               |                              |           |
| 2: Add New                                                       |                              |           |
| 3: Trusted Devices                                               |                              |           |
| 4: Settings                                                      |                              |           |
| 1: Enable (On/Off)                                               |                              |           |
| 2: Visibility                                                    |                              |           |
| 1: Always visible                                                | 2: Visible for 3min          | 3: Hidden |
| 3: Device Name                                                   |                              |           |
| 4: Receive Contents                                              | to                           |           |
| 1: Phone                                                         | 2: Memory Card               |           |
| 5: Device Info                                                   |                              |           |
| 6: Planner                                                       |                              |           |
| 1: Today<br>3: Task List                                         | 2: Scheduler<br>4: Countdown |           |
| 7: Memo Pad                                                      | 4: Countdown                 |           |
| 8: World Time                                                    |                              |           |
|                                                                  |                              |           |
| 9: Alarm Clock                                                   |                              |           |
| 1: Alarm #1<br>3: Alarm #3                                       | 2: Alarm #2                  |           |
| 0: Calculator                                                    |                              |           |
| *: Phone Tutorial                                                |                              |           |
| PICTURES                                                         |                              |           |
| 1: Camera Press the right softkey to view the following options: |                              |           |
| 1: Night Shot Mode                                               |                              |           |
| 1: On                                                            | 2: Off                       |           |
| 2: Self Timer                                                    |                              |           |
| 1: Off                                                           | 2: 5 sec                     | 3: 10 sec |
|                                                                  | <del></del>                  |           |

| 3: Fun Tools                                 |                                                              |                                     |
|----------------------------------------------|--------------------------------------------------------------|-------------------------------------|
| 1: Fun Frames                                |                                                              |                                     |
| 1: Off<br>4: Leaves<br>7: On Air<br>10: Love | 2: Birthday<br>5: Halloween<br>8: Big Mouth<br>11: Christmas | 3: Bubble<br>6: Fingers<br>9: Dizzy |
| 2: Color Tones                               |                                                              |                                     |
| 1: Auto<br>4: Sepia                          | 2: Monochrome<br>5: Aqua                                     | 3: Green                            |
| 4: Controls                                  |                                                              |                                     |
| 1: Brightness                                |                                                              |                                     |
| 2: White Balance                             |                                                              |                                     |
| 1: Auto<br>4: Tungsten                       | 2: Sunny<br>5: Fluorescent                                   | 3: Cloudy<br>6: Manual              |
| 5: Launch                                    |                                                              |                                     |
| 1: Review Pictures                           |                                                              |                                     |
| 2: Camcorder                                 |                                                              |                                     |
| 1: Video Mail                                | 2: Long Video                                                |                                     |
| 6: Settings                                  |                                                              |                                     |
| 1: Resolution                                |                                                              |                                     |
| 1: 1280x960<br>4: 176x220                    | 2: 640x480                                                   | 3: 320x240                          |
| 2: Quality                                   |                                                              |                                     |
| 1: Fine                                      | 2: Normal                                                    | 3: Economy                          |
| 3: Shutter Sound                             |                                                              |                                     |
| 1: Off                                       | 2: Shutter 1-3                                               | 3: Say Cheese                       |
| 4: View Mode                                 |                                                              |                                     |
| 1: Wide Screen                               | 2: Full Screen                                               |                                     |
| 5: Status Bar                                |                                                              |                                     |
| 1: On                                        | 2: Off                                                       |                                     |

| 6: Save Picture To                               |                                          |                        | _ |
|--------------------------------------------------|------------------------------------------|------------------------|---|
| 1: Phone                                         | 2: Memory Card                           |                        |   |
| 2: Camcorder (Video N<br>Press the right softkey | Nail/Long Video) to view the following o | options:               |   |
| 1: Self Timer                                    |                                          |                        |   |
| 1: Off                                           | 2: 5 sec                                 | 3: 10 sec              |   |
| 2: Fun Tools                                     |                                          |                        |   |
| 1: Color Tones                                   |                                          |                        |   |
| 1: Auto<br>4: Sepia                              | 2: Monochrome<br>5: Aqua                 | 3: Green               |   |
| 3: Controls                                      |                                          |                        |   |
| 1: Brightness                                    |                                          |                        |   |
| 2: White Balance                                 |                                          |                        |   |
| 1: Auto<br>4: Tungsten                           | 2: Sunny<br>5: Fluorescent               | 3: Cloudy<br>6: Manual |   |
| 4: Launch                                        |                                          |                        |   |
| 1: Review Video                                  |                                          |                        |   |
| 2: Camera Mode                                   |                                          |                        |   |
| 5: Settings                                      |                                          |                        |   |
| 1: Quality                                       |                                          |                        |   |
| 1: Fine                                          | 2: Normal                                | 3: Economy             |   |
| 2: Save Video To                                 |                                          |                        |   |
| 1: Phone                                         | 2: Memory Card                           |                        |   |
| 3: Picture Mail                                  |                                          |                        |   |
| 1: Inbox<br>3: Saved Mail                        | 2: Sent Mail<br>4: Pending               |                        |   |
| 4: My Albums                                     |                                          |                        |   |
| 1: In Phone<br>3: Online Albums                  | 2: Memory Card                           |                        |   |
| 5: Order Prints                                  |                                          |                        |   |

| 6: PictBridge Print                                |                                           |
|----------------------------------------------------|-------------------------------------------|
| 7: Settings and Info                               |                                           |
| 1: Auto Save To                                    |                                           |
| 1: Phone                                           | 2: Memory Card                            |
| 2: Status Bar (On/O                                | ff)                                       |
| 3: Account Info                                    |                                           |
| 4: View Mode                                       |                                           |
| 1: Wide Screen                                     | 2: Full Screen                            |
| CONTACTS                                           |                                           |
| 1: Find                                            |                                           |
| 2: Add New Entry                                   |                                           |
| 3: Speed Dial #s                                   |                                           |
| 4: Group                                           |                                           |
| 1: Unassigned<br>3: Friends<br>5: VIPs<br>7: Empty | 2: Family<br>4: Colleague<br>6: Empty     |
| 5: My Name Card                                    |                                           |
| 6: Wireless Backup                                 |                                           |
| 1: Subscribe                                       | 2: Learn More                             |
| 7: Services                                        |                                           |
| 1: Account Info<br>3: Dir Assist                   | 2: Customer Service<br>4: Sprint Operator |

5: Sprint Voice Command

| SETTINGS                             |               |               |
|--------------------------------------|---------------|---------------|
| 1: Display                           |               |               |
| 1: Screen Saver                      |               |               |
| 1: Large LCD                         |               |               |
| 1: Preset Images                     |               |               |
| 1: Image Gallery<br>4: Image Gallery |               |               |
| 2: My Content                        |               |               |
| 1: Images                            |               |               |
| 3: My Albums                         |               |               |
| 1: In Phone                          | 2: Memory Car | d             |
| 2: Set Foreground                    |               |               |
| 1: Digital Clock (Small D            | igital)       |               |
| 3: Menu Style                        |               |               |
| 1: 3x4 White                         | 2: 3x4 Black  | 3: List White |
| 4: Menu Font                         |               |               |
| 1: Small                             | 2: Normal     | 3: Large      |
| 5: Dialing Font                      |               |               |
| 1: Color                             |               |               |
| 1: Basic<br>4: Hyphenate             | 2: Rainbow    | 3: Monochrome |
| 6: Incoming Call                     |               |               |
| 1: With Caller ID                    |               |               |
| 1: Preset Animation                  | 2: My Content | 3: My Albums  |
| 2: No Caller ID                      |               |               |
| 1: Preset Animation                  | 2: My Content | 3: My Albums  |
| 7: Backlight                         |               |               |
| 1: Display                           |               |               |
| 1: 1 minute<br>4: 8 seconds          | 2: 30 seconds | 3: 15 seconds |

| 2: Keypad                          |         |                         |                   |
|------------------------------------|---------|-------------------------|-------------------|
| 1: Always on<br>4: 8 seconds       |         | 2: 30 seconds<br>5: Off | 3: 15 seconds     |
| 3: Power Save Mode                 | e       |                         |                   |
| 1: On                              | 2       | t: Off                  |                   |
| 4: Brightness                      |         |                         |                   |
| 1: Large LCD                       | 2       | :: Small LCD            |                   |
| 8: Power Up Screen                 |         |                         |                   |
| 1: Large LCD                       | 2: Sn   | nall LCD                |                   |
| 9: Text Entry                      |         |                         |                   |
| 1: Auto Capital (On,               | Off)    |                         |                   |
| 2: Personal Dictiona               | ary     |                         |                   |
| 3: Used word Dictio                | nary (  | Yes/No)                 |                   |
| 4: Display Candidat                | e (Disp | olay On/Display Off)    |                   |
| 5: Prediction Start                |         |                         |                   |
| 1: 3rd letters                     | 2       | : 4th letters           | 3: 5th letters    |
| 6: Dual Language                   |         |                         |                   |
| 1: None                            | 2       | !: Spanish              |                   |
| 7: Insert Space (On/               | Off)    |                         |                   |
| 8: Help                            |         |                         |                   |
| 2: Sounds                          |         |                         |                   |
| 1: Volume                          |         |                         |                   |
| 1: Ringer                          |         |                         |                   |
| 1: Ringer Off<br>4: Always Vibrate | 2       | 2: 1-Beep               | 3: Level 1 - 8    |
| 2: Advanced                        |         |                         |                   |
| 1: Text Message                    |         |                         |                   |
| 1: Use Ringer Vo                   | olume   | 2: Separate Volume      | 3: Always Vibrate |
| 2: Picture Mail                    |         |                         |                   |
| 1: Use Ringer Vo                   | olume   | 2: Separate Volume      | 3: Always Vibrate |

| 3: Voice Mail                    |                               |                   |
|----------------------------------|-------------------------------|-------------------|
| 1: Use Ringer Volume             | 2: Separate Volume            | 3: Always Vibrate |
| 4: Alarms                        |                               |                   |
| 1: Use Ringer Volume             | 2: Separate Volume            | 3: Always Vibrate |
| 5: App. Volume                   |                               |                   |
| 1: Sound                         |                               |                   |
| 1: Use Ringer Volu               | me 2: Separate Volun          | ne                |
| 2: Game VIbrate (On/             | Off)                          |                   |
| 2: Ringer Type                   |                               |                   |
| 1: Voice Calls                   |                               |                   |
| 1: With Caller ID                |                               |                   |
| 1: Single Tones<br>4: My Content | 2: Ring Tones<br>5: My Videos | 3: Melodies       |
| 2: No Caller ID                  |                               |                   |
| 1: Single Tones<br>4: My Content | 2: Ring Tones<br>5: My Videos | 3: Melodies       |
| 2: Messages                      |                               |                   |
| 1: Voicemail                     |                               |                   |
| 1: Single Tones<br>4: My Content | 2: Ring Tones                 | 3: Melodies       |
| 2: Text Message                  |                               |                   |
| 1: Single Tones<br>4: My Content | 2: Ring Tones                 | 3: Melodies       |
| 3: Picture Mail                  |                               |                   |
| 1: Single Tones<br>4: My Content | 2: Ring Tones                 | 3: Melodies       |
| 3: Schedule                      |                               |                   |
| 1: Single Tones<br>4: My Content | 2: Ring Tones                 | 3: Melodies       |
| 4: Roam Ringer                   |                               |                   |
| 1: Normal                        | 2: Distinctive                |                   |
|                                  |                               |                   |

| 3: Alerts                                       |                                      |                     |
|-------------------------------------------------|--------------------------------------|---------------------|
| 1: Minute Beep (On/O<br>4: Signal Fade Tone (Or |                                      | 3: Connect (On/Off) |
| 5: Power On (On/Off)                            | 6: Power Off (On/O                   | ff)                 |
| 4: Key Tone                                     |                                      |                     |
| 1: Tone Type                                    |                                      |                     |
| 1: DTMF                                         | 2: Xylophone                         | 3: Voice            |
| 2: Key Tone Level                               |                                      |                     |
| 1: Key Tone Off                                 | 2: Level 1 - 8                       |                     |
| 3: Tone Length                                  |                                      |                     |
| 1: Short                                        | 2: Long                              |                     |
| 3: Sensitivity                                  |                                      |                     |
| 1: Touch                                        |                                      |                     |
| 1: Sensitivity 1<br>4: Sensitivity 4            | 2: Sensitivity 2<br>5: Sensitivity 5 | 3: Sensitivity 3    |
| 4: Power Vision                                 |                                      |                     |
| 1: Enable/Disable Vi                            | sion (On/Off)                        |                     |
| 2: Net Guard (On/Of                             | f)                                   |                     |
| 3: Update Profile                               |                                      |                     |
| 5: Voice Service                                |                                      |                     |
| 1: Choice Lists                                 |                                      |                     |
| 1: Automatic                                    | 2: Always On                         | 3: Always Off       |
| 2: Sensitivity                                  |                                      |                     |
| 1: Reject More                                  | 2: Recommended                       | 3: Reject Less      |
| 3: Digit Dialing                                |                                      |                     |
| 1: Adapt Digits                                 | 2: Reset Digits                      |                     |
| 4: Sound                                        |                                      |                     |
| 1: Prompts (On/Off)<br>4: Name Settings (Spe    | 2: Digits (On/Off)<br>ed/Volume)     | 3: Names (On/Off)   |
| 5: About                                        |                                      |                     |

| 6: Wireless Backup                       |                                          |                    |  |  |
|------------------------------------------|------------------------------------------|--------------------|--|--|
| 1: Subscribe (Yes/No)                    | 1                                        |                    |  |  |
| 2: Learn More                            |                                          |                    |  |  |
| 7: Security                              |                                          |                    |  |  |
| 1: Lock Phone                            |                                          |                    |  |  |
| 1: Unlocked                              | 2: On Power-Up                           | 3: Lock Now        |  |  |
| 2: Lock Pic/Video (On                    | /Off)                                    |                    |  |  |
| 3: Change Lock                           |                                          |                    |  |  |
| 4: Special #                             |                                          |                    |  |  |
| 1: Empty                                 | 2: Empty                                 | 3: Empty           |  |  |
| 5: Erase                                 |                                          |                    |  |  |
| 1: Erase Contacts<br>4: Erase Voice Memo | 2: Erase My Content<br>5: Erase Messages | 3: Erase Pic/Video |  |  |
| 6: Default Settings (Y                   | es/No)                                   |                    |  |  |
| 7: Reset Favorites (Ye                   | 7: Reset Favorites (Yes/No)              |                    |  |  |
| 8: Reset Phone (Yes/N                    | 8: Reset Phone (Yes/No)                  |                    |  |  |
| 9: Lock Services (Yes/                   | No)                                      |                    |  |  |
| 1: Voice                                 |                                          |                    |  |  |
| 1: Lock                                  | 2: Unlock                                |                    |  |  |
| 2: Power Vision                          |                                          |                    |  |  |
| 1: Lock                                  | 2: Unlock                                |                    |  |  |
| 8: Roaming                               |                                          |                    |  |  |
| 1: Set Mode                              |                                          |                    |  |  |
| 1: Automatic                             | 2: Roaming only                          | 3: Sprint          |  |  |
| 2: Call Guard                            |                                          |                    |  |  |
| 1: On                                    | 2: Off                                   |                    |  |  |
| 3: Data Roam Guard                       |                                          |                    |  |  |
| 1: Always Ask                            | 2: Never Ask                             |                    |  |  |

| : Others                                        |                                 |                  |
|-------------------------------------------------|---------------------------------|------------------|
| 1: Call Setup                                   |                                 |                  |
| 1: Abbrev. Dial (On                             | n/Off)                          |                  |
| 2: Contacts Match                               | (On/Off)                        |                  |
| 3: Restriction (On/                             | Off)                            |                  |
| 1: Outgoing Ca                                  | II                              |                  |
| 1: Allow all                                    | 2: Contacts Only                | 3: Special# Only |
| 4: Call Answer                                  |                                 |                  |
| 1: Any Key                                      | 2: Talk Key                     |                  |
| 5: Auto Answer (Ca                              | arKit/Headset)                  |                  |
| 1: Yes                                          | 2: No                           |                  |
| 2: Language                                     |                                 |                  |
| 1: English                                      | 2: Español                      |                  |
| 3: Airplane Mode                                |                                 |                  |
| 1: On                                           | 2: Off                          | 3: On PowerUp    |
| 4: Location (On/Off)                            |                                 |                  |
| 5: Audio Routing                                |                                 |                  |
| 1: Normal                                       | 2: Headset Only                 |                  |
| 6: TTY Mode                                     |                                 |                  |
| 1: TTY Off<br>4: TTY + Talk                     | 2: TTY Full                     | 3: TTY + Hear    |
| 7: Update Phone SW                              | ı                               |                  |
| ): Phone Info                                   |                                 |                  |
| 1: Phone Number<br>3: Version<br>5: Phone Label | 2: Icon Glossary<br>4: Advanced |                  |

| IN USE MENU                                                            |               |                   |  |
|------------------------------------------------------------------------|---------------|-------------------|--|
| Press <b>Options</b> (right softkey) to display the following options: |               |                   |  |
| 1: Turn Speaker On                                                     | 2: Key Mute   | 3: Contacts       |  |
| 4: Send Message                                                        | 5: 3-Way Call | 6: Call History   |  |
| 7: Voice Memo                                                          | 8: Phone Info | 9: Connect to B/T |  |
| Press <b>Mute</b> (left softkey) to mute the onboard microphone        |               |                   |  |

Press **Menu/OK** ( on the phone side of the UpStage<sup>™</sup> to display the following Quick Access features:

# 1: Outgoing Calls 2: Incoming Calls 3: Missed Calls 4: Recent Calls FIND CONTACTS SEND TEXT MESSAGE ADD NEW ENTRY

Section 1

# **Getting Started**

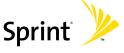

#### Section 1A

# **Setting Up Service**

#### In This Section

- Getting Started With Sprint Service
- Setting Up Your Voicemail
- Sprint Account Passwords
- Getting Help

Setting up service on your new phone is quick and easy. This section walks you through the necessary steps to unlock your phone, set up your voicemail, establish passwords, and contact Sprint for assistance with your Sprint Service.

# **Getting Started With Sprint Service**

#### **Determining if Your Phone is Already Activated**

If you purchased your UpStage<sup>™</sup> at a Sprint Store, it is probably activated, unlocked, and ready to use. If you received your phone in the mail, it probably has been activated; all you need to do is unlock it.

If your phone is not yet activated, please call Sprint Customer Service at 1-888-211-4727.

#### **Unlocking Your Phone**

To unlock your phone, follow these easy steps:

- 1. Press to turn the phone on.
- 2. Press to access the User Lock screen.

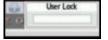

#### Note:

To select a softkey action, press the softkey button directly below the softkey text that appears at the bottom left and bottom right of your Phone Display screen. Softkey actions change according to the screen you're viewing and will not appear if there is no corresponding action available.

Enter your four-digit lock code. (For security purposes, the lock code is ciphered out and not visible as you type.)

#### Tip:

If you can't recall your lock code, try using the last four digits of your wireless phone number. If this doesn't work, call Sprint Customer Service at 1-888-211-4727.

## **Setting Up Your Voicemail**

All unanswered calls to your phone are automatically transferred to your voicemail, even if your phone is in use or turned off. Therefore, you will want to set up your voicemail and personal greeting as soon as your phone is activated.

#### Note:

Before gaining access to your voicemail, your phone must be activated. (See "Reaching Sprint Customer Service" on page 7.)

#### To set up your voicemail:

- From standby mode, press and hold on the phone's keypad.
- 2. Follow the system prompts to:
  - Create your personalized passcode.
  - Record your name announcement.
  - Record your greeting.
  - Change your personal options.
  - Choose whether or not to activate One-Touch Message Access (a feature that lets you access messages simply by pressing and holding by bypassing the need for you to enter your passcode).

#### Note:

#### Voicemail Passcode

If you are concerned about unauthorized access to your voicemail account, Sprint recommends you enable your voicemail passcode.

For more information about using your voicemail, see "Using Voicemail" on page 230.

# **Sprint Account Passwords**

As a Sprint customer, you enjoy unlimited access to your personal account information, your voicemail account, and your Sprint Power Vision<sup>™</sup> account. To ensure that no one else has access to your information, you will need to create passwords to protect your privacy.

#### **Account Password**

If you are the account owner, you'll have an account password to sign on to <a href="www.sprint.com">www.sprint.com</a> and to use when calling Sprint Customer Service. Your default account password is the last four digits of your Social Security number.

If you are not the account owner (if someone else receives the invoice for your Sprint service), you can get a sub-account password at <a href="https://www.sprint.com">www.sprint.com</a>.

#### Voicemail Password

You'll create your voicemail password (or passcode) when you set up your voicemail. See "Setting Up Your Voicemail" on page 230 for more information on your voicemail password.

#### **Sprint Power Vision Password**

With your UpStage<sup>™</sup>, you may elect to set up a Sprint Power Vision password. This optional password may be used to authorize the purchase of Premium Services content and to also protect personal information on multi-phone accounts.

For more information, or to change your passwords, sign on to <a href="www.sprint.com">www.sprint.com</a> or call Sprint Customer Service at 1-888-211-4727.

# **Getting Help**

#### Visit www.sprint.com

You can go online to:

- Access your account information.
- Check your minutes used (depending on your Sprint service plan).
- Learn more about Sprint Power Vision and other great products like Sprint Picture Mail, games, ringers, screen savers, and more.
- Make your life easier by enrolling in Sprint online billing and automatic payment.
- Purchase accessories.
- Shop for the latest phones.
- View and pay your bill.
- View available Sprint service plans and options.

#### **Reaching Sprint Customer Service**

You can reach Sprint Customer Service through several different methods:

- Sign on to your account at <u>www.sprint.com</u>.
- Call us toll-free at 1-888-211-4727 (Consumer customers) or 1-888-788-4727 (Business customers).
- Write to us at: Sprint Customer Service, P.O. Box 8077, London, KY 40742.

#### **Receiving Automated Billing Information**

For your convenience, your phone gives you access to billing information on your Sprint account. This information includes: balance due, payment received, invoicing cycle, and an estimate of the number of minutes used since your last invoicing cycle.

To access automated billing information:

• Press 🗻 🕰 (using the phone's keypad).

Note:

This service may not be available in all Affiliate areas.

#### Sprint 411

You have access to a variety of services and information through Sprint 411, including residential, business, and government listings; movie listings or showtimes; driving directions, restaurant reservations, and major local event information. You can get up to three pieces of information per call (Name, Address, and City/State) and the operator can automatically connect your call at no additional charge.

There is a per-call charge to use Sprint 411 and you will also be billed for the airtime.

#### To call Sprint 411:

Press 4 1 1 Talk (using the phone's keypad).

#### **Sprint Operator Services**

Sprint Operator Services provides assistance when placing collect calls or when placing calls billed to a local telephone calling card or third party.

To access Sprint Operator Services:

Press □ TALK .

For more information or to see the latest in products and services, visit us online at <a href="https://www.sprint.com">www.sprint.com</a>.

# **Section 2**

# **Your Phone**

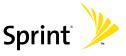

# **Phone Basics**

#### In This Section

- Phone View (Phone Display Screen)
- MP3 View (Main LCD)
- Viewing the Display Screens
- Features of Your Phone
- Turning Your Phone On and Off
- Using Your Phone's Charger
- Using a microSD Memory Card in Your Phone
- General Overview of the Menus
- Navigating Through Phone Menus
- Displaying Your Phone Number
- Making and Answering Calls
- Entering Text
- Entering Text Using the Virtual Keypad

Your phone is packed with features that simplify your life and expand your ability to stay connected. This section will guide you through the basic functions features of your phone.

# Phone View (Phone Display Screen)

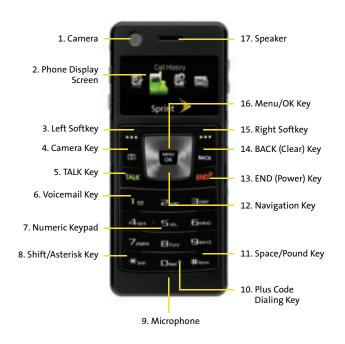

# **Key Phone Functions**

- 1. Camera allows you take a picture or video.
- 2. Phone Display Screen displays all the information needed to operate your phone, such as the call status, the contacts, the date and time, and the signal and battery strength. Menu options and fields are limited to the smaller LCD size. Not all menu options are available via this screen. Only one screen can be active and illuminated at any one time.
- Left Softkey allows you to select softkey actions or menu items corresponding to the bottom left line on the display screen. When used on the Main LCD, it also provides quick access to your favorite or often used phone features.
- Camera Key allows you to take pictures when you are in camera mode.
- 5. TALK Key allows you to place or receive calls, answer Call Waiting, use Three-Way Calling, or activate Voice Dial.
- Voicemail Key allows you to quickly access your voicemail. Press and hold this key for two seconds to automatically dial your voicemail's phone number.
- Numeric Keypad allows you to enter numbers, letters, and characters.
- Shift/Asterisk Key enters the asterisk [\*] character for calling features. In the text entry mode, press this key to change the capitalization mode.
- Microphone allows other callers to hear you clearly when you are speaking to them.
- 10. Plus Code Dialing Key automatically dials the international access code for the country in which you are located (for instance, 011 for international calls placed from the United States).

- Space/Pound Key enters the pound [#] character for calling features. In the text entry mode, press this key to enter a space.
- 12. Navigation Key scrolls through the phone's menu options and acts as a shortcut key from standby mode. This keypad is for use when the Phone Display screen is active.
  - Press Up to access Send Ouick Text.
  - Press Down to access Missed Alerts.
- 13. END (Power) Key ends a call. Press and hold this key for two seconds to turn your phone on or off. While in the main menu, it returns the phone to standby mode and then cancels your input. When you receive an incoming call, press this key to enter silent mode and mute the ringer.
- 14. BACK (Clear) Key deletes characters from the display while in text entry mode. When in a menu, press the BACK key to return to the previous menu. This key also allows you to return to the previous screen in a Sprint Vision session.
- 15. Right Softkey allows you to select softkey actions or menu items corresponding to the bottom right line on the display screen. It also provides quick access to your phone contacts list.
- 16. Menu/OK Key allows you to access the menu screen. It also allows you to accept choices offered when navigating through a menu.
- Speaker allows you to hear the other caller and the different ring tones or sounds offered by your phone.

# MP3 View (Main LCD)

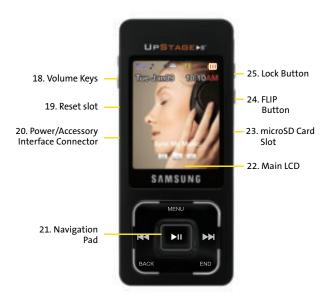

# **Key MP3 Functions**

18. Volume Keys allow you to adjust the ringer volume in standby mode or adjust the voice volume during a call. The volume key can also be used to scroll up or down to navigate through the different menu options. To mute the ringer during an incoming call, press the volume key up or down. The Up/Down volume keys also act as a page-by-page scroll within certain lengthy menu screens.

- This is especially helpful within the Speed Dial entry list where there are 99 individual entries to sort through.
- 19. Reset Slot allows you to quickly turn off the phone in the case of a program or application error. If the phone ever "freezes" and is unresponsive, carefully inserting a thin blunt object (such as the end of a paper clip) into this slot will exit the current screen and cycle power to the phone.
- 20. Power/Accessory Interface Connector allows you to connect a power cable and optional accessories such as a USB cable or a hands-free headset for convenient, hands-free conversations.
- 21. Navigation Pad is a touch-sensitive input pad which allows you to scroll through the entire phone's menu options. This pad is for use when the Main LCD is active. On the phone's initial power-up, an onscreen tutorial is activated and guides through the process of learning how to use the Navigation Pad.
  - If this tutorial is not available after the phone's power-up cycle, it can re-activated by launching the Phone Tutorial (Menu > Tools > Phone Tutorial). See "Navigating Through Phone Menus" on page 40.

#### Note:

You cannot circulate on the Navigation Pad. Movements must be in either a horizontal or vertical direction at any one time.

22. Main LCD displays all the information needed to operate your phone, such as contacts, date and time, and both the signal and battery strength. The larger display area allows you to view more menu items than possible via the smaller Phone Display screen. Only one screen can be active and illuminated at any one time.

- 23. microSD Card Slot allows you to install a microSD card for use in data and media storage. (You can either use the microSD card included in the phone box or any other compatible microSD card up to 2GB.)
- 24. FLIP Button allows you switch between the Main LCD and the smaller Phone Display screen. This toggling between the two screens also activates/deactivates certain side-specific features.
- **25. Lock Button** allows you to lock both the phone's keypad and Navigation Pad.

# **Viewing the Display Screens**

Both of your display screens provide a wealth of information about your phone's status and options. This list identifies many of the symbols you'll see on your display screens:

| - |   | ۰ |   |   |
|---|---|---|---|---|
|   | Г | ı | n | ۰ |
|   | • | • | М | ۰ |

To view a list of your phone's icons and descriptions, activate the Main LCD screen and select Menu > Settings > Phone Info > Icon Glossary.

- #
- Indicates that your Sprint Vision connection is active.
- 1
- Indicates that you are sending information.
- 1
- Indicates that you are receiving information.
- 1
- Indicates that your Sprint Vision connection is dormant or inactive.
- Indicates that high-speed Sprint Power Vision connection is available.
- **♣**₹
- Indicates that your phone is connected to a high-speed Sprint Power Vision connection.
- **♣**₹
- Indicates that your high-speed

  Sprint Power Vision connection is active and
- communicating.
- Indicates that the high-speed Sprint Power Vision connection is dormant.

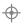

Indicates that position location is active.

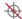

Indicates that position location is inactive.

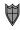

Indicates that your phone is in Web security mode.

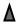

Indicates that your phone is in a roaming area.

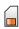

Indicates that your phone is using a microSD memory card.

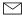

Indicates that you have new voicemail, text, numeric pages, picture messages, video messages, or Wireless Application Protocol (WAP) messages waiting. Press briefly to see a list of pending messages or press and hold to dial into your voicemail box.

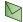

Indicates that there is an unread message in your Inbox.

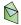

Indicates that the text message has been read.

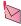

Indicates that there is an unread urgent message in your Inbox.

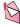

Indicates that you have read the urgent message.

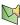

Indicates that there is an unchecked SMS Voice message in your Inbox.

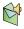

Indicates that you have listened to the SMS Voice message.

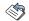

Indicates that the message was sent.

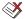

Indicates that the message failed to be sent.

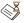

Indicates that you have a message pending.

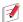

Indicates that the message is a draft.

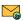

Indicates that there is URL text contained within the text message.

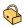

Indicates that your message is locked.

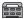

Indicates that the TTY option is on.

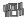

Indicates that your phone is in vibrate all mode.

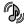

Indicates that your phone has a ringer volume set and the vibrate option is checked.

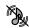

Indicates that your phone's ringer is turned off and the vibrate option is not checked.

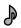

Indicates that the ringer is set at a level between 1 - 8 or that 1-Beep is selected.

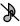

Indicates that your phone's ringer is turned off and the vibrate option is disabled.

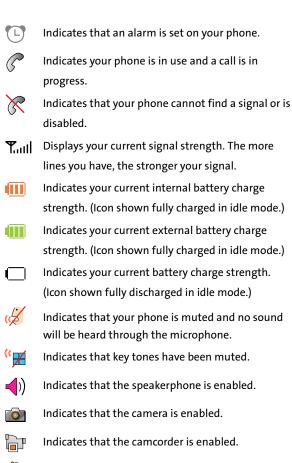

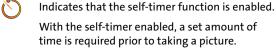

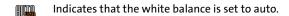

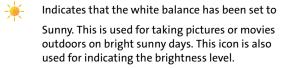

Indicates that the white balance has been set to Cloudy. This is used for taking pictures or movies outdoors under cloudy conditions.

- Indicates that the white balance has been set to Tungsten. This is used for taking pictures or movies indoors under normal lighting conditions.

Indicates that the white balance has been set to Fluorescent. This is used for taking pictures or movies indoors under fluorescent lighting conditions.

Indicates that the white balance has been set to Manual. This is used for taking pictures indoors or outdoors using your own custom settings.

Indicates that a video or voice memo is currently being recorded.

Indicates that a voice memo or video playback has been paused.

Indicates that a voice memo or video is playing.

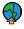

Indicates that media has been uploaded to an online album or folder.

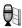

Indicates that voice captioning is enabled. This indicates that audio is currently being recorded.

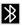

Indicates that Bluetooth technology is active and enabled.

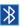

Indicates that Bluetooth device is connected.

#### Note:

Display indicators help you manage your roaming charges by letting you know when you're off the Sprint National Network. (For more information, see Section 2D: Controlling Your Roaming Experience on page 119.)

# **Features of Your Phone**

Congratulations on the purchase of your phone. The UpStage™ is lightweight, easy-to-use, and reliable, and it also offers many significant features and service options. The following list previews some of those features and provides page numbers where you can find out more:

- The Sprint Music Manager application works together with your phone to migrate and manage music files between your PC and phone. UpStage's built-in music player provides you with familiar playback and playlist options so you can listen to your music when and how you want to (page 263).
- The 2x digital zoom on the fixed 1.3 Megapixel Camera provides allows you to shoot great pictures for use as either a screen saver or as an attachment to a text or picture mail (page 181).

- Digital dual-band capability allows you to make and receive calls while on the Sprint National Network and to roam on other 1900 and 800 MHz digital networks where Sprint has implemented roaming agreements (page 119).
- Two LCD screens make it easier to use the features of both the phone and the MP3 player, while the Main LCD's new touch-sensitive Navigation Pad makes moving through menus a breeze. This new compact design streamlines both the Phone and MP3 player into their own separate entities (page 37).
- Sprint Vision provides access to the wireless Internet in digital mode, giving you the power to send email and instant messages and join chatrooms. (For more information, please see the Experience Sprint Power Vision guide included with your phone.)
- Sprint Power Vision lets you download your favorite music from the Sprint Music Store® and get exciting On Demand media content through your phone. (For more information, please see the Experience Sprint Power Vision guide included with your phone.)
- Sprint Power Vision's Mobile Podcasting Services provide you access to RSS distributed audio content on your mobile phone and allow you to listen to audio podcasts right on your phone. (For more information, please see "Mobile Podcasting" on page 251.)
- Sprint Mail (see the Experience Sprint Power Vision guide), SMS Text Messaging (page 239), and SMS Voice Messaging (page 243) provide quick and convenient messaging capabilities.
- Sprint Voice Command lets you dial phone numbers by speaking someone's name or the digits of their phone number (page 283).

- Games, ringers, screen savers, and other applications can be downloaded to make your phone as unique as you are. Additional charges may apply. (For more information, please see the Experience Sprint Power Vision guide included with your phone.)
- The Contacts list can store a total of 500 phone numbers, with each contacts entry containing a maximum of 5 phone numbers (page 133).
- The built-in Scheduler offers several personal information management features to help you manage your busy lifestyle (page 149).
- The Phone as Modem feature lets you use your phone as a modem to connect your laptop or desktop computer to the Internet anywhere on the Sprint National Network. (For more information, please see the Experience Sprint Power Vision guide included with your phone.)
- Your phone is equipped with a Location feature for use in connection with location-based services (page 87).
- T9 Text Input lets you quickly type messages with one keypress per letter (page 67).
- Speed dial lets you dial phone numbers with one or two key presses (page 64).

# **Turning Your Phone On and Off**

### **Turning Your Phone On**

To turn your phone on:

Press and release on your wireless phone.

Once your phone is on, the Phone Display screen may display a "Searching" screen, which indicates your phone is searching for a signal from Sprint. When your phone does finds a signal, it automatically enters standby mode – the phone's idle state. At this point, you are ready to begin making and receiving calls.

Note:

You can change the default power-up side through **Menu** > **Settings** > **Display** > **Power Up Screen**.

If your phone is unable to find a signal after 15 minutes of searching, a Power Save feature is automatically activated. When a signal is found, your phone automatically returns to standby mode.

In Power Save mode, your phone searches for a signal periodically without your intervention. You can also initiate a search for Sprint service by pressing any key (when your phone is turned on).

Note:

The Power Save feature helps to conserve your battery power when you are in an area where there is no signal.

## **Turning Your Phone Off**

To turn your phone off:

Press and hold for two seconds until you see the powering down animation on the display screen.

Your screen remains blank while your phone is off (unless the battery is charging).

### **Locking the Phone**

The Lock button allows you to lock both the phone's keypad and Navigation Pad.

#### To quickly lock the phone:

Slide the Lock button (seen below) in the direction of the arrow to lock the phone's keypad and Navigation Pad. Locking the phone in this manner activates the power save mode. All incoming calls are still received, any assigned ring tones will begin playing, and Caller ID information will be displayed on the last active screen.

#### Note:

When the phone is locked, press the Volume key to view the Time and Date. Locking the phone reduces battery consumption, extends phone usage, and prevents inadvertent dialing.

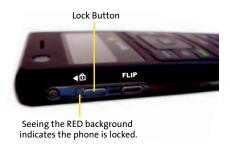

#### To quickly unlock the phone:

Slide the Lock button back towards the FLIP button (seen above) to unlock both the phone's keypad and Navigation Pad. The phone returns to the previously active screen.

# **Using Your Phone's Charger**

#### Note:

#### UpStage does not have a user-accessible battery compartment.

If a future technical issue ever arises surrounding the battery (charge time, usage, or a dead battery condition), please contact Sprint Customer Service at 1-888-211-4727.

Sprint- or manufacturer-approved accessories can be found at Sprint Stores or through your phone's manufacturer, or call 1-866-343-1114 to order. They're also available at www.sprint.com.

#### **Battery Capacity**

Your phone is equipped with a pre-installed Lithium Polymer battery. It allows you to recharge your battery before it is fully drained. The battery provides up to 2.5 hours of continuous digital talk time.

When the battery reaches 5% of its capacity, the battery icon blinks. When there are approximately two minutes of talk time left, the phone sounds an audible alert and then powers down.

#### Note:

Long backlight settings, searching for service, vibrate mode, Bluetooth, and browser use will affect the battery's talk and standby times.

Tip:

Be sure to watch your phone's battery level indicator and charge the battery before it runs out of power.

## **Charging the Battery**

Your phone's internal Lithium Polymer battery is rechargeable and should be charged as soon as possible so you can begin using your phone.

Tip:

It is recommended that you charge your battery for at least six hours before first using your phone. This guarantees you begin using your phone with a fully charged battery.

Keeping track of your battery's charge is important. If your battery level becomes too low, your phone automatically shuts off and you will lose all the information you were just working on. For a quick check of your phone's battery level, glance at the battery charge indicator located in the upper-right corner of your Main LCD or at the upper-left of the Phone Display screen.

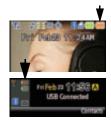

If the battery charge is getting too low, the battery icon ( 1 ) blinks and the phone sounds a warning tone.

Always use a Sprint-approved travel charger or vehicle power adapter to charge your battery.

Warning!

Using the wrong battery charger could cause damage to your phone and void the warranty.

Note:

The green battery icon appears only when connected to the Extended Battery Wallet. The red battery icon indicates the charge of the internal Lithium Polymer battery.

## Using the Travel Charger

To use the travel charger provided with your phone:

Plug the terminal end of the charger into the phone's power interface connector and the other end into an electrical outlet.

Note:

It takes about three hours to fully recharge a completely rundown (discharged) battery.

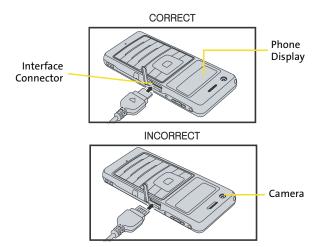

 The battery charge state (charged/charging) is reflected on both display screens. Three bars on the battery icon ( ) indicate a fully charged battery.

## **Using the Extended Battery Wallet**

With the Extended Battery Wallet, Samsung gives you the freedom to do all the things you want to do with your phone, for as long as you want. And just like your UpStage<sup>™</sup>, the Extended Battery Wallet is two great things in one – it's both an extra battery and a protective case for your phone.

Note:

Using both the internal battery and the extended battery wallet can provide 6.3 hours is the total combined talk time.

To charge the phone while inside the extended battery wallet:

- **1.** Open the battery wallet and locate the connector pins.
- 2. Locate the phone's connector plate and align it over the connector pins on the wallet.

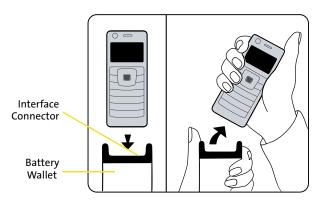

# Hold the base firmly and pull to the right.

Carefully insert the phone into the alignment grooves on the wallet until the phone securely snaps into place.

- 4. Plug the terminal end of the charger into the phone's power interface connector and the other end into an electrical outlet.
- 5. The battery charge state for both devices is reflected on both display screens by indicating two separate battery icons. The green battery icon indicates the charge status for the wallet's battery, whereas the red battery icon represents the charge status for the phone.
  - Three bars on the green battery icon ( ) indicate a fully charged battery wallet.

#### Note:

The battery wallet offers storage and supplemental power for the phone. If the phone is inserted within the wallet during a charge cycle, the charging priority is first to the phone and then secondly to the battery wallet. The phone is completely charged before the wallet's battery begins its charge cycle.

#### To release the phone from the extended battery wallet:

- 1. With one hand, carefully grab the outside of both alignment grooves on the battery wallet.
- 2. With the other hand, carefully grab the sides of the phone.
- 3. In a single motion, carefully angle the phone outward at a 45-degree angle and then pull it away from the battery wallet.

## **UL Certified Travel Adapter**

The Travel Adapter for this phone has met applicable UL safety requirements. Please adhere to the following safety instructions per UL guidelines.

FAILURE TO FOLLOW THE INSTRUCTIONS OUTLINED MAY LEAD TO SERIOUS PERSONAL INJURY AND POSSIBLE PROPERTY DAMAGE.

IMPORTANT SAFETY INSTRUCTIONS - SAVE THESE INSTRUCTIONS.

DANGER - TO REDUCE THE RISK OF FIRE OR ELECTRIC SHOCK, CAREFULLY FOLLOW THESE INSTRUCTIONS. FOR CONNECTION TO A SUPPLY NOT IN THE U.S.A., USE AN ATTACHMENT PLUG ADAPTOR OF THE PROPER CONFIGURATION FOR THE POWER OUTLET. THIS POWER UNIT IS INTENDED TO BE CORRECTLY ORIENTED IN A VERTICAL OR HORIZONTAL OR FLOOR MOUNT POSITION.

# Using a microSD Memory Card in Your Phone

# microSD Memory Card

Your phone is capable of supporting a memory storage media known as a microSD™ memory card (TransFlash™ card). This card is the newest standard of flash memory specifically designed for use with ultra-small mobile phones and other devices. It is ideal for storing media-rich files such as music, videos, and photographs in your phone.

Note:

The in-box contents come with a 64MB memory card.

The maximum storage size for this media card is 2 GB.

## Installing the microSD Memory Card

#### To install the card:

 Locate the memory slot on the right side of the phone and temporarily remove the microSD plastic cover.

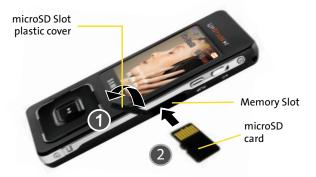

- 2. Orient the microSD's contact gold contact pins upward (shown above).
- Carefully insert the microSD card into the opening and firmly push it in until you hear a click which indicates the card is now securely installed.

#### Note:

To remove the card, once it has been inserted, firmly push the end of the card further into the phone and release—the card should pop out from the memory card slot. If this does not work, repeat this process again.

With the card now securely installed, resecure the plastic cover over the microSD slot on the phone.

# **General Overview of the Menus**

Some of the features and functions of UpStage™ are specifically designed for use and display on a particular screen size.

You can enter or edit text and phone numbers by either using the:

- Virtual keypad (via the Main LCD)
- Phone's keypad

If a main menu feature requires text/number entry, the phone will automatically activate the phone side of the device by turning off the Main LCD and illuminating the Phone Display screen and keys.

Unless otherwise specified, this document describes the phone's functionality using the touch-sensitive Navigation Pad.

- The Phone Display Navigation Key , adjacent to a section title, will be used to denote those features which can only be used via the smaller Phone Display screen.
- The Phone Display screen provides access to only four phone features: Call History, Find Contacts, Send Text Message, and Add New Entry. These Quick Access options allow you to quickly launch some of the most frequently used phone features. They can also be accessed by

activating the Main LCD and navigating through their corresponding menu options.

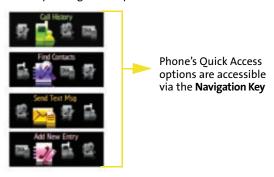

 The Main LCD Navigation Pad , adjacent to a section title, will be used to denote those features which can only be used via the larger Main LCD.

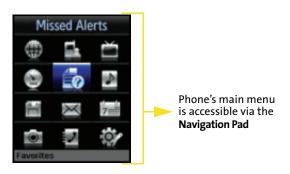

Note:

The MP3 side of the phone provides access to all of the phone's main menu options and screens.

## **Switching Between LCD Screens**

This toggling between the two screens also activates/ deactivates certain side-specific features.

#### Note:

As a general rule, most alpha-numeric entry is done via the Phone's keypad (except for those instances where the Virtual keypad can be used), and access of the main menu options is done via the Main LCD on the MP3 side.

#### To navigate between LCDs:

 Press the FLIP button to toggle between the Main LCD (large LCD) and the Phone Display screen (small LCD).

As the phone switches between the two screens, the currently active LCD displays a "Flip the phone" image, turns off, and then powers-up the other LCD screen. The unused screen stays inactive while the other screen remains active and in use.

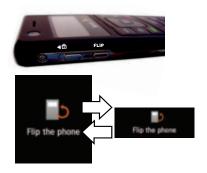

#### Note:

When one side of the phone is active, its corresponding input hardware (keypad or Navigation Pad) can be used to make selections and enter data. When one side is active, the input hardware on the other side remains inactive.

# **Navigating Through Phone Menus**

The Navigation Pad on the MP3 side of your phone (below the Main LCD) allows you to scroll through menus quickly and easily. The scroll bar at the right of these menus keeps track of your position in the menu at all times.

To navigate through the phone's four onscreen Quick Access options (via the Phone Display screen), you'll need to use a combination of the Navigation key, **Menu/OK** key, Left/Right softkeys, **END** key, and **BACK** key.

To navigate through the main menu options (via the Main LCD), simply touch and drag along the surface of the pressure-sensitive Navigation Pad.

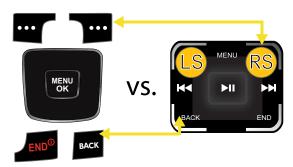

Phone navigation tools

MP3 navigation tools

If you are in a first-level menu, via the Main LCD, such as Settings, you may also navigate to the next or previous first-level menu by pressing the Navigation Pad right or left.

For a diagram of your phone's menu, please see "Your Phone's Menu" on page iii.

# Selecting Quick Access Phone Options

As you navigate through the phone's four onscreen Quick

Access options using the Navigation key ( ), menu options are highlighted. Select a numbered option by simply pressing the corresponding number on the phone's keypad (1–4).

- Press ► > T to access the Call History listing.
- Press > to access the Find Contacts listing.
- Press > to access the Send Text Msg feature.
- Press > 4 to access the Add New Entry feature.

You may also select any item by highlighting it and pressing .

For example, if you want to view your last incoming call:

- **1.** Select **Menu** ( ) to display the quick access menu.
- 2. Select **Call History** by pressing or by highlighting it and pressing ...

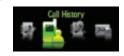

3. Select Incoming Calls by pressing or by highlighting it and pressing . (If you have received any calls, they are displayed on the screen.)

## Backing Up Within a Menu

To go to the previous menu:

Press BACK .

#### To return to standby mode:

► Press JEND®.

# Using the Built-in Tutorial

When you turn on the phone for the first time, UpStage<sup>™</sup> begins an onscreen tutorial session which helps you better understand how to use the touch-sensitive Navigation Pad.

Each successful step takes you to additional screens where you'll learn another skill.

To access the phone's tutorial:

- Select Menu > Tools > Phone Tutorial.
- 2. Use the Navigation Pad to complete each skill and press after you have successfully finished each lesson.

Note:

When getting started is selected, a user will go through the entire tutorial. When each menu is individually selected from within the **Phone Tutorial**, a user can go through a specific section without going through the entire tutorial.

# Selecting Main Menu Options

As you navigate through the main menu using the Navigation Pad ( ), menu options are highlighted. Select any option by simply touching and/or dragging along the pressure-sensitive pad (below the Main LCD). You may also select any item by highlighting it and pressing .

# Learning How to Make Selections Using the Navigation Pad

The pad can be utilized to either:

- Navigate through menu options: Up/Down, Left/Right,
   OK ( ), go Back ( ) in the menu, or return to the
   main menu by choosing to End ( END ) your activity.
- Activate menu options: Left Softkey ( and Right Softkey ( ) options.
- Activate media functions: Play/Pause (►►►), Forward
   (►►►), Rewind (►►►), and Shuffle (media).

# Familiarizing Yourself With the Navigation Pad Layout:

The Navigation Pad functions are identical to those of the phone's navigation input keys, but they are incorporated in a much more compact layout. These Key Map functions are activated with a single press.

The following is an overview of the Navigation Pad's layout for menu access and selection:

- Left Softkey (upper-left) allows you to select softkey actions or menu items corresponding to the bottom left text on the display screen.
- Right Softkey (upper-right) allows you to select softkey actions or menu items corresponding to the bottom right text on the display screen.
- Menu Key (upper-center) allows you to access the main menu, use both the Up and Down keys to move focus up or down by a single row or entry with each touch.
- Left/Right Keys allow you to move focus left or right by a single entry or menu at a time with each touch.

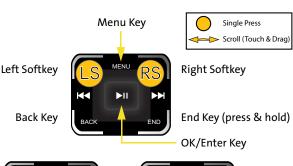

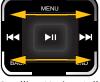

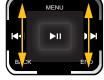

Scrolling Horizontally

Scrolling Vertically

- OK/Enter Key (center) allows you to accept a highlighted selection.
- Back Key (lower-left) deletes characters from the display while in text entry mode. While in a menu, touching the Back key returns you to the previous menu.
- End Key (lower-right). Touch this key to exit from any screen and return to the idle/standby screen (page 17).

#### Tip:

The Navigation Pad is sensitive to all finger movements. The lighter the touch the better the response. Pressing or tapping the pad harder will not increase its responsiveness.

The Navigation Pad recognizes tapping and sweeping (horizontally and vertically). For continuous menu scrolling, a sweep and hold action must be used. If the Navigation Pad is too sensitive you can adjust its sensitivity level by going to **Menu > Settings > Sensitivity**. Please note: this device does NOT respond to circular finger movements!

## Navigating the Main Menu Using the Touch Pad

The Navigation Pad can also be used to scroll through menu options in a manner similar to most laptop touchpads (with the exception of diagonal movement). Using a single press (tap) of the Up/Right/Down/Left areas of the pad allows a user to navigate within a menu, a single entry at a time.

It is important to note that since the pad is touch sensitive, single presses are sufficient to navigate through the menu options. Inexplicably exiting from a menu or returning to a previous menu item can be due to inadvertent pressing of one of the corner functions (Back, Left Softkey, or Right Softkey).

Note:

Navigation Pad sensitivity settings can be changed by navigating to **Menu > Settings > Sensitivity**.

The best way to explain the scrolling features of the pad is to provide examples of its usage:

**Example 1**: If you wanted to open the main menu and then access the Settings screen:

1. Single press to access the main menu. (If you're using the Grid view, the default menu selection is Missed Alerts. If you're using List view, Web is the default.)

Note:

If your screen goes dark, this may be due to your display timeout setting. Press the **Play/Pause** button located in the center of the Navigation Pad to turn the screen back on.

- Single-press Right ( ) to move to the far right column.
- In a single motion, press and scroll down along the right side of the Navigation Pad until the Settings option is highlighted.

4. Press to display the Settings menu.

Note:

Pressing the upper-right, releasing, and then scrolling down opens the menu **Options** screen.

The key is to press and scroll in a single motion.

## Example 1

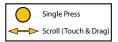

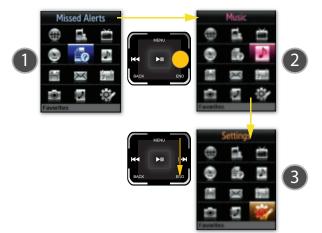

 If you accidentally activate an menu option, press and hold to exit and return to the standby screen.

Note:

You cannot scroll across the menu screen diagonally, doing so would equate to single press of the Right Softkey and Back key which would return you the standby screen.

**Example 2**: If you wanted to open the main menu and then access the Camera screen using only the scroll functionality:

 Single press MENU to access the main menu. The default menu selection is Missed Alerts.

Note:

If your screen goes dark, press the OK/Enter key located in the center of the Navigation Pad to turn the screen back on.

- In a single motion, press and scroll across along the top or bottom of the Navigation Pad.
- In a single motion, press and scroll across along the left or right of the Navigation Pad until the Camera option is highlighted.
- 4. Press to display the Camera menu.

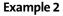

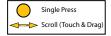

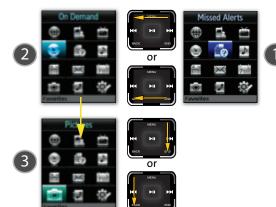

Note:

Press and Hold the down area of the Navigation Pad (below the Play/Pause button) to initiate a fast sweep (scroll) through available menu options.

It is important to note that the main menu structure is organized in sequence starting from **Web** (1st)—**Settings** (12th). If you were using your Navigation Pad to scroll down from the **Web** option, you would follow the path outlined below:

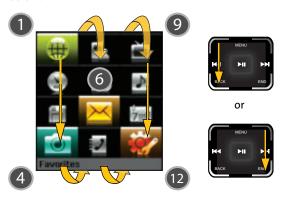

Note:

You cannot circulate on the Navigation Pad. Movements must be in either a horizontal or vertical direction at any one time.

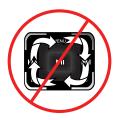

For example, if you want to view your last incoming call:

- 1. Press MENU to access the main menu.
- 2. Select Call History by highlighting it and pressing .
- 3. Highlight Incoming Calls and press

. (If you have received any calls, they are displayed on the screen.)

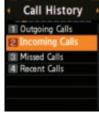

Note:

To select Menu, press the **Menu** key. To select menu options (such as Settings, above), highlight the option and press the center Play/Pause button.

### Backing Up Within a Menu

To go to the previous menu:

Press BACK on the Navigation Pad.

To return to standby mode:

Press END on the Navigation Pad.

# **Displaying Your Phone Number**

Just in case you forget your phone number, your phone can remind you.

To display your phone number:

- 1. Press to access the main menu.
- 2. Select **Settings** and press
- Select Phone Info > Phone Number. (Your phone number and other information about your phone and account is then displayed.)

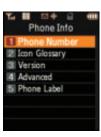

# **Making and Answering Calls**

### **Holding Your Phone**

The antenna has been integrated into the design of the phone, it is important not to block the reception path accidentally so as to ensure the strongest signal possible.

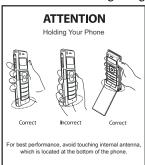

# Making Calls

Placing a call from your wireless phone is as easy as making a call from any landline phone. Activate the phone side of the UpStage<sup>™</sup>, enter the number on the keypad and press [Max].

#### Note:

Although a phone number can be selected from the Main LCD (for example, from the Missed Alerts screen), once the call is initiated, the phone will deactivate the Main LCD and "flip" over to the smaller Phone Display screen.

#### To make a call using your keypad:

- 1. Make sure your phone is on and the Phone Display screen is active.
- 2. Enter a phone number from within standby mode. (If you make a mistake while dialing, press one digit at a time. Press and hold to erase the entire number.)
- 3. Press (To make a call when you are roaming and Call Guard is enabled, press and then See "Using Call Guard" on page 123.)
- 4. Press when you are finished with your call.

Tip:

To redial your previous call, press TALK twice.

You can also place calls from your phone by using the Contacts menu (page 135), Sprint Voice Command (page 283), speed dialing numbers from your Contacts (page 64), using Voice Activated Dialing (page 166), and using your Call History listings (page 128).

#### Note:

Although dialing a number using the numeric keys can only be done by activating the phone side, you can use the Voice Services feature via the Main LCD to verbally dial a number from your contacts list (page 166).

# Dialing Options

After entering numbers within standby mode, select **Options** 

( ) to see the following dialing options:

To initiate an option, highlight it and press [187]

- (1) Dial: Allows you to dial the number.

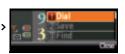

- (3) Find: Enter a digit or string of digits and press Options (right softkey). Select Find to display Contacts entries that contain the entered numbers. (See "Finding a Phone Number" on page 60.)
- (4) Hard Pause allows you to enter a hard pause (the phone waits for user input). To continue dialing, you must press a key. (See "Dialing and Saving Phone Numbers With Pauses" on page 61.)
- (5) 2sec Pause allows you to enter a two-second pause. The phone will pause, then continue dialing without any additional keys being pressed. (See "Dialing and Saving Phone Numbers With Pauses" on page 61.)

### **Answering Calls**

To answer an incoming call:

- Make sure your phone is powered on and is not locked (via the phone Lock button). (If your phone is off, any incoming calls go directly to voicemail.)
- Press to answer an incoming call. (See "Call Answer Mode" on page 102 for more information.)

Your phone notifies you of incoming calls in the following ways:

- The phone rings and/or vibrates.
- The backlight illuminates.
- The screen displays an incoming call message.

If the incoming call is from a number stored in your Contacts, the entry's name is displayed. The caller's phone number may also be displayed, if available.

If Call Answer is set to **Talk Only** or the Main LCD is active, the following options are displayed. To select an option, press the corresponding softkey button.

Answer to answer the call.

#### Note:

If you choose to accept/answer the phone while using the MP3 side of the phone, the Main LCD shuts down and the phone side is then activated.

Ignore to send the call to your voicemail box.

Tip:

To quiet the ringer, make sure the phone is unlocked and press the **Back**, **End**, or volume key.

### Answering a Roam Call With Call Guard Enabled

Call Guard is an option that helps you manage your roaming charges when making or receiving calls while outside the Sprint National Network. Please see Section 2D: Controlling Your Roaming Experience for more information about roaming.

To answer a call when you are roaming and Call Guard is enabled:

Select Answer to answer the call. (See "Using Call Guard" on page 123 for additional information.)

Note:

When your phone is off, incoming calls go directly to voicemail.

### **Ending a Call**

To disconnect a call when you are finished:

► Press IND®.

### Missed Call Notification

When an incoming call is not answered, the Missed Call log is displayed on your currently active screen.

To display the Missed Call entry from the notification screen:

Highlight the entry and press . (To dial the phone number, press ...).

or –
Highlight the entry and

press . To dial the phone number, select **Call** ( . ).

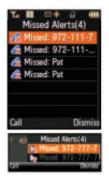

To display a Missed Call entry from phone's standby mode:

- Select Menu > Call History > Missed Calls.
- 2. Highlight the entry you wish to view and press TALK

# Calling Emergency Numbers

You can place calls to 911 (dial gaze la la and press MAK), even if your phone is locked or your account is restricted.

Note:

When you place an emergency call, your phone automatically enters Emergency mode.

During an emergency call, select **Options** (right softkey) to display your options. To select an option, highlight it using the Navigation Key and press you can also:

- Unlock Phone to unlock your phone (appears only if the phone is locked).
- To close the pop-up menu (appears only if the phone is unlocked), press the key.

Tip:

Select **Options** (right softkey) **Phone Information > Phone Number** to display your phone number during an emergency call.

To exit Emergency mode:

- 1. Press Ito end a 911 call.
- 2. Press 🛌 🚛 until Emergency mode is exited.

### Enhanced 911 (E911) Information

This phone features an embedded Global Positioning System (GPS) chip necessary for utilizing E911 emergency location services where available. When you place an emergency 911 call, your phone's GPS feature begins to gather the information necessary to calculate your approximate location. Depending on several variables, including availability and access to satellite signals, it may take up to 30 seconds or more to determine and then report your approximate location.

#### Note:

Always report your location to the 911 operator when placing an emergency call. Some designated emergency call takers, known as Public Safety Answering Points (PSAPs) may not be equipped to receive GPS location information from your phone.

# In-Call Options

phone during a call displays a list of features you may use during the course of an active call. To select an option, select the corresponding keypad number or highlight the option and press [MENU]. The following options are available through the Options menu:

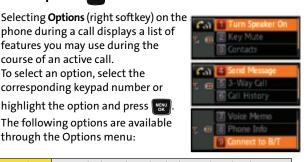

## Warning!

Due to higher volume levels, do not place the phone near your ear during speaker use.

 (1) Turn Speaker On/Off allows you to enable the speakerphone feature during an active call.

- (2) Key Mute or Key Unmute allows you to mute the key tones on your phone so the other caller cannot hear you pressing any keys on your phone.
- (3) Contacts accesses the Contacts menu.
- (4) Send Message accesses the Messaging menu options.
- (5) 3-Way Call allows you to talk to two different people at the same time. (For more information, see "Making a Three-Way Call" on page 248.)
- (6) Call History checks your call log for Outgoing, Incoming, Missed, and Recent calls. You can also erase the logs from this menu.
- (7) Voice Memo allows you to record incoming audio from your conversation. (For more information, see "Managing Voice Memos" on page 176.)
- (8) Phone Info displays the following menu options:
  - (1) Phone Number
  - (2) Icon Glossary
  - (3) Version
  - (4) Advanced
  - (5) Phone Label
- (9) Connect to B/T allows you to connect to a trusted Bluetooth device.

During a call, the left softkey button ( \_\_\_\_\_\_) functions as the **Mute** button.

- Select it to Mute the phone's microphone for privacy.
   While muted, the Mute icon ((2)) is displayed on the upper-left of the Phone Display.
- 2. Select it again to Unmute the phone.

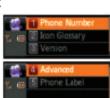

# End-of-Call Options

After receiving a call from or making a call to a phone number that is not in your Contacts, the phone number and the duration of the call are displayed. The left softkey ( displays the **Save** option. Select this option if you wish to add the new number to your Contacts (see below).

After you are done with the call (receiving a call from or making a call to) where the phone number is already in your Contacts, the entry name, phone number, and the duration of the call are then displayed.

Select Send Message ( ) to send the contact a message.

- or -

Select **Call** (.... ) to redial the last received phone number.

Note:

The End-of-Call options are not displayed for calls identified as No ID or Restricted

# Saving a Phone Number

The Contacts list can store a maximum of 500 phone numbers in total, with each contact entry containing a maximum of 5 phone numbers. Each entry's name can contain up to 20 characters.

- Examples Each scenario contains a total (maximum) of 500 entries:
  - 5 numbers per Entry: 100 Individuals
  - 2 numbers per Entry: 250 Individuals
  - 1 number per Entry: 500 Individuals

Your phone automatically sorts the Contacts entries alphabetically. (For more information, see Section 2F: Using Contacts on page 133.)

To save a number from standby mode:

- 1. Enter a phone number and select **Options** ( ).
- 2. Select **Save** and press MENU.
- 3. Select New Entry or Existing Entry and press [Fig. ].

Note:

The **New Entry** screen does not display for the first entry saved into the contacts list. Skip to step 3 if you are entering the first number in the contacts.

#### Note:

If **Existing Entry** was selected, press **OK** to launch the **Find** screen. Locate the desired contact and add the number to the selected entry.

 Use your Navigation key to select a label (Mobile, Home, Work, Pager, or Others) and press

5. Enter a name for the entry using the numeric keys.

Type in the first character and then select

to select the desired entry method T9(English),

Alpha, Symbol, or Number.

(See "Entering Text" on page 65.)

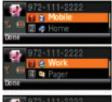

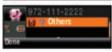

6. When you've finished entering the name, press to return to the Contacts entry. You can also choose to enter additional information for this contact such as an email address, a nickname, or an assigned ringtone.

7. Select **Done** ( ) to save the entry. You are then notified if the number was successfully added.

# Finding a Phone Number 🖃 🛅

You can search Contacts entries for phone numbers that contain a specific string of numbers.

Note:

Some features can be accessed via both the Phone Display screen and the Main LCD

#### To find a phone number:

- While in the phone's standby mode, enter three or more of the last digits of the phone number. (The more numbers you enter, the better the search becomes.)
- Select Options ( ) and select
   Find ( ). (All Contacts entries matching the entered numbers are then displayed.)

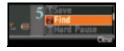

- 3. To display the Contacts entry that contains the phone number you entered, highlight the entry and press .
- 4. To dial the number, press TALK.

# Dialing and Saving Phone Numbers With Pauses

You can dial or save phone numbers with pauses for use with automated systems, such as voicemail or credit card billing.

Tip:

Creating a saved series of numbers with pauses is very useful when entering data into an automated system. For example, if accessing your bank information requires dialing a toll-free number, followed by an account number and then your PIN, you can place a two-second pause after each group of numbers to ensure they are read correctly.

# There are two types of pauses available on your phone:

 Hard Pause sends the next set of numbers in your Contacts entry only after you press

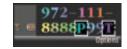

This is indicated with a **P** within the number sequence.

 2sec Pause automatically sends the next set of numbers after two seconds. This is indicated with a T within the number sequence.

Note:

You can have multiple pauses in a phone number and combine both two-second and hard pauses.

### To save phone numbers with pauses:

- 1. Enter the phone number.
- Select Options ( ), and select either Hard Pause or 2sec Pause.
- Enter additional numbers and additional pauses (shown above).

4. Press and select New Entry or Existing Entry.

- or -

Select **Options** ( **Save** > **New Entry** or **Existing Entry** to save the number in your Contacts.

Note

To call the number, press the **Talk** key. When dialing the number after the hard pause, press the **Talk** key to send the next set of numbers.

# Plus (+) Code Dialing

When placing international calls, you can use Plus Code Dialing to automatically enter the international access code for your location (for example, 011 for international calls placed from the United States).

To make a call using Plus Code Dialing:

- Press and hold until a "+" appears on your phone display.
- Dial the country code and phone number you're calling and press . (The access code for international dialing will automatically be dialed, followed by the country code and phone number.)

### **Dialing From the Contacts List**

To dial directly from a Contacts entry:

Select Menu > Find Contacts > Find.

Shortcut:

Select Contacts (right softkey) to list entries.

2. Highlight the entry you want to call and press ...

– or –

To dial another number from the entry, highlight the name and press , then highlight the number you wish to call and press .

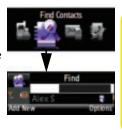

# Using Speed Dialing

You can store up to 98 numbers in your phone's speed dial memory to make contacting friends and family as easy as pressing a button or two. With this feature, you can dial speed dial entries using one key press for locations 2–9 or two key presses for locations 10–99. For information about assigning speed dial numbers, see "Assigning Speed Dial Numbers" on page 141.

### Note:

You cannot use 1 as a user-defined speed dial entry because it is reserved for speed dialing your voicemail access number.

#### To use One-Touch Dialing for speed dial locations 2-9:

Press and hold the appropriate key for approximately two seconds. The display confirms that the number has been dialed when it shows the name and number of the speed dial.

### To use Two-Touch Dialing for speed dial locations 10-99:

- 1. Press the first digit.
- Press and hold the second digit for approximately two seconds. The display confirms that the number has been dialed when it shows the name and number of the speed dial.

#### Note:

Speed dialing is not available when you are roaming. When you are roaming off the Sprint National Network, you must always dial using 11 digits (1 + area code + number).

# **Entering Text**

### **Selecting a Character Input Mode**

Your phone provides convenient ways to enter words, letters, punctuation, and numbers whenever you are prompted to enter text (for example, when adding a Contacts entry or when using Sprint Mail and SMS Text Messaging).

Tip:

If the character modes do not appear after pressing the right softkey, try entering a single character in the entry field and then pressing the right softkey again.

Note:

Although text can also be entered via the Main LCD as well, it is recommended that you utilize the phone's keypad to enter the message's text.

Text entry using the MP3 side of the phone relies more heavily on up/down scrolling and word selections based on your Used word Dictionary and Prediction Start features.

#### To change the character input mode:

1. Within a text entry screen, select **Options** ( ) to change the character input mode.

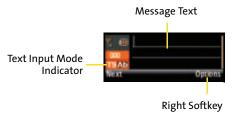

### 2. Select one of the following options:

- Flip to activate the Main LCD and use the Virtual Keypad to enter text (page 72).
- T9(English) to enter text using a predictive text entering system that reduces the number of keys that need to be pressed while entering a word (see page 67). This mode allows you to enter words with only one keystroke per letter.
- Alpha to cycle through the alpha characters associated with the letters on a specific key (see page 68).
- Symbol to enter symbols such as punctuation marks (see page 70).
- Number to enter numbers by pressing the numbers on the keypad (see page 70).
- Preset Msg to enter preprogrammed messages (see page 70).
- Recent Msg to enter a message from a list of previous messages (see page 70).
- Emoticons to enter "emoticons" (see page 70).
- Text Options to configure text features such as Auto-Capital, Used word Dic., Display Cand., Prediction Start, Dual Language, and Insert Space (see page 71).

Tip:

When entering text, press the \* (Shift) key to change letter capitalization (abc > Abc > ABC) used on the current character.

### **Entering Characters Using T9 Text Input**

T9 Text Input lets you enter text into your phone by allowing you to key in any character using single keystrokes. (To select the **T9 English** mode when entering text, see "Selecting a Character Input Mode" on page 65.)

Tip:

To see the dictionary's next word choice select **Next**.

T9 Text Input analyzes the letters you enter using an intuitive built-in word database and creates a suitable word. (The word may change as you type.) This mode applies grammar rules to ensure that correct punctuation is used.

To enter a word using T9(English) Text Input:

 Select the T9(English) character input mode. (See "Selecting a Character Input Mode" on page 65.)

Tip:

When entering text in this mode, press the \* (Shift) key to change letter capitalization (T9ab > T9Ab > T9AB) used on the current word.

- Press the corresponding keys once per letter to enter a word. As an example, to enter the word "Bill":
  - Press until the text input mode has cycled to T9Ab. This keeps the word with only an initial uppercase.
  - Press 2... 4... 5... (If you make a mistake, press voc to erase a single character. Press and hold voc to delete an entire entry.)

Tip:

Text prediction begins providing a list of possible choices if both the **Text Options > Display Candidate** feature is enabled, and three or more characters are entered.

# Note:

Since the T9 prediction listing starts at three letters, when working with two letters, use the (0) key to begin cycling through possible two-letter choices. If, as an example, you type the word **Go** (keys 4 and 6), T9 prediction might provide the word **in**, but by pressing the (0) key you can cycle through to the next possible word choice, which is Go.

To accept a word and insert a space, press **......**.

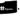

### **Entering Characters by Tapping the Keypad**

To enter characters by tapping the keypad:

1. Select the Alpha mode (See "Selecting a Character Input Mode" on page 65).

# Tip:

When entering text in this mode, press the \* (Shift) key to change letter capitalization (abc > Abc > ABC) used on the current character

- 2. Press the corresponding keys repeatedly until the desired letter appears.
  - Once for the first letter
  - Twice for the second letter.
  - And so on
- 3. To enter the word "Bill," press twice, 4 three times, **5.** three times, and **5.** three times again. (If you make a mistake, press Lack to erase a single character. Press and hold to delete an entire entry.)

### **Keys**

By default, the first letter of an entry is capitalized and the following letters are lowercase. After a character is entered, the cursor automatically advances to the next space after two seconds or when you enter a character on a different key.

Characters scroll in the following order (lowercase characters shown in parentheses):

| l m | .,@1?!*#/ |  |
|-----|-----------|--|
|     |           |  |

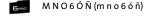

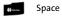

Note:

When the Dual Language text option is enabled, accented characters are also displayed.

Tip:

The cursor moves to the right when you press a different key. When entering the same letter twice or a different letter on the same key, just wait for a few seconds for the cursor to move to the right automatically, and then select the next letter.

# Entering Numbers, Symbols, Emoticons, Preset Messages, and Recent Messages

#### To enter numbers:

Select the Number mode and press the appropriate key. (See "Selecting a Character Input Mode" on page 65.)

#### To enter symbols:

Select the Symbol mode. (See "Selecting a Character Input Mode" on page 65.) To enter a symbol, press the appropriate key indicated on the display. To display additional symbols, press the Navigation key up or down.

### To enter "emoticons" (smileys):

Select the Emoticons mode and press the image's appropriate key. To display additional emoticons, press the Navigation key up or down. (See "Selecting a Character Input Mode" on page 65.)

#### To enter preset messages:

- Select the Preset Msg mode. (See "Selecting a Character Input Mode" on page 65.)
- Scroll to the desired preprogrammed message and press .

### Note:

Preset messages make composing text messages even easier by allowing you to select from a list of preset messages, such as "Meet me at," "Let's get lunch," or a customized preset message of your own. (For more information on preset messages, please see "Managing Preset Messages" on page 91.)

#### To enter recent messages:

- Select the Recent Msg mode. (See "Selecting a Character Input Mode" on page 65.)
- 2. Scroll to the desired previous message and press ...

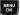

### **Setting Text Options**

The Text Options menu allows you to specify more automated features during the text entry process. These options can help streamline the text entry process by correcting for capitalization, spelling, spacing, and completing the most commonly entered words for you.

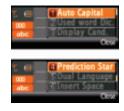

#### To specify text options:

- Select the Text Options mode and then use your Navigation key to scroll down the list and activate the desired text entry options:
  - Auto-Capital allows you to turn on or off the capitalization of the next character after a full stop punctuation is followed by a space.
  - Used word Dic. allows you to use the entire static database (included) plus learn and promote new frequently used words.
  - Display Cand. allows the phone to display predicted words, either one at a time or as a list.
  - Prediction Start allows you to set the phone to display possible word candidates after a preset number of characters have been entered. You can choose the feature to begin after the 3rd, 4th, or 5th letters.

- Dual Language allows you to select word candidates to display in English only (None) or in English and Spanish (Spanish).
- Insert Space allows you to turn on or off the ability to insert a space automatically after a word is selected from the candidate list.
- After you have completed making your changes to these options, select Close ( ) to go back to the previous screen.

# **Entering Text Using the Virtual Keypad**

You can use either the phone's keypad or the Main LCD's Virtual Keypad to both enter and edit text.

Using the Navigation Pad to enter your Text:

Within a text entry screen, select the right softkey
 to change the character input mode.

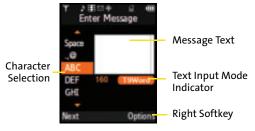

2. Select the Alpha mode.

- Selecting Options provides you with a list of available text options such as: T9WORD, T9Word, T9word, ABC, Abc, abc, Symbol, Number, Preset Msg, Recent Msg, and Emoticons which can be used on the current character.
- Use your Navigation Pad to scroll down the column and highlight your selection. Entering text using the Virtual Keypad is made easier as the phone implements a smart dictionary to help determine the correct word.
- 4. With the correct value or letter selected, press to accept the entry.
  - Once for the first letter.
  - Twice for the second letter.
  - And so on.
- 5. Press **Done** ( to accept the entry and continue to the next screen. Repeat until the entire word is entered.
- 6. To enter the word "Bill,":
  - Highlight the **ABC** entry and press twice.
  - Use the Navigation Pad to scroll down and highlight the ghi entry and press
     three times.
  - Use the Navigation Pad to scroll down and highlight the jkl entry and press three times. Repeat this step for the additional letter "I".
  - If you make a mistake, press to erase a single character. Press and hold to delete an entire entry.

- 7. Press to add a space and continue adding text to your message.
- 8. Press Next ( ) to accept the text and continue sending the message.

# **Controlling Your Phone's Settings**

#### In This Section

- Display Settings
- Sound Settings
- Location Settings
- Messaging Settings
- Airplane Mode
- TTY Use With Sprint Service
- Phone Setup Options
- Call Setup Options
- Updating Phone Software

Using the Settings menu options available on your phone, you can customize your phone to sound, look, and operate just the way you want it to. This section describes how you can change your phone's settings to best suit your needs. Take a few moments to review these options and to adjust or add settings that are right for you. These main menu settings can only be easily accessed via the Main LCD.

# **Display Settings**

### **Changing the Main Display Screen**

Your phone offers options for the text and images you see on both the Main LCD and Phone Display screens.

To change the image on the Main LCD screen:

- 1. Make sure your phone is on and the Main LCD is active.
- 2. Select Menu > Settings > Display > Screen Saver > Large LCD and press ▶□.
- Select Preset Images, My Content, or My Albums and press
- 4. Choose the desired image and select Assign (

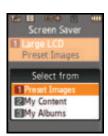

### **Setting the Foreground Clock Location**

Your phone allows you assign the location of the Digital Clock displayed on the Main LCD.

To select the location of the Digital Clock on the Main LCD:

- Select Menu > Settings > Display > Set Foreground > Digital Clock.
- Press or to select the location of the clock (upper-left or upper-right of the Main LCD) and select
   Assign (

### Changing the Phone's Menu Style

Your phone allows you to choose how the menu appears on your Main LCD screen.

To select the main menu's style:

- Select Menu > Settings > Display > Menu Style.
- 2. Select 3x4 White, 3x4 Black, or List White to view each main menu item as an icon atop either a black or white background, or as a list atop a white background, and press

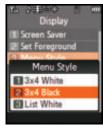

### **Changing the Menu Font**

The Menu Font setting lets you select the font size used for the menu titles used on the Main LCD screen.

To change the menu font size:

- Select Menu > Settings > Display > Menu Font.
- 2. Select Small, Normal, or Large, and press

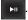

### **Changing the Dialing Font**

This setting allows you to adjust the display appearance when dialing phone numbers.

### **Alternative Dialing Fonts**

Your phone uses a normal display font, and it also includes the ability to apply various color schemes to this base font.

To change the dialing font color:

- Select Menu > Settings > Display >
   Dialing Font > Color and press
- 2. Select Basic, Rainbow,
  Monochrome, or Hyphenate and
  press ......

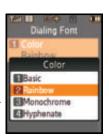

#### Note:

**Rainbow** makes each digit of a number a different color; **Monochrome** assigns a single color to an entire number; **Hyphenate** allows you to assign three different colors to the number (area code, prefix, and suffix).

3. Select **Done** ( to apply the change.

# **Changing the Brightness**

You can adjust your screen's brightness to suit your surroundings.

To adjust the display's brightness:

1. Select Menu > Settings > Display > Backlight > Brightness.

- 2. Select Large LCD and press Done ( ) to access the brightness level on the Main LCD.
  - or -
  - Select **Small LCD** and select **Done** ( ) to access the brightness level on the Phone Display.
- 3. Press left or right navigation key to adjust brightness level and press ▶□.

### Changing the Backlight Time Length

The backlight setting lets you select how long an LCD display screen and phone keypad are backlit after any press is made.

To change the display setting:

- 1. Select Menu > Settings > Display > Backlight > Display.
- 2. Select 1 minute, 30 seconds, 15 seconds, or 8 seconds, and press

To change the keypad setting:

- 1. Select Menu > Settings > Display > Backlight > Keypad.
- Select Always on, 30 seconds, 15 seconds, 8 seconds, or Off, and press

Note:

Long backlight settings affect the battery's talk and standby times.

To activate the Power Save Mode:

- Select Menu > Settings > Display > Backlight > Power Save Mode.
- 2. Select On or Off, and press

### Setting the Power Up Screen

The phone lets you select which side will be activated when the phone is powered-up.

To set which LCD is activated after a power-up:

- 1. Select Menu > Settings > Display > Power Up Screen.
- 2. Select Large LCD or Small LCD, and press

## Setting up an Incoming Call Image

The phone lets you assign an image for an incoming call when it contains caller ID information.

To select an image for incoming calls:

- 1. Select Menu > Settings > Display > Incoming Call.
- Select With Caller ID or No Caller ID.
- Select Preset Animations, My Content, or My Albums and press . (The list of available images or videos is then displayed.)
- 4. Use your Navigation Pad ( to scroll through the list of available images and press to select the image or video.
- 5. Select Assign ( assign the desired ringer.

## **Adjusting Text Entry Options**

See "Setting Text Options" on page 71.

# **Sound Settings**

### Adjusting the Phone's Volume Settings

You can manually adjust your phone's volume settings to suit your needs and your environment.

To adjust the phone's ringer volume:

- Select Menu > Settings > Sounds > Volume > Ringer.
- **2.** Use the Navigation Pad to select the ringer setting **Ringer Off**,

**1-Beep**, or **Level 1 - 8**. (Select **Always Vibrate** to make the ringer vibrate at any volume level.)

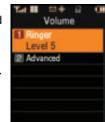

Note:

Separate Volume is not available for the Ringer volume.

3. Use the Navigation Pad to choose a volume level, press

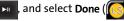

Tip:

You can adjust the ringer volume in standby mode (or the earpiece volume during a call) by using the volume key located on the side of your phone.

To adjust your phone's other volume settings:

- Select Menu > Settings > Sounds > Volume > Advanced.
- Select Text Message, Picture Mail, Voicemail, Alarms, or App. Volume and press

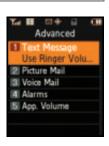

- 3. Using the Navigation Pad ( ), select either Use Ringer Volume or Separate Volume. (If available, select Always Vibrate to make the ringer vibrate at any volume level.)
- 4. Use the Navigation Pad to choose a volume level and select **Done** ( ).

### **Ringer Types**

Ringer types help you identify incoming calls and messages. You can assign ringer types to individual Contacts entries, types of calls, and types of messages.

- Downloaded Ringers can be downloaded right to your phone.
- Preprogrammed Ringers include a variety of standard ringer types and familiar music.
- Vibrating Ringer alerts you to calls or messages without disturbing others.

### **Selecting Ringer Types for Voice Calls**

Your phone provides a variety of ringer options that allow you to customize your ring and volume settings. These options allow you to identify incoming calls by the ring.

To select a ringer type for voice calls:

- Select Menu > Settings > Sounds > Ringer Type > Voice Calls.
- 2. Select With Caller ID or No Caller ID.
- Select Single Tones, Ring Tones, Melodies, My Content, or My Videos and press
   (The list of ringers or videos is then displayed.)

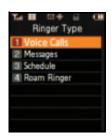

- 4. Use your Navigation Pad ( ) to scroll through the list of available ringers. A sample ringer will sound as you highlight each option.
- 5. Press to assign the desired ringer.

### **Selecting Ringer Types for Messages**

To select a ringer type for messages:

- Select Menu > Settings > Sounds > Ringer Type > Messages.
- 2. Select Voicemail, Text Message, or Picture Mail.
- 3. Select Single Tones, Ring Tones,
  Melodies, or My Content and press

  (The list of available ringers is then displayed.)

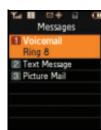

- 4. Use your Navigation Pad ( ) to scroll through the list of available ringers. A sample ringer will sound as you highlight each option.
- **5.** Press ▶ to assign the desired ringer.

### **Selecting Ringer Types for Scheduled Events**

To select a ringer type for scheduled events:

- Select Menu > Settings > Sounds > Ringer Type > Schedule.
- 2. Select Single Tones, Ring Tones, Melodies, or My Content and press . (The list of available ringers is displayed.)

- 3. Use your Navigation Pad ( ) to scroll through the available ringers. A sample ringer will sound as you highlight each option.
- 4. Press to assign the desired ringer.

### **Selecting Ringer Types for Roaming Calls**

To select a ringer type for roaming calls:

- Select Menu > Settings > Sounds > Ringer Type > Roam Ringer.
- 2. Select Normal or Distinctive and press

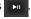

## Selecting a Key Tone

Your phone offers a number of options for selecting the audible tones accompanying a key press. (Longer tone lengths may be better for tone recognition when dialing voicemail or other automated systems.)

To select a key tone:

- 1. Select Menu > Settings > Sounds > Key Tone.
- 2. Select **Tone Type** and press
- 3. Select DTMF, Xylophone, or Voice and press

### Selecting a Key Tone Volume Level

Your phone allows you to set the desired volume level of the key tones.

To set the key tone volume level:

- Select Menu > Settings > Sounds > Key Tone.
- 2. Select **Key Tone Level** and press

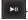

**3.** Scroll using the Navigation Pad

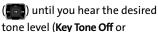

Level 1 - 8) and press

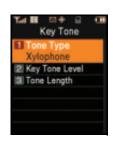

### Selecting a Key Tone Length

The key tone length allows you to choose between short or long tones when pressing a key. Longer tone lengths may be better for tone recognition when dialing voicemail or other automated systems.

To set the key tone length:

- 1. Select Menu > Settings > Sounds > Key Tone.
- 2. Select Tone Length and press
- 3. Select **Short** or **Long** and press

### Alert Notification

Your phone can alert you with an audible tone when you change service areas, once a minute during a voice call, when the signal fades, when powering your phone on or off, or when a call has been connected.

#### To enable or disable alert sounds:

- Select Menu > Settings > Sounds > Alerts.
- Select Minute Beep, Service, Connect, Signal Fade Tone, Power On, or Power Off and

press ► ...

3. Select **On** or **Off** and press

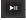

## Silence All

There may be times when you need to silence your phone entirely. The phone's Silence All option allows you to mute all sounds without turning your phone off.

#### To activate Silence All:

Press and hold the volume key down in standby mode. (The screen will display "Silence All.")

#### To deactivate Silence All:

Press the volume key up repeatedly to select a desired volume level.

# **Location Settings**

Your phone is equipped with a Location feature for use in connection with location-based services.

The Location feature allows the network to detect your position. Turning Location off will hide your location from everyone except 911.

#### Note:

Turning Location on will allow the network to detect your position using GPS technology, making some Sprint applications and services easier to use. Turning Location off will disable the GPS location function for all purposes except 911, but will not hide your general location based on the cell site serving your call. No application or service may use your location without your request or permission. GPS-enhanced 911 is not available in all areas.

To enable your phone's Location feature:

- Select Menu > Settings > Others > Location. (The Location disclaimer is displayed.)
- Read the disclaimer and select OK ( to note your acceptance of the conditions.
- 3. Select On or Off press

When the Location feature is on, your Main LCD screen will display the icon. When Location is turned off,

the icon will be displayed on the Main LCD screen.

Note:

This icon is not available on the Phone Display screen.

# **Messaging Settings**

Staying connected to your friends and family has never been easier. With your phone's advanced messaging capabilities, you can send and receive many different kinds of text messages without placing a voice call.

Your phone's messaging settings make text messaging even faster and easier by letting you decide how you would like to be notified of new messages, create a signature with each sent message, and create your own canned messages, to name just a few.

### **Setting Message Alerts**

When new messages arrive, you can choose to have your phone notify you by playing an audible alert.

To hear an alert when you receive a new message:

- Select Menu > Messaging > Settings > General > Message Alert.
- 2. Select Volume or Type and press
- 3. Select the desired options and press
- 4. Choose your preferred settings and select Done ( ) to accept your changes and return to the previous screen. If you need Help with any of the information on these screens, select Help ( ).

### **Setting Message Reminders**

When new messages arrive, you can choose to ignore them and set the phone to periodically remind you of their existence by playing an audible alert at a set interval.

To hear a reminder alert for unread messages:

- Select Menu > Messaging > Settings > General > Message Alert > Reminder.
- 2. Select Off, Once, or Every 2 min and press

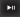

### **Deleting Old Messages**

You can delete messages that you've already read whenever you like, or you can have your phone delete them automatically for you when your phone's message memory becomes full.

To automatically delete read messages:

 Select Menu > Messaging > Settings > General > Auto-Erase.

Note:

This feature automatically deletes previously read/opened messages when the storage medium is full.

2. Select Yes or No and press

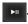

Read the notification and select Return (

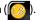

### Adding a Customized Signature 📰 🚮

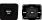

Each message you send can have a customized signature to reflect your personality. This feature requires the use of both the keypad and the Navigation Pad.

To add a customized signature to each sent message:

- Select Menu > Messaging > Settings > Text Message > Edit Signature and press 💵
- 2. Select On and press . (The phone then switches to the Phone Display screen.) (If you do not wish to attach a signature to your outgoing messages, select Off and press ▶ .)

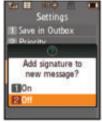

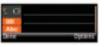

3. Enter your signature using the phone's keypad and when you're finished, press or select **Done** (.......). (See "Entering Text" on page 65.)

Tip:

When entering text, press the \* (Shift) key to change the letter capitalization (Abc > ABC > abc) used on the current character.

### Managing Preset Messages

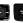

Your phone is programmed with 10 preset messages to help make sending text messages faster and easier. These messages, such as "Where are you?," "Let's get lunch," and "Meet me at," can be customized or deleted to suit your needs. You can even add your own preset messages to the list (up to 20 messages total). This feature requires the use of both the keypad and the Navigation Pad.

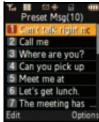

To edit or delete an existing preset message:

- Select Menu > Messaging > Settings > General > Preset Messages. (The list of preset messages is displayed.)
- To edit or delete a preset message, highlight it and select Edit ( (See "Entering Text" on page 65). (This deactivates the Main LCD and then activates the Phone Display.)

-or-

Select **Options** ( ), and then select **Erase** to delete the selected message. Select **Yes** to confirm. (Select **No** to cancel the deletion.)

3. Edit the message using the keypad and press to save and return to the Main LCD.

### To add a new preset message:

- Select Menu > Messaging > Settings
   > General > Preset Messages.
   (The list of preset messages is displayed.)
- To add a new message, select the desired empty message location, select Options ( ), select

Add New and press .

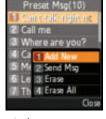

(This action activates the Phone Display).

3. Enter your message using the phone's keypad, and press (Your new message will be added to the beginning of the list.) (See "Entering Text" on page 65.)

Tip:

When entering text, press the \* (Shift) key to change letter capitalization (**Abc** > **ABC** > **abc**) used on the current character.

### **Text Message Settings**

Text Message settings allow you to configure the options associated with a text messages sent from your phone. These options include:

- Save in Outbox allows you to save a copy of a sent message in your outbox.
- Priority allows you to set a priority level of Normal or Urgent for text messages.
- Call Back # allows you to set the callback number for the recipient to view when receiving a text message.
- Edit Signature allows you to set up your signature which will append itself to the end of all text messages sent from your phone.

#### To save new messages in the outbox:

- Select Menu > Messaging > Settings
   Text Message > Save in Outbox.
- 2. Select **Yes** or **No** and press

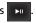

#### To set the priority level:

- Select Menu > Messaging > Settings
   Text Message > Priority.
- 2. Select Normal or Urgent and press

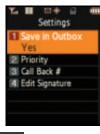

#### To set the callback number:

- Select Menu > Messaging > Settings > Text Message > Call Back #.
- 2. Select None, your phone number (xxx-xxx-xxxx), or Other and press .

### To set up your signature:

See "Adding a Customized Signature" on page 90.

# Voice SMS Options

These settings allow you to configure the settings that are used when sending SMS Voice messages to others. This feature requires the use of both the keypad and the Navigation Pad. These options include:

- Speakerphone allows you to turn the speakerphone on or off for recording SMS Voice messages.
- From Name allows you to enter a name that will display when the recipient receives an SMS Voice message.

Note:

The speaker is located on the phone side of the phone.

#### To turn speakerphone on or off:

- Select Menu > Messaging > Settings
   VoiceSMS Opt. > Speakerphone.
- 2. Select **On** or **Off** and press

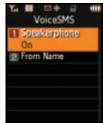

#### To enter the From Name:

- Select Menu > Messaging > Settings
   VoiceSMS Opt. > From Name.
- **2.** Activate the phone's keypad by either:
  - Pressing the FLIP button located on the side of the phone.
    - or -
  - Pressing ►

## Airplane Mode

Airplane Mode allows you to use many of your phone's features, such as Games, Music, Notepad, Voice Memos, etc., when you are in an airplane or in any other area where making or receiving calls or data is prohibited. When your phone is in Airplane Mode, it cannot send or receive any calls or access online information.

To set your phone to Airplane Mode:

- 1. Select Menu > Settings > Others > Airplane Mode and press
- 2. Read the disclaimer and select or press OK (

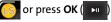

3. Select On, Off, or On PowerUp and press

While in Airplane Mode, your phone's standby screen will display "Phone Off."

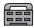

## **TTY Use With Sprint Service**

TTY (also known as a TDD or Text Telephone) is a telecommunications device that allows people who are deaf, hard-of-hearing, or who have speech or language disabilities to communicate by telephone.

Your phone is compatible with select TTY devices. Please check with the manufacturer of your TTY device to ensure that it supports digital wireless transmission. Your phone and TTY device will connect via a special cable that plugs into your phone's headset jack. If this cable was not provided with your TTY device, contact your TTY device manufacturer to purchase the connector cable.

When establishing your Sprint service, please call Sprint Customer Service via the state Telecommunications Relay Service (TRS) by first dialing Too In Tax. Then provide the state TRS with this number: 866-727-4889.

To turn TTY options on or off:

- Select Menu > Settings > Others >
   TTY Mode and press
- 2. Read the informational message and press either or OK (
- 3. Select TTY Off, TTY Full, TTY + Hear, or TTY + Talk and press ▶■.

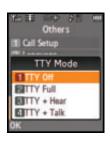

### Note:

In TTY Mode, your phone will display the TTY access icon when a headset or TTY device is plugged in.

If TTY mode is enabled, the audio quality of non-TTY devices connected to the headset jack may be impaired.

#### WARNING

#### 911 Emergency Calling

Sprint recommends that TTY users make emergency calls by other means, including Telecommunications Relay Services (TRS), analog cellular, and landline communications. Wireless TTY calls to 911 may be corrupted when received by public safety answering points (PSAPs), rendering some communications unintelligible. The problem encountered appears related to TTY equipment or software used by PSAPs. This matter has been brought to the attention of the FCC, and the wireless industry and PSAP community are currently working to resolve this.

## **Phone Setup Options**

### **Favorites**

Your phone offers you the option of assigning favorite or often-used functions. Selecting **Favorites** ( ) from the Main LCD main menu launches your personal favorite list.

To assign your shortcut key:

- 1. Press MENU
- 2. Select Favorites ( ) from the main menu display.
- 3. Scroll to the desired location using your Navigation Pad.
- Select Options ( ) > Replace to edit the location of an existing Favorite function.

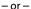

Highlight an empty location and press to assign a new function to a previously unassigned location.

- Press the Navigation Pad up or down to highlight the new desired function from the list of available function categories and press
- Press the Navigation key up or down to highlight the new feature option and select Assign

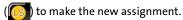

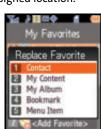

My Favorites

Sprint Navigation

<Add Favorite>

## **Display Language**

You can choose to display your phone's onscreen menus in English or in Spanish (Español).

To assign a language for the phone's display screens:

- 1. Select Menu > Settings > Others > Language.
- 2. Select English or Español and press

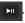

## **Call Setup Options**

Call setup features allow you to configure the following options:

- Abbreviated Dialing allows you to program a five- or sixdigit prefix for commonly used phone numbers.
- Contacts Match allows you to turn the contacts matching feature on or off.
- Restriction allows you to restrict the phone's outgoing call usage.
- Call Answer allows you to set up how you answer incoming calls.
- Auto Answer allows you to answer incoming calls automatically with the optional hands-free car kit.

# Abbreviated Dialing 💼 🖥

Abbreviated dialing allows you to program a five- or six-digit prefix for commonly used phone numbers. When abbreviated dialing is on, you can enter the last four or five digits of any phone number that matches the five- or six-digit prefix, and the number is dialed.

To set up abbreviated dialing:

- 1. Select Menu > Settings > Others > Call Setup > Abbrev. Dial.
- 2. Select **On** or **Off** and press the Phone Display). (This action activates
- 3. Input the five- or six-digit prefix (for example, an area code and prefix) and press .

### Making an Abbreviated Dial Call

To make a new call:

- **1.** Enter the last four or five digits of the prefix phone number.
- Abbrev. Dial is displayed along the lower portion of the Phone Display screen with the prefix digits displayed.

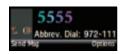

3. Press to make the call.

#### **Contacts Match**

With the Contacts Match feature enabled, you can dial any number saved in your Contacts by entering the last four or five digits of the number using the phone's keypad.

To access Contacts Match:

- Select Menu > Settings > Others > Call Setup > Contacts Match.
- 2. Select On or Off and press

#### Note:

If there is more than one Contacts entry that matches the last four or five digits, a list is displayed which allows you to select the desired number to call.

## **Restricting Outgoing Voice Calls**

Allows you to restrict the phone's outgoing call usage by the following options:

- Allow all to allow outgoing calls to be made (no restrictions).
- Contacts Only to allow outgoing calls to only those numbers saved in the Contacts list.
- Special# Only to allow outgoing calls to only the numbers set up in the special numbers list. (See "Creating and Using Special Numbers" on page 111.)

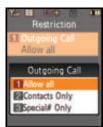

#### To access call restriction:

- 1. Select Menu > Settings > Others > Call Setup > Restriction.
- Use the onscreen Virtual Keypad to enter your lock code by scrolling up/down through the available list of numbers.
- 3. Press once you have highlighted the correct number.
- 4. Select **Done** ( after you have finished entering the entire lock code.
- 5. Select Outgoing Call and press .
- Select Allow all, Contacts Only, or Special# Only and press ►□.

### Note:

In addition to Outgoing Calls, several phone features and functions (Data and Camera/Pictures) can be locked or restricted from use. Lock Phone (Menu > Settings > Security) is a feature which prevents unauthorized access to the User Interface by locking all of the phone's keys and buttons.

### **Call Answer Mode**

You can determine how to answer incoming calls on your phone by either: pressing any number key, or by pressing on the phone.

To set call answer mode.

- 1. Select Menu > Settings > Others > Call Setup > Call Answer.
- 2. To select an option, highlight it and press .
  - Any Key to allow an incoming call to be answered by pressing any key.
  - Talk Key to require to be pressed to answer all incoming calls.

#### **Auto Answer Mode**

You may set your phone to automatically pick up incoming calls when connected to an optional hands-free car kit or headset.

To set Auto Answer mode:

- Select Menu > Settings > Others > Call Setup > Auto Answer.
- 2. Highlight Yes and press automatically when the phone is connected to a hands-free car kit or a headset (sold separately).

  Remember, your phone will answer calls in Auto Answer mode even if you are not present.

# **Updating Phone Software**

The update phone software option allows you to download and update the software in your phone automatically. Only the internal software is updated; no contact entries or other information saved to your phone will be deleted.

#### To update your phone:

Select Menu > Settings > Others > Update Phone SW.

Follow the onscreen instructions.

# **Setting Your Phone's Security**

#### In This Section

- Accessing the Security Menu
- Using Your Phone's Lock Features
- Lock Services
- Creating and Using Special Numbers
- Erasing Contacts
- Erasing My Content
- Erasing Pic/Video
- Erasing Text Messages
- Resetting Your Favorites
- Resetting Your Default Settings
- Resetting Your Phone
- Security Features for Sprint Vision

This section will familiarize you with your phone's security settings. With several options available, you can customize your phone to meet your personal needs.

## **Accessing the Security Menu**

All of your phone's security settings are available through the Security menu. You must enter your lock code to view the Security menu. This lock code can also be entered via the Phone Display screen.

### To access the Security menu:

- 1. Select Menu > Settings > Security.
- Use the Navigation Pad to enter your lock code and display the Security menu.

Tip:

If you can't recall your lock code, try using the last four digits of your wireless phone number. If this doesn't work, call Sprint Customer Service at 1-888-211-4727.

#### Using the Navigation Pad to enter your Lock Code:

- Access the User Lock screen. (The display provides numeric values 0–9 in a a vertical column.)
- Use the Navigation Pad to enter your lock code by scrolling up or down the left column to select a number.
- 3. With the correct number highlighted, press to accept the value and continue selecting the next number from the same left column.

....

- Repeat step 3 until the entire lock code value has been selected.
- **5.** Select **Done** ( ) to accept the lock code and proceed to the security menu option.

## **Using Your Phone's Lock Features**

## **Locking Your Phone**

When your phone is locked, you can only receive incoming calls or make calls to 911, Sprint Customer Service, or special numbers. (See "Creating and Using Special Numbers" on page 111.)

### To lock your phone:

- 1. Select Menu > Settings > Security.
- 2. Use the Navigation Pad to enter your lock code.
- 3. Highlight Lock Phone and press ▶□.
- Select Unlocked, On Power-Up, or Lock Now. (To set your phone to lock the next time it is turned on, select On Power-Up and

press () (The standby screen then indicates - **Locked**- and you'll

be asked to re-enter your lock code to regain access to your phone features.)

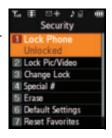

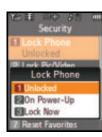

## **Unlocking Your Phone**

#### To unlock your phone:

- 1. From standby mode, press either , , , , or to access the User Lock dialog.
- 2. Use the Navigation Pad to enter your lock code and

select **Done** (

Note:

Unlocking the phone from the standby mode reset the security to "unlocked."  $\,$ 

# Calling in Lock Mode

You can place calls to 911, Sprint Customer Service, and to your special numbers when in lock mode. (For information on special numbers, see "Creating and Using Special Numbers" on page 111.)

### To place an outgoing call in lock mode:

To call an emergency number, special number, or Sprint Customer Service, enter the phone number and press

## **Locking Pic/Video**

When your pictures and videos are locked, it prevents anyone from accessing the Pictures menu without first having to enter a security code.

#### To lock the pic/video menu:

- 1. Select Menu > Settings > Security.
- Use the Navigation Pad to enter your lock code and select
  - Done (
- 3. Highlight Lock Pic/Video and press . (The Picture/Video Lock? menu is displayed.)
- 4. Select On and press

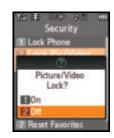

## **Changing the Lock Code**

To change your lock code:

- 1. Select Menu > Settings > Security.
- 2. Use the Navigation Pad to enter your lock code and select **Done** (
- 3. Highlight **Change Lock** and press (The Change Lock security menu is displayed.)
- 4. Use the Navigation Pad to enter your new lock code and select **Done** ( ( ) (The Security menu is displayed.)
- 5. Re-enter your new lock code and select **Done** (

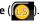

Note:

It is important to note this new lock code in a secure place. If you ever forget the new lock code, you will have to call Sprint Customer Service for assistance in resetting your phone's lock code.

## **Lock Services**

This setting allows you to lock voice call functions and Sprint Vision services. When you enable Lock Services, you will be unable to make new calls (excluding emergency numbers) or to access the Vision services until the lock has been disabled in the Security menu.

## **Locking Voice Services**

- Select Menu > Settings > Security.
- 2. Use the Navigation Pad to enter your lock code and select

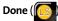

- 3. Select Lock Services > Voice and press ......
- 4. Select Lock and press . (See "Restricting Outgoing Voice Calls" on page 101.)

## **Locking Sprint Power Vision**

- Select Menu > Settings > Security.
- 2. Use the Navigation Pad to enter your lock code and select

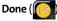

3. Select Lock Services > Power Vision and press ► .

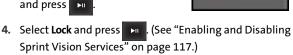

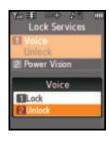

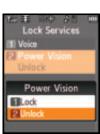

# Creating and Using Special Numbers

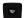

Special numbers are important numbers that you have designated as being "always available." You can call and receive calls from special numbers even if your phone is locked.

Tip:

You can place calls to only 911, Sprint Customer Service, or your special numbers when the phone is in lock mode.

You can save up to three special numbers in addition to your Contacts entries (the same number may be in both directories).

To add or replace a special number:

- 1. Select Menu > Settings > Security.
- 2. Use the Navigation Pad to enter your lock code and select

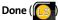

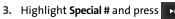

**4.** Select a location for your entry (1−3) and press l. (The Main LCD turns off and then switches to

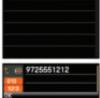

using the Phone Display screen). You must use the numeric keys on the phone side to enter these special numbers

5. Use the numeric keys to enter the number and select OK ( ... ).

Note:

There are no speed dial options associated with special numbers.

## **Erasing Contacts**

You can quickly and easily erase all the contents of your Contacts list.

To erase all the names and numbers in your Contacts:

- 1. Select Menu > Settings > Security.
- 2. Use the Navigation Pad to enter your lock code and select

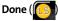

- 3. Select Erase > Erase Contacts and press ►□.
- If you are certain you would like to erase all of your Contacts entries, select Yes and press

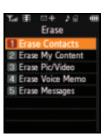

# **Erasing My Content**

You can use your phone's security menu to erase all content you have downloaded to your phone.

To erase all downloaded content:

- 1. Select Menu > Settings > Security.
- 3. Select Erase > Erase My Content and press (The Erase My Content? dialog is displayed.)

 If you are certain that you would like to erase all downloaded content on your phone, select Yes and press

# **Erasing Pic/Video**

You can use your phone's Security menu to erase all pictures and videos stored in your phone.

**Note:** This process will erase all pictures/videos stored in the phone.

To erase all pictures and videos:

- 1. Select Menu > Settings > Security.
- 2. Use the Navigation Pad to enter your lock code and select **Done** ( ...).
- 3. Select Erase > Erase Pic/Video and press
- If you are certain you would like to erase all picture and video content on your phone, select Yes and press

## **Erasing Voice Memos**

You can use your phone's security menu to erase all voice memos you have stored on your phone.

To erase all stored voice memos:

- 1. Select Menu > Settings > Security.
- Select Erase > Erase Voice Memo and press .
   (The Erase All Voice Memos? dialog is displayed.)
- 4. If you are certain that you would like to erase all stored voice memos on your phone, select **Yes** and press

# **Erasing Text Messages**

You can use your phone's Security menu to erase all text messages stored in your phone.

Note:

This process will permanently erase all text messages currently stored in the phone but leave VoiceSMS and Picture Mail messages untouched.

To erase all text messages:

- 1. Select Menu > Settings > Security.
- 3. Select Erase > Erase Messages and press

 If you are certain that you would like to erase all text messages stored in your phone, select Yes and press

# **Resetting Your Default Settings**

Resetting the default settings restores all the default settings to your phone.

### To reset your phone:

- 1. Select Menu > Settings > Security.
- 2. Use the Navigation Pad to enter your lock code and select **Done** (
- 3. Select **Default Settings** and press
- If you are certain that you would like to reset all configurable phone parameters to their default settings, select Yes and press

**Note:** Your Contacts list is unaffected by this type of reset.

## **Resetting Your Favorites**

Resetting the favorites restores only the factory default favorite settings installed when the phone was shipped. (See "Favorites" on page 98.)

#### To reset favorites:

- 1. Select Menu > Settings > Security.
- Use the Navigation Pad to enter your lock code and select Done ( . (The Security menu is displayed.)
- 3. Select Reset Favorites and press
- 4. If you are certain that you would like to restore all the factory favorite settings, select **Yes** and press ......

# **Resetting Your Phone**

Resetting the phone restores all the factory defaults, including the ringer types and display settings. This type of reset also deletes any data found within the Contacts list, special numbers, and pic/video folders.

#### To reset your phone:

- 1. Select Menu > Settings > Security.
- Use the Navigation Pad to enter your lock code and select Done ( . (The Security menu is displayed.)
- 3. Select **Reset Phone** and press
- 4. If you are certain that you would like to restore the phone to its factory settings, select **Yes** and press

# **Security Features for Sprint Vision**

## **Enabling and Disabling Sprint Vision Services**

You can disable Sprint Vision services, including Sprint Power Vision, without turning off your phone; however, you will not have access to all Sprint Vision and Sprint Power Vision services, including Web and messaging. Disabling Sprint Vision will avoid any charges associated with Vision services. While signed out, you can still place or receive phone calls, check voicemail, and use other voice services. You may enable Sprint Vision services again at any time.

### To enable Sprint Vision services:

- Select Menu > Settings > Power Vision > Enable Vision.
   (A message will appear.)
- If Net Guard is enabled, select
   Connect to connect to the Internet
   during this active session or
   Always Auto-Connect to maintain
   an active connection to the
   Internet every time the phone is
   powered on and press

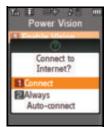

3. Select Yes to enable Vision and press

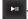

### Note:

Enabling or disabling Sprint Vision services will have the same effect on Sprint Power Vision services in areas with high-speed data coverage.

### To disable Sprint Vision services:

- Select Menu > Settings > Power Vision > Disable Vision.
   (A message will appear.)
- 3. Select **Disable Vision** and press .

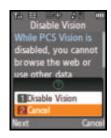

### To lock Sprint Vision services:

- 1. Select Menu > Settings > Security.
- 2. Enter your lock code. (The Security menu is displayed.)
- 3. Select Lock Services and press
- 4. Select Power Vision > Lock and press

#### To unlock Sprint Vision services:

- 1. Select Menu > Settings > Security.
- 2. Enter your lock code. (The Security menu is displayed.)
- 3. Select Lock Services and press
- 4. Select Power Vision > Unlock and press

# **Controlling Your Roaming Experience**

#### In This Section

- Understanding Roaming
- Setting Your Phone's Roam Mode
- Using Call Guard
- Using Data Roam Guard

Roaming is the ability to make or receive calls when you're off the Sprint National Network. Your new digital dual-band UpStage™ works anywhere on the Sprint National Network and allows you to roam on other 1900 and 800 MHz digital networks where we've implemented roaming agreements with other carriers.

This section explains how roaming works as well as special features that let you manage your roaming experience.

# **Understanding Roaming**

### Recognizing the Roaming Icon on the Display Screens

Your Main LCD screen always lets you know when you're off the Sprint National Network. Whenever you are roaming, the phone displays the roaming icon ( \( \hbla \)).

Tip:

Remember, when you are using your phone off the Sprint National Network, always dial numbers using 11 digits (1 + area code + number).

Note:

Unless your Sprint service plan includes roaming, you will pay a higher per-minute rate for roaming calls.

## **Roaming on Other Digital Networks**

When you're roaming on digital networks, your call quality and security will be similar to the quality you receive when making calls on the Sprint National Network. However, you may not be able to access certain features, such as Sprint Power Vision.

#### Note:

If you're on a call when you leave the Sprint National Network and enter an area where roaming is available, your call is dropped. If your call is dropped in an area where you think Sprint service is available, turn your phone off and on again to reconnect to the network.

### Checking for Voicemail Messages While Roaming

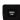

When you are roaming off the Sprint National Network, you may not receive on-phone notification of new voicemail messages. Callers can still leave messages, but you will need to periodically check your voicemail for new messages if you are in a roaming service area for an extended time.

To check your voicemail while roaming:

- 1. Dial 1 + area code + your phone number.
- 2. When you hear your voicemail greeting, press ......
- Enter your voicemail passcode at the prompt and follow the voice prompts.

When you return to the network, voicemail notification will resume normally.

## **Setting Your Phone's Roam Mode**

Your phone allows you to control your roaming capabilities. By using the **Roaming** menu option, you can determine which signals your phone accepts.

#### Set Mode

Choose from three different settings on your digital dual-band phone to control your roaming experience.

To set your phone's roam mode:

- 1. Select Menu > Settings > Roaming > Set Mode.
- 2. To select an option, highlight it, and press
  - ►II
  - Automatic seeks Sprint service. When Sprint service is unavailable, the phone searches for an alternate system.
  - Roaming only forces the phone to seek a roaming system. The previous setting (Sprint Only or Automatic) is restored the next time the phone is turned on.

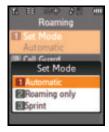

 Sprint allows you to access the Sprint National Network only and prevents roaming on other networks.

# **Using Call Guard**

Your phone has two ways of alerting you when you are roaming off the Sprint National Network: the onscreen roaming icon ( ) and Call Guard. Call Guard makes it easy to manage your roaming charges by requiring an extra step before you can place or answer a roaming call. (This additional step is not required when you make or receive calls while on the network.)

To turn Call Guard on or off:

- 1. Select Menu > Settings > Roaming > Call Guard.
- 2. Read the message and when prompted, highlight **On** or **Off**, and press .

Note:

Voice dialing and speed dialing are not available when you are roaming with Call Guard enabled.

To place roaming calls with Call Guard on:

- 1. From standby mode on the phone side, dial 1 + area code + the seven-digit number and press .
- Press to confirm the Roaming rate notification and complete the call.

To answer incoming roaming calls with Call Guard on:

- 1. Select Answer ( ... ).
- 2. Press on your wireless phone.

Note:

If the Call Guard feature is set to **On**, you need to take an extra step to make or receive roaming calls.

## **Using Data Roam Guard**

Data Roam Guard asks you whether you want to roam off the Sprint National Network. Data Roam Guard makes it easy to manage your roaming charges by requiring an extra step before you access data while roaming. (This additional step is not required while on the network.)

To turn Data Roam Guard on or off:

- Select Menu > Settings > Roaming > Data Roam Guard.
- 2. Highlight Always Ask or Never Ask and press .

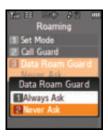

# **Managing Call History**

#### In This Section

- Viewing History
- Call History Options
- Making a Call From the Call History
- Saving a Phone Number From the Call History
- Prepending a Phone Number From the Call History
- Erasing the Call History

The Call History keeps track of incoming calls, calls made from your phone, and missed calls. This section guides you through accessing and making the most of your Call History.

## **Viewing History**

You'll find the Call History feature very helpful. It is a list of the last 20 phone numbers (or Contacts entries) for calls you placed, accepted, or missed. Call History makes redialing a number fast and easy. It is continually updated as new numbers are added to the beginning of the list and the oldest entries are removed from the bottom of the list.

Each entry contains the phone number (if it is available) and Contacts entry name (if the phone number is in your Contacts). Duplicate calls (same number and type of call) may only appear once on the list.

To view a Call History entry using the phone's keypad:

- 1. Select Menu > Call History.
- Select Outgoing Calls, Incoming Calls, Missed Calls, or Recent Calls and press
- 3. Highlight the entry you wish to view and press ...

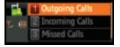

To view a Call History using the Navigation Pad:

- 1. Select Menu > Call History.
- Select Outgoing Calls, Incoming Calls, Missed Calls, or Recent Calls and press
- 3. Highlight the entry you wish to view and press .

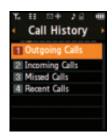

## **Call History Options**

For additional information and options on a particular call, highlight a Call History entry and press or to show the details of the selected call. This feature displays the date and time of the call, the phone number (if available), and the caller's name (if the number is already in your Contacts).

By selecting **Options** or **1**, you can then select from among the following options:

- Send Msg to send a text or SMS Voice message, Picture Mail, or a handwritten message.
- Save to save the number if it is not already in your Contacts. (See "Saving a Phone Number From the Call History" on page 129.)
- Prepend to add numbers to the beginning of the selected number. (See "Prepending a Phone Number From the Call History" on page 130.)
- Erase to delete the entry.

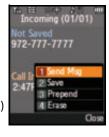

Tip:

You can also view the next Call History entry by pressing the Navigation key right or view the previous entry by pressing the Navigation key left.

## Making a Call From the Call History

To place a call from the Call History using the phone's keypad:

- 1. Select Menu > Call History.
- 2. Select Outgoing Calls, Incoming Calls, Missed Calls, or Recent Calls and press .
- 3. Use your Navigation key to select a Call History entry and press
- **4.** Select **Call** ( ••• ) to dial the selected number.

Note:

You cannot make calls from Call History to entries identified as **No Caller ID, Unknown,** or **Restricted**.

To place a call from the Call History using the Navigation Pad:

- 1. Select Menu > Call History.
- Select Outgoing Calls, Incoming Calls, Missed Calls, or Recent Calls and press
- Use your Navigation Pad to scroll through the available list and select a Call History entry and press
- 4. Select Call ( to dial the selected number. (The phone then deactivates the Main LCD, switches over, and activates the phone's speaker and microphone.)

# Saving a Phone Number From the Call History

Contacts entries can store up to a total of five phone numbers, and each entry's name can contain 20 characters.

To save a phone number from Call History:

- 1. Select Menu > Call History.
- 2. Select Outgoing Calls, Incoming Calls, Missed Calls, or Recent Calls and press .

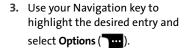

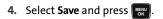

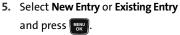

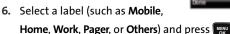

- 7. Enter a name for the entry using the phone's keypad and press .
- 8. Select **Done** ( ) to save the new entry to your Contacts list and exit. After you have saved the number, the Find screen is displayed. (See "Finding Contacts Entries" on page 135.)

Note:

You cannot save phone numbers already in your Contacts or from calls identified as **No Caller ID, Unknown,** or **Restricted**.

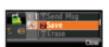

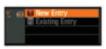

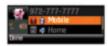

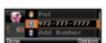

# Prepending a Phone Number From the Call History

If you need to make a call from Call History and you happen to be outside your local area code, you can add the appropriate prefix by prepending the number.

To prepend a phone number using the Main LCD:

- 1. Select Menu > Call History.
- Select a Call History entry by either selecting the number or the name, and press to show the details of the selected call.
- 3. Select **Options** ( ) and select **Prepend**. (This deactivates the Main LCD and then activates the Phone Display screen.)
- **4.** Use the keypad to enter the prefix and select **Call** ( ... ).

To prepend a phone number using the Phone Display:

- 1. Select Menu > Call History.
- Select a Call History entry by either selecting the number or the name, and press to show the details of the selected call.
- 3. Select Options ( ) > Prepend and press ( ).
- 4. Use the keypad to enter the prefix and select Call ( ... ).

# **Erasing the Call History**

To erase individual Call History entries, see "Call History Options" on page 127.

To erase the Call History:

- 1. Select Menu > Call History.
- Select Outgoing Calls, Incoming Calls, Missed Calls, or Recent Calls and press
- 3. Select Options ( ), select Erase to delete the highlighted entry or Erase All (via the Main LCD) to delete all entries in the list, and press ...

# **Using Contacts**

#### In This Section

- Adding a New Contacts Entry
- Finding Contacts Entries
- Contacts Entry Options
- Adding a Phone Number to a Contacts Entry
- Editing a Contacts Entry's Phone Number
- Assigning Speed Dial Numbers
- Editing a Contacts Entry
- Selecting a Ringer Type for an Entry
- Dialing Sprint Services
- Backing Up All Contacts

Now that you know the basics that make it easier to stay in touch with people and information, you're ready to explore your phone's more advanced features. This section explains how to use your phone's Contacts and helps you make the most of your contacts and time when you are trying to connect with the important people in your life.

# Adding a New Contacts Entry

Your phone's Contacts list can store up to 500 entries and each entry's name can contain 20 characters.

#### To add a new entry:

- 1. Select Menu > Add New Entry.
- Use the phone's keypad to enter a name for the new entry and press the Navigation key down. (see "Entering Text" on page 65.)
- 3. Enter the phone number for the entry and press (NOV).
- Select a label for the entry (Mobile, Home, Work, Pager, or Others) and press

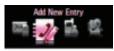

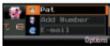

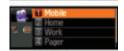

5. Select Done ( ··· ).

After you have saved the number, the new Contacts entry is displayed. (See "Contacts Entry Options" on page 138.)

## **Finding Contacts Entries**

There are several ways to display your Contacts entries: by name, by speed dial number, by group, and by voice dial tags. Follow the steps outlined in the sections below to display entries from the Contacts menu.

Tip:

Contacts can also be accessed through the main menu on the Main LCD display.

## **Finding Names**

To find Contacts entries by name:

- From the Phone Display, select
   Menu > Find Contacts.
- 2. Go through all the entries using the Navigation key.
  - or –

Enter the first letter or letters of a name (such as "Dav" for "Dave"). (The more letters you enter, the more your search narrows.)

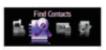

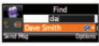

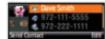

- 3. To display the details for an entry, highlight it and press .
- 4. To dial the entry's default phone number, highlight it and press .
  - or –

To display additional Contacts entries, press the Navigation key ( ) up or down.

# Finding Speed Dial Numbers

#### Tip:

The up/down Volume Keys also act as a page-by-page scroll within certain lengthy menu screens. This is especially helpful within the Speed Dial entry list where there can be about 99 individual entries. Using these keys makes selecting a location within the list pretty easy.

To find phone numbers you have stored in speed dial locations:

- Select Menu > Contacts > Speed Dial #s.
- Use the Navigation Pad to scroll through speed dial entries. Speed dial numbers are displayed in numeric order. (Using the Volume Keys aids in navigation through this list by jumping to the next set of 6 entries with each press.)

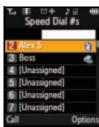

#### Note:

Only speed dial locations 2–99 are available. Speed dial #1 is pre-reserved for voicemail access.

- 3. To display an entry, highlight it and press
  - ►II
- To dial the entry's default phone number, select Call (

## **Finding Group Entries**

To find entries designated as part of a group:

- 1. Select Menu > Contacts > Group.
- Scroll through the group titles using the Navigation Pad.
   To display entries belonging to a group, highlight the group and press
   In .

3. Navigate through the group to find the desired contact.

## **Renaming Groups**

#### To rename groups:

- 1. Select Menu > Contacts > Group.
- **2.** Scroll through the group titles using the Navigation Pad.
- **3.** Highlight a group category and select **Options** ( ).
- 4. Select Rename group and press . (The phone then deactivates the Main LCD, switches over, and then activates the Phone Display where you can use the keypad to enter a new name.)
- Type in a new name and select Done ( The phone then switches back to the larger LCD.)

## **Erasing Groups**

To erase a group:

- 1. Select Menu > Contacts > Group.
- 2. Scroll through the group titles using the Navigation Pad.
- 3. Highlight a group category and select **Options** (

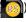

- 4. Select Erase group and press
- 5. Select **Yes** to erase the group and press

**Note:** For information on assigning a ringer to a particular Group, see page 143.

# Contacts Entry Options

To access a Contacts entry's options:

- Activate the Phone Display screen by pressing the FLIP button.
- Select Menu > Find Contacts.
- 3. Highlight the entry and select **Options** ( ) > **Edit**.
- 4. Highlight one of the options listed below and press | William

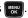

- [Add Photo] to add a photo to the entry by either taking a new picture or located a pre-existing file from either My Albums or My Content.
- [Contact Name] to edit the entry name.
- [Current Number] to edit the entry phone number.
   (See "Editing a Contacts Entry's Phone Number" on page 140.)
- [Add Number] to add a phone number to the entry.

  (See "Addies a Phone Number)
  - (See "Adding a Phone Number to a Contacts Entry" on page 139.)
- [E-mail] to add an email address to the entry.
- [URL] to add a Web site's URL to the entry.
- [Nickname] to add a nickname to the entry.
- [Memo] to add a note, street address, or other information.
- [Group] to assign the entry to a group.

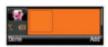

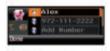

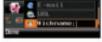

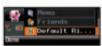

 [Default Ringer] to assign a preprogrammed or downloaded ringer.

Tip:

You can view the next entry by pressing the Navigation key right or view the previous entry by pressing the Navigation key left.

# Adding a Phone Number to a Contacts Entry

To add a phone number to an entry:

- Activate the Phone Display screen by pressing the FLIP button.
- Select Menu > Find Contacts.
- Display a Contacts entry (see "Finding Contacts Entries" on page 135) and press
- 4. Select Options ( ) > Edit.
- 5. Highlight [Add Number], enter the new phone number, and press .
- Select a label (Mobile, Home, Work, or Pager) for the number and press
- Add any additional numbers as desired by repeating steps 5 and 6.
- 8. Select **Done** ( ... ) to save the new number(s).

# **Editing a Contacts Entry's Phone Number**

#### To edit an entry's phone number:

- Activate the Phone Display screen by pressing the FLIP button.
- 2. Select Menu > Find Contacts.
- 4. Select Options ( > Edit.
- 5. Highlight the number you wish to edit and press [
- 6. Press to clear one digit at a time, or press and hold to erase the whole number.
- 7. Re-enter or edit the number and press (NEW).
- 8. Select **Done** ( ... ) to save the number.

## **Assigning Speed Dial Numbers**

Your phone can store up to 99 phone numbers in speed dial locations. For details on how to make calls using speed dial numbers, see "Using Speed Dialing" on page 64.

Speed dial numbers can be assigned when you add a new Contacts entry, when you add a new phone number to an existing entry, or when you edit an existing number.

To assign a speed dial number to a new phone number:

- Add a phone number to a new or existing Contacts entry. (See "Adding a New Contacts Entry" on page 134 or "Adding a Phone Number to a Contacts Entry" on page 139.)
- Highlight the number and selectOptions ( ...).
- 3. Select **Speed Dial** and press will.
- 4. Select an available speed dial location and press ...
- 5. Select **Done** ( ) to return to the Contacts menu.

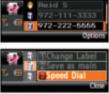

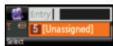

Tip:

To assign a speed dial number to an existing phone number, select the Contacts entry, select **Options** > **Edit**, select the number, select **Options**, and complete steps 3–5 above.

### Note:

If you attempt to assign an already in-use speed dial location to a new phone number, a dialog will appear asking if you wish to replace the existing speed dial assignment. Select **Yes** to assign the location to the new phone number and delete the previous speed dial assignment.

# **Editing a Contacts Entry**

#### To make changes to an entry:

- Display a Contacts entry (see see "Finding Contacts Entries" on page 135) and highlight the name of the person you wish to edit.
- 2. Select Options ( ) > Edit.
- 3. Highlight the part of the entry you wish to edit (Name, Group, Default Ringer, etc.) and press ...
- 4. Add and/or edit the desired information and press (week).
- **5.** Select **Done** ( ... ) to save your changes.

# Selecting a Ringer Type for an Entry

You can assign a ringer type to a Contacts entry so you can identify the caller by the ringer type. (See "Ringer Types" on page 82.)

To select a ringer type for an entry:

- Display a Contacts entry (see "Finding Contacts Entries" on page 135) and highlight the name of the person you wish to edit and press
- Highlight the current ringer type and select Edit ( ....).
- 3. Select a ringer category and press we.
- Use the Navigation key to scroll through the available ringers. (When you highlight a ringer type, a sample of the ring will sound.)

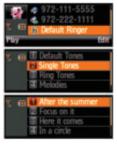

- 5. Highlight a ringer and press Fig.
- **6.** Select **Done** ( ) to save the new ringer type.

Tip: You can also assign Ringer Types via Menu > Contacts from the Main LCD.

# **Dialing Sprint Services**

Your Contacts list is preprogrammed with contact numbers for various Sprint services.

To dial a service from your Contacts:

- Select Menu > Contacts > Services.
- Select Account Info, Customer Service, Dir Assist, Sprint Operator, or Sprint Voice Command.

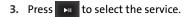

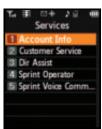

4. Highlight **Yes** to call the selected service and press . (The phone then deactivates the Main LCD, switches over, and activates the phone.)

To dial a service from standby mode using your phone's keypad:

- 1. Dial the appropriate service number seen below:
  - Account Info 💥 🚜
  - Customer Service 🛈
  - Dir Assist − 4<sub>ss</sub> 1⊠ 1⊠
  - Sprint Operator –
  - Sprint Voice Command \*\*\*
- 2. Press TALK to place the call.

# **Backing Up All Contacts**

It may be necessary to transfer or backup all of your contacts to another device. This may be especially helpful if you are changing phones or would like to give another person all your contacts.

To setup and configure wireless backup:

- 1. Select Menu > Settings > Wireless Backup.
- 2. Select Subscribe and press to enable the service. If the wireless backup service has not been previously enabled on your account, you will be prompted with an onscreen dialog which will ask, "Connect to

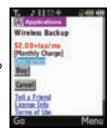

status".

3. Select **Yes** and press to continue checking your status. You will be prompted with an onscreen dialog which will ask, "Wireless Backup is not active on your

Vision to check your Wireless Backup subscription

- phone. Learn more?".
  Select Yes and press to continue onto the Wireless Backup purchase screen (seen above).
- 5. Use the Navigation Pad to highlight **Buy** and press again to purchase this service.
- 6. Within a few minutes, you will receive a text message providing you with the Web address (www.wirelessbackup.sprint.com) and password for your personal backup folder.

## Note:

Wireless backup is a paid service. Activating this feature will incur a monthly charge on your account.

From your personal computer, launch your Internet browser and go to www.wirelessbackup.sprint.com.

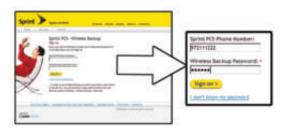

- Enter your wireless phone number (without hyphens) in the Sprint PCS Phone Number field.
- Enter the wireless password you received via text message into the Wireless Backup Password field.
- **10.** Click **Sign on** and follow the onscreen prompts.

To transfer all contacts to a remote site:

- 1. Select Menu > Settings > Wireless Backup.
- 2. Select View Status and press
  - If your Contacts list has changed since the last time you backed-up your data, a Status screen will ask if you would like to initiate an update.
  - Select Try Now and press

#### Note:

Do not interfere with the update process until the onscreen display has notified you of a successful update.

To confirm the transfer of all contacts to the remote site:

- Select Menu > Settings > Wireless Backup.
- 2. Select View Status and press to confirm the time and date of the last successful backup.

To access the backup information on the Internet:

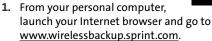

- 2. Enter your wireless phone number (without hyphens) in the Sprint PCS Phone Number field.
- Enter the wireless password you received via text message into the Wireless Backup Password field.
- 4. Click Sign on and follow the onscreen prompts.

To unsubscribe from the Wireless Backup Service:

- 1. Select Menu > Settings > Wireless Backup > Unsubscribe.
- Follow the onscreen instructions. Unsubscribing from this service requires that you sign into your My PCS Wireless account and unsubscribe online.

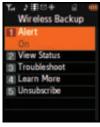

## Section 2G

# **Using the Phone's Scheduler and Tools**

#### In This Section

- Using Your Phone's Scheduler
- Using Your Phone's Alarm Clock
- Using Your Phone's Memo Pad
- Using Your Phone's Tools

Your phone is equipped with several personal information management features that help you manage your busy lifestyle. This section shows you how to use these features to turn your phone into a time management planner that helps you keep up with your contacts, schedules, and commitments. It takes productivity to a whole new level. If at any point in the setup process you have to enter or edit numbers or text, you will need to use the phone's keypad.

## **Using Your Phone's Scheduler**

## Adding an Event to the Scheduler

Your Scheduler helps organize your time and reminds you of important events.

#### To add an event:

- Select Menu > Tools > Planner > Scheduler.
- 2. Using your Navigation Pad, highlight the day to which you would like to add an event and press.

Tip:

Use the Navigation Pad to scroll up or down by week through the Scheduler

- Select Add New ( ( ). (The phone then deactivates the Main LCD, switches over, and activates the phone.)
- Enter a title for the event and select Next ( ). (See "Entering Text" on page 65.)

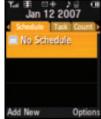

- Press the Navigation key left or right to select a Start time value and use the number keys to enter a time.
- Select AM or PM by highlighting the last letter in the time field and selecting AM ( ) to change the value.
- 7. Press the Navigation key left or right to enter a calendar date and select Next (.......).

- Repeat steps 5–7 to set the End time and date values and select Next (....). (The phone then deactivates the Phone Display, switches over, and activates the Main LCD.)
- Press the left ( ) or right ( >> Navigation Pad to select one of the following:
  - Appointment, Business,
     Personal, Vacation, or Birthday.

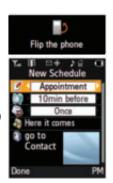

- **10.** Select an alarm time for the event by highlighting the alarm field and pressing the Navigation Pad left or right to select one of the following:
  - No Alarm, On Time, 10min before, 30min before, or 1 Hr before.
- 11. Select a repeating status for the event by highlighting the repeat field and pressing the Navigation Pad left or right to select one of the following:
  - Once, Daily, Weekly, Monthly, or Yearly.
- **12.** Select a ringer type for the alarm by highlighting the ringer field and pressing .
  - Select the desired ringer category and press
    Use the Navigation Pad to scroll up or down to select the desired ringer and press
    ■■ .

- 13. Select a contact for the event by highlighting go to Contact and pressing
  Image: Property of the event by highlighting go to Contact and pressing
  - Select the desired contact from the list and press to place a check in the box to indicate that it has been selected. Select Done (

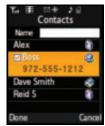

**14.** Select **Done** ( to save the newly scheduled event and exit

#### **Event Alerts**

There are two ways your phone alerts you to scheduled events:

- By playing the assigned ringer type.
- By illuminating the backlight.

#### **Event Alert Menu**

When your phone is turned on and you have an event alarm scheduled, your phone alerts you and displays the event summary. To silence the alarm and reset the schedule,

press MENU or ▶□ .

## **Viewing Events**

To view your scheduled events:

- Select Menu > Tools > Planner > Scheduler.
- Use your Navigation Pad to scroll through the calendar to select the day for which you would like to view events and press .
   (If you have events scheduled for the selected day, they will be listed in chronological order.)

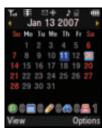

Tip:

In the Scheduler view, days with events scheduled are highlighted.

3. To display the details of an event listed in the schedule, highlight it and press .

## Going to Today's Planner Menu

To go to the Scheduler menu for today's date:

Select Menu > Tools > Planner > Today.

## **Erasing Events**

To erase a day's scheduled events:

- Select Menu > Tools > Planner > Scheduler.
- 2. Using your Navigation Pad, highlight the day for which you would like to erase events and press .

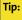

In the Scheduler view, days with events scheduled are highlighted.

- Select Options ( ) and select Erase All. (An alert will appear asking you if you want to erase all the day's events.)
- 4. Select **Yes** to confirm or **No** to cancel and press

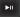

To erase all scheduled events in your planner:

- Select Menu > Tools > Planner > Scheduler.
- Select Options ( ) and select Erase All. (An alert will appear notifying you that all stored events will be erased.)
- 3. Select **Yes** to confirm or **No** to cancel and press

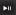

# **Using Your Phone's Alarm Clock**

Your phone comes with a built-in alarm clock with multiple alarm capabilities.

#### To use the alarm clock:

- 1. Select Menu > Tools > Alarm Clock.
- 2. Select Alarm #1, Alarm #2, or Alarm #3 and press
- Turn the alarm on or off by highlighting the activation field.
  - Press the Navigation Pad left ( ) or right ( ) or right ( )
- 4. Select a time for the alarm by highlighting the time field and press (The phone then deactivates the Main LCD, switches over, and activates the Phone Display.)
- 5. Use your phone's keypad to enter an alarm time by selecting for AM or PM.

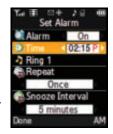

- Select Done ( ) to save the new time and return to reactivate the Main LCD.
- 7. Select a ringer type for the alarm by highlighting the ringer field and pressing .
  - Select the desired ringer category and press
     Use the Navigation Pad to scroll up or down to select the desired ringer and press

- 8. Select a repeating status for the alarm by highlighting the **Repeat** field.
  - Press the Navigation Pad left or right to select Once,
     Mon to Fri, Sat & Sun, or Daily.
- 9. Select a snooze interval for the alarm by highlighting the **Snooze Interval** field.
  - Press the Navigation Pad left or right to select
     5 minutes, 10 minutes, 15 minutes, or 20 minutes.
- **10.** Select **Done** ( to save your new Alarm settings.

# **Using Your Phone's Memo Pad**

Your phone comes with a memo pad you can use to compose and store reminders and notes to help keep you organized.

### To compose a note:

1. Select Menu > Tools > Memo Pad.

### Note:

If there are no memos saved yet, the **No Memo Entered** dialog is displayed, the Phone Display screen is activated and the text entry screen is immediately displayed.

- 2. Select Add New ( ( The phone then deactivates the Main LCD, switches over, and activates the phone.)
- Type your note using the numeric keypad and press or select Save ( ). (See "Entering Text" on page 65.)

### To read a saved note:

- 1. Select Menu > Tools > Memo Pad.
- 2. Highlight a note and press

## To delete saved notes:

- Select Menu > Tools > Memo Pad.
- 2. Highlight a note and select **Options** (
- 3. Select Erase or Erase All and press
- 4. Select Yes and press

# **Using Your Phone's Tools**

In addition to helping you be more efficient and organized, your phone offers useful and entertaining tools.

### **Mobile Podcasts**

See "Mobile Podcasting" on page 251.

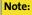

This is a data service which can incur data charges. To prevent any unexpected charges, please review your current plan or call Sprint Customer Service for assistance.

# **Mass Storage**

The mass storage feature allows you to connect a USB data cable from your phone to a PC, manage your files using the file manager, and check the available memory information. Before connecting, download and install the necessary files at <a href="http://www.samsungwireless.com/usbdownload">http://www.samsungwireless.com/usbdownload</a>.

#### To access mass storage:

- 1. Select Menu > Tools > Mass Storage.
- 2. Choose one of the following:
  - Connect to PC
  - File Manager
  - Format
  - Memory Info.

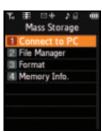

#### Connect to PC

This option allows you to transfer data between your phone and a PC via a USB data transfer cable.

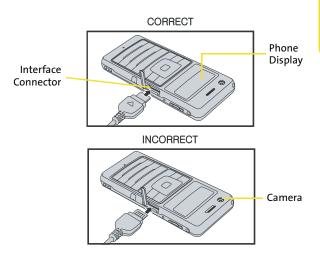

### To connect the phone to a PC:

- Connect one end of the supplied USB Data Cable to your PC's USB port.
- 2. Plug the other end of the USB Data Cable into your Power/Accessory Interface Connector located on the side of the phone.
- 3. Select Menu > Tools > Mass Storage > Connect to PC.

| N  | Λt | Δ. |
|----|----|----|
| 14 | υı | c. |

This procedure requires that a compatible memory card be installed into the phone prior to connection with the PC. (See "Using a microSD Memory Card in Your Phone" on page 35.)

#### To format the media card:

- 1. Select Menu > Tools > Mass Storage > Format.
- Use the Navigation Pad to enter your lock code. (See "Accessing the Security Menu" on page 106.)
- 3. Select **Done** ( to accept the lock code and proceed to the security menu option.
- Select Yes to confirm the format of your Multi Media Card or No to cancel the process and press

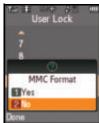

Note:

Formatting the media card erases all data currently stored on the card.

### To display the current memory allocation:

- Select Menu > Tools > Mass Storage
   > Memory Info.
- 2. Choose one of the following and press :

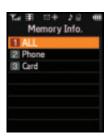

- All both phone and memory card memory
- Phone only the phone's memory allocations
- Card only the card's memory allocations
- Review the Total memory size, Current Used, and Total Available memory remaining, and select

Done ( ) to exit this screen.

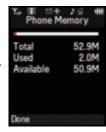

# Using the Calculator

Your phone comes with a built-in calculator.

To use the calculator:

- Select Menu > Tools > Calculator. (The phone then deactivates the Main LCD, switches over, and activates the phone.)
- 2. Enter the first numbers using your phone's keypad.
  - Press the Navigation key up for Multiplication (x).
  - Press the Navigation key down for **Division** (÷).

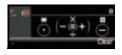

- Press the Navigation key left for Subtraction (-).
- Press the Navigation key right for Addition (+).
- Press or for a decimal point.
- Press for a negative number.
- Press to clear all numbers.
- 3. Enter the second number and press for Equals (=).

### **Task List**

This option allows you to manage daily tasks that include dates, times, and priority levels.

Select Menu > Tools > Planner > Task List.

#### Note:

If there are no tasks saved yet, the **No Task Entered** dialog is displayed, the Phone Display screen is activated and the text entry screen is immediately displayed.

- Enter the task name using the phone's keypad and press or select Next (....).
- **4.** Select a due time by highlighting the **Due Time** field.
- **5.** Use the keypad to enter the time the task is due.
  - Press for AM or PM and press or press Next (....).
- 6. Select a due date by highlighting the **Due Date** field.
  - Using the keypad, enter the date the task is due.
- Select Done ( ) to save the information and return to the Main LCD to review your information on one screen.
- **8.** Select a Priority level by highlighting the **Priority** field.
  - Press the Navigation Pad left or right to select Low or High.
- 9. Select **Done** ( to save and return to the Task list.

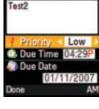

### Countdown

This option allows you to enter a timer that counts down to an event based on a date and time specified.

Select Menu > Tools > Planner > Countdown.

## Note:

If there are no countdowns saved, the **New Countdown** screen is automatically displayed.

- Select a time by highlighting the Time field.
  - Using the keypad, enter the time of the countdown. Select
    - to toggle between **AM** or

PM and select Next (....).

5. Select a date by highlighting the **Date** field.

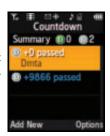

- Using the keypad, enter the date of the countdown.
- Select Done ( ) to save the information and return to the Main LCD to review your information on one screen.
- 7. Select **Done** ( ) to save and return to the Countdown screen.

## **World Time**

To view the time in 38 different locations:

- 1. Select Menu > Tools > World Time.
- 2. Press the Navigation Pad left or right to scroll through different cities and time zones.
- 3. Select **Set DST** ( to turn Daylight Saving Time **On** or **Off**.

# **Using Your Phone's Voice Services**

#### In This Section

- Using Voice-Activated Dialing
- Using Call <Name or #>
- Using Send Email <Name or #>
- Using Send Text <Name>
- Using Lookup <Name>
- Using Go To <App>
- Managing Voice Memos

Your phone's Voice Services let you place calls using your voice, store voice reminders, and record memos right on your phone. This section includes easy-to-follow instructions on using voice-activated dialing and managing voice memos.

# Using Voice-Activated Dialing

In addition to Sprint Voice Command (see page 283), built-in voice recognition software allows you to say commands to perform common functions supported by your phone. There is no voice training required to use the voice recognition feature. You simply say the predesignated command displayed on your screen in a normal tone of voice to perform the desired function.

### To activate voice recognition:

- 1. Press and hold . (The phone prompts you to say a command.)
- 2. Wait for the beep and then say one of the following commands:
  - Call <Name or #>
  - Send Text <Name or #>
  - Send Email <Name>
  - Send Voice SMS <Name>
  - Lookup <Name>
  - Go To <App>

When it recognizes one of these commands, the phone takes the corresponding action. If the phone does

not hear a command within approximately eight seconds, it

deactivates voice recognition without taking any action.

# Using Call <Name or #>

You can voice dial from your phone with a single command by saying "Call" followed by a name or nickname (see "Calling Nicknames" on page 168) and (optionally) a label stored in your Contacts list; or say "Call" followed by a valid phone number. You can also say "Call" by itself and be prompted for the name or number.

## **Calling Contacts Entries**

To place a call using Call <Name or #>:

- 1. Press and hold TALK.
- Say "Call" followed by the name and the label for the number you wish to call. For example, say "Call John Mobile." The phone dials the number stored for the contact "John" with the label "Mobile."

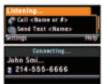

If the location recognized for the name does not have a number stored in Conta

does not have a number stored in Contacts, your phone will play the message "No number available, John Smith, Mobile," and then launch the Contacts application for that name.

If a name has only a single number, or if you know the name but are not sure which number to call, say "Call" followed by the name only. For example, say "Call John." If the name is recognized and there is only one number for the name, your phone immediately places the call. If there are multiple numbers stored for the contact, the phone prompts you with "Which Number?" and displays a list of options. You can select an option by saying it or by using your keypad.

# **Calling Nicknames**

Your Contacts list incorporates a field called "Nickname." When you add a nickname to a contact, you can say the contact's name or nickname when using the voice features. For example, if you have a contact, "John Smith" stored in your Contacts list, and you add, "Dad" to the nickname field, you can call that contact by saying, "Call John Smith" or by saying "Call Dad"

Press and hold TALK.

Tip:

If your Contacts list contains a name that you have difficulty using with the voice features (such as some unusual or foreign names), you can add a nickname for that contact that spells out the proper pronunciation of that name.

# **Calling Phone Numbers (Digit Dialing)**

To voice dial a number that is not stored in your Contacts list:

- 1. Press and hold TALK.
- Say "Call" followed immediately by a valid string of digits to be dialed, for example, say "Call 555 6666"

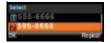

If the correct number is repeated, say "Yes" to dial the selected number.

Speak naturally and clearly and remember to speak one digit at a time—1-800 should be pronounced "One Eight Zero Zero."

## **Adapting Digit Dial**

Digit Dialing is speaker independent, which means that no training or adaptation is required. Some users with heavy accents or unusual voice characteristics may find difficulty in achieving high accuracy with speaker-independent Digit Dialing, so the Adapt Digits feature allows users to dramatically improve the digit accuracy through adaptation. Users who get acceptable digit recognition accuracy will find no additional benefit to performing the Adapt Digit adaptation.

After you adapt Digit Dial, your phone will be customized to your voice. Other people will not be able to use Digit Dial on your phone unless they reset the phone to factory defaults.

Note:

**ONLY** adapt Digit Dial if the system is frequently mis-recognizing your speech. You can always restore the system to its original factory setting.

Adaptation involves recording several digit sequences to teach the system your voice. The adaptation process takes about three minutes.

### Tips for adapting Digit Dial:

- Adapt digits in a quiet place.
- Make sure you wait for the beep before starting to speak.
- Speak clearly, but say each digit sequence naturally.
- If you make a mistake while recording a sequence of digits, or if there is an unexpected noise that spoils the recording, you can say or select No when the prompt asks, "Did the recording sound OK?" You will then be prompted to rerecord the sequence.

### To adapt Digit Dial to your voice:

- Select Menu > Tools > Voice Service. (This deactivates the Main LCD and then activates the Phone Display.)
- Select Settings (....). (This deactivates the Phone Display, switches over, and activates the Main LCD.)
- 3. Select **Digit Dialing** and press
- 4. Select **Adapt Digits** and press to begin. (The phone displays the first digit sequence.)
- Wait for the beep, and then repeat the digits using a normal tone of voice. (The phone plays back your recording and asks "Did the recording sound OK?")
- **6.** If the recording is acceptable (no mistakes and no background noises), say "**Yes**."
- If you need to rerecord the digits to fix any problems, say "No." (The phone then prompts you to say the digits again.)
- Wait for the beep, and then record the digits again. (Repeat this step until you are satisfied with the recording.)

- After confirming that the recording is acceptable, repeat the recording process with the next set of digits. (After six sets of digits, the phone will ask you whether you want to do more adaptation. Answer "Yes.")
- 10. Repeat steps 6-8 for another six sets of digits. (After the sixth set of digits, you will be halfway through the session and the phone will ask "More Adaptation?")
- press and hold [IND] (lower-left of the Navigation Pad) for partial adaptation. When you are finished with a full session, you will reach a screen that reads, "Adaptation Complete."

## Note:

It is recommended that you perform the complete adaptation of Digit Dial at least once to achieve the maximum benefit of this feature. If a partial adaptation is performed, you can always return later and resume the process from the halfway point.

### **Resetting Digit Dial Adaptation**

- Select Menu > Tools > Voice Service. (This deactivates the Main LCD and then activates the Phone Display.)
- Select Settings (....). (This deactivates the Phone Display, switches over, and activates the Main LCD.)
- 3. Select **Digit Dialing** and press
- 4. Select Reset Digits and press

# **Using Choice Lists**

If your phone is not confident it has recognized a name or number correctly, it might display a choice list and prompt you with "Call?" followed by the first choice on the list. To confirm the choice, say "Yes," or to hear the next choice, say "No." You can also select the correct choice using your keypad. To cancel the command, say "Cancel," or to say the name or number again, say "Repeat."

# **Enabling/Disabling Choice Lists**

You can customize whether the Voice Recognition feature displays either a list of top voice recognition choices or automatically dials the first number without displaying a choice list.

To enable or disable choice lists for Digit Dial:

- Select Menu > Tools > Voice Service. (This deactivates the Main LCD and then activates the Phone Display.)
- Select Settings (....). (This deactivates the Phone Display, switches over, and activates the Main LCD.)
- 3. Select Choice Lists and press ......
- Select Automatic, Always On, or Always Off and press

# Using Send Email <Name or #>

With a single voice command you can launch the email message client on the phone and specify a recipient for the email message. An email address must be associated with a Contacts entry. If there is no email address registered, the screen will prompt you to add a new email address to the Contacts entry.

## To send an email message:

- 1. Press and hold TALK.
- Say "Send Email" followed immediately by the name of a person in your Contacts list and, optionally, the type of number you want to send it to. For example, say "Send Email John Smith."

#### Note:

The contact must have a previously entered email address as part of their profile. If there is no current email, you will be prompted to use the phone's keypad to enter a new email address before continuing.

If you say "**Send**" without specifying a recipient, your phone prompts you with a list of possible matching items.

### Note:

When you start an email message through voice activation, the email message opens in VoiceMode automatically.

- Use the phone's keypad to enter text and select Next
   (....).
- **4.** Select **Send** ( ... ) to complete the process.

# Using Send Text < Name>

With a single voice command you can launch the text message client on the phone and specify a recipient for the message.

### To launch a text message:

- 1. Press and hold TALK.
- Say "Send Text" followed immediately by the name of a person in your Contacts list and, optionally, the type of number you want to send it to. For example, say "Send Text John Smith"

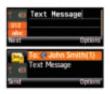

- **4.** Select **Send** ( ••• ) to complete the process.

If there are multiple numbers for a single name, and you do not specify the number type in your selection your phone chooses the mobile number by default.

If you say "**Send**" without specifying a recipient, your phone prompts you with "**Say the name**." Say the name of a person in your Contacts list and, optionally, the type of number.

Note:

When you start a text message through voice activation, the message opens in VoiceMode automatically.

# Using Lookup < Name>

You can look up and display contact information for any person stored in your Contacts list by saying "Lookup," followed by the name.

### To use Lookup <Name>:

- **1.** Press and hold on your wireless phone.
- **2.** Say "**Lookup John Smith.**" The entry information for the specified contact is displayed.

If you say only "Lookup," your phone prompts you with "Say the name."

# Using Go To <App>

You can open an application or access a menu by saying "Go To" followed immediately by the destination (either an application or a menu).

To see a list of possible destinations:

- **1.** Press and hold wireless phone.
- Say "Go To" by itself. (The phone then deactivates the Phone Display screen, switches over, and activates the Main LCD.)

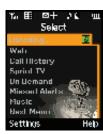

A list of valid destinations is displayed

and you are prompted with "Please Choose." If the list is too long to fit on one screen, the screen displays "Next Menu." You can say the name of a destination, or say "Next Menu" to view the next screen.

# **Managing Voice Memos**

You can use your phone's Voice Services to record brief memos to remind you of important events, phone numbers, or grocery list items.

Note:

The speaker is located above the Phone Display screen.

# **Recording Voice Memos**

To record a voice memo:

- Select Menu > Tools > Voice Memo > Record.
- **2.** Begin recording after the beep.

To end the recording of your memo:

Press or select Finish (

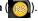

To review the recorded memo:

- Select Review ( ).
  - or –

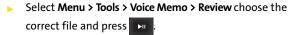

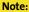

Your phone can store a total of 10 one-minute memos.

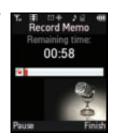

### To record a conversation during a phone call:

 During a call, select Options > Voice Memo ( ).

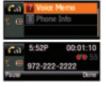

- To pause the memo, select Pause (....). To resume the recording, select Resume (....).
- 3. To finish recording, select **Done** ( ....).

Note:

Your voice is not recorded during this process; the only recorded voice is that of the other party.

# **Reviewing Voice Memos**

To play the voice memos you have recorded:

- 1. Select Menu > Tools > Voice Memo.
- Select Review and press (The Main LCD displays a list of saved memos, with the first one selected.)
- 3. Highlight the desired memo and press or **Review** (

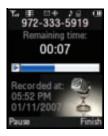

Note:

Voice Memos recorded from a direct phone conversation are shown in the list with the phone number used during the recording process and an adjacent phone icon.

# **Erasing Voice Memos**

To erase an individual memo:

- Select Menu > Tools > Voice Memo.
- 2. Select **Review** and press
- 3. Highlight the desired memo.
- 4. Select Options ( ) and select Erase.
- 5. Select **Yes** and press

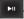

To erase all voice memos:

- 1. Select Menu > Tools > Voice Memo > Review.
- 2. Select Options ( and select Erase All.
- 3. Select **Yes** and press

# **Editing the Caption of a Voice Memo**

By default, the caption assigned to a voice memo is a sequential file name which consists of the date (MonthDay) followed by the Time. For example, 2 memos recorded on January 11th 2007 would be listed as: Jan11 06:13P and Jan11 09:11P. These file names (captions) can be changed.

### Note:

In the case of a Voice Memo recorded from a direct phone conversation, the filename consists of the phone number used during the recording process.

Jan 11 05:49F

To edit the voice memo caption:

- 1. Select Menu > Tools > Voice Memo.
- 2. Select **Review** and press (The phone displays a list of saved memos, with the first one selected.)
- 3. Highlight the desired memo.
- 4. Select Options ( ) and select

  Edit Caption. (The phone then deactivates the Main LCD, switches over, and activates the phone.)
- 5. Press to delete the previous text and then use the keypad to enter a new caption for the selected memo.
- 6. Select **Done** (... ) or press to save the memo with the new caption text.

# Viewing the Information for a Voice Memo

To view the information for a recorded voice memo:

- Select Menu > Tools > Voice Memo.
- 2. Select **Review** and press . (The phone displays a list of saved memos, with the first one selected.)
- 3. Highlight the desired memo.
- 4. Select Options ( ) and select Info.

# **Using the Built-in Camera**

#### In This Section

- Taking Pictures
- Recording Videos
- Storing Pictures and Videos
- Sending Sprint Picture Mail
- Managing Sprint Picture Mail
- Printing Pictures Using PictBridge
- Settings and Info

Your phone's built-in camera gives you the ability to take full-color digital pictures, view your pictures using the Main LCD, and instantly send them to family and friends. It's fun and as easy to use as a traditional point-and-click camera: just take a picture, view it on your Main LCD, and send it from your phone to up to 25 people. This section explains the features and options of your phone's built-in camera.

# **Taking Pictures**

Taking pictures with your phone's built-in camera is as simple as choosing a subject, pointing the lens (above the Phone Display screen), and pressing a button.

### To take a picture with the Main LCD active:

 Select Menu > Pictures > Camera. (Additional camera options are available through the camera mode's Options menu. See "Camera Mode Options" on page 186 for more information.)

#### Shortcut:

To activate camera mode, you can also press the camera key (see illustration on page 17). This process displays the camera image on the Phone Display screen. To view a larger version of the camera image, press the FUP button to place the image onto the Main LCD.

- Use the Main LCD as a viewfinder and aim the camera lens at your subject. Press the volume key to display the image right-side up or upside down.
- Select or to capture the image. (The picture will automatically be saved to the selected folder [see "Media Storage Settings" on page 193].)
- 4. Select for image Options:
  - Send Message to send the picture to up to 25 contacts at one time. (See page 201 for details.)
  - Camera to return to the camera to take additional pictures.

ost to Service

Review Albums

Clos

- Upload to upload the picture you just took to the Sprint Picture Mail Web site (www.sprint.com/ picturemail). Depending on your settings, you may be prompted to accept a Vision connection.
- Assign to assign the picture as a Picture ID, Screen Saver, or Incoming Call.
- Erase to delete the picture you just took.
- Print to order a printed picture of the image saved in your phone.
- Post to Service to upload your image to a third party online service.
- Review Albums to go to the In Phone folder to review your saved pictures.
- Postcard to take a picture of handwritten text and digitize the writing into your image. Once placed in the image, you can modify the colors, placement, and various other features.

#### Note:

The first time you send Sprint Picture Mail, you will be prompted to establish an account via the Sprint Picture Mail Web site. (See "Creating Your Sprint Picture Mail Password" on page 198.)

# Your Camera's Status Area Display

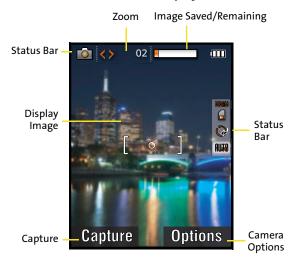

## Using Camera Functions via the Navigation Pad

The Navigation Pad allows you to dynamically access some of the most common Camera options without having to lose sight of your subject. The Navigation Pad can be used to access the following camera options:

- Capture can be done either by tapping on or pressing the on the Navigation Pad.
- Zoom/Magnification can be modified by tapping on the left/right of the Navigation Pad.

Note: This option will not appear if the maximum resolution is selected.

 Camera Settings are accessed by tapping on the the upper-right of the Navigation Pad.

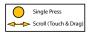

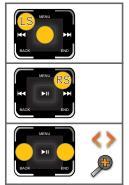

## Capture

**Options** (camera/camcorder)

**Zoom/Magnification** 

To access your media storage folder:

- Select Menu > Pictures > Camera > Options > Launch > Review Pictures.
- Use the Navigation Pad to view and scroll through these pictures.

To access your phone's settings:

- Select Menu > Pictures > Camera > Options > Settings.
- Use the Navigation Pad to select the desired camera setting: Resolution, Quality, Shutter Sound, View Mode, Status Bar, or Save Picture To. (See "Selecting Camera Settings" on page 188 for details.)

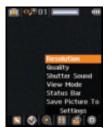

Use the Navigation Pad to view and scroll through these options.

To adjust the zoom/magnification:

- Select Menu > Pictures > Camera.
- Touch either the left or right side of the Navigation Pad. This tapping adjusts the camera's magnification.
  - Tap Right to zoom in on your subject.
  - Tap Left to zoom out from your subject.

## Note:

Zooming is unavailable when the image resolution is set to 1.3 MP:1280 x 960 pixels.

To adjust the image brightness:

- Select Menu > Pictures > Camera > Options > Controls > Brightness.
- Scroll (touch and drag) up or down the list of brightness settings by using the Navigation Pad. This vertical movement adjusts the cameras' brightness values.
  - Scroll Up to increase the image brightness.
  - Scroll Down to decrease the image brightness.

# **Camera Mode Options**

When the phone is on and in camera mode (page 184), select **Options** ( ) to display additional camera options:

- Night Shot Mode to activate the low light image capture functionality. Enabling this feature allows you to take better quality photos in low light conditions.
- Self Timer to activate the camera's timer. (See "Setting the Camera Self Timer" on page 187.)
- Fun Tools to select from the following options:

- Fun Frames to select your favorite fun picture frame to decorate your picture (Off, Birthday, Bubble, Leaves, Halloween, Fingers, On Air, Big Mouth, Dizzy, Love, or Christmas). (The default setting is Off).
- Color Tones to select a wide variety of color tones for the picture (Auto, Monochrome, Green, Sepia, or Aqua). (The default setting is Auto).
- Controls to select from the following options:
  - Brightness to adjust brightness level.
  - White Balance to adjust white balance based on changing conditions (Auto, Sunny, Cloudy, Tungsten, Fluorescent, or Manual). (The default setting is Auto).
- Launch to select from the following options:
  - Review Pictures to adjust open your media storage folder and review your previously taken photos.
  - Camcorder (to switch to Video mode, see "Recording Videos" on page 189 for details.)
- Settings to alter the camera settings (see "Selecting Camera Settings" on page 188.)

# **Setting the Camera Self Timer**

To activate the self timer:

- 1. From camera mode, select Options (
- ( RS).
- Select Self Timer and highlight the length of delay you want the timer to use (5 sec or 10 sec) and press (The default setting is Off.)
- Select Capture ( when you are ready to start the timer.
- Get ready for the picture. (When the timer is started, the phone will initiate a corresponding number of

audible beeps that sound off every second to indicate a countdown).

To cancel the self-timer after it has started:

Press Back (BACK).

# **Selecting Camera Settings**

To select your camera settings:

- Select Menu > Pictures > Camera > Options.
- Use the Navigation Pad to select one of the following options and press
  - Resolution to select a picture's file size (1280x960, 640x480, 320x240, or 176x220).

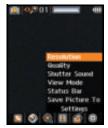

- Quality to select the picture quality setting (Fine, Normal, or Economy).
- Shutter Sound to select a shutter sound (Off, Shutter1—3, or Say Cheese). As you select an option using your Navigation key, a representative audio file is played.
- View Mode to select between Wide Screen (landscape) or Full Screen (portrait) format.
- Status Bar to turn the status bar On (Show) or Off (Hide) when in camera mode. These descriptive icons are then shown on the right of the screen. They include: Resolution, Storage destination, Timer status, and White Balance setting.
- Save Picture To selects the destination for the image files (Phone or Memory Card).

# **Recording Videos**

In addition to taking pictures, you can also record, view, and send videos to your friends and family with your phone's built-in video camera.

#### To record a video:

- Select Menu > Pictures > Camcorder.
- 2. Select Video Mail or Long Video and press

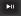

## Note:

Video Mail can be at most 30 seconds in length, but the length of a Long Video is dependent on both the quality settings and storage media being used (phone or memory card).

- Using the Main LCD as a viewfinder, aim the lens at your subject.
- 4. Select **Record** ( to begin recording. (The maximum recording time for video mail is 30 seconds.)
- 5. Select Done ( to stop recording. (The video will automatically be saved to the selected folder [see "Media Storage Settings" on page 193].)
  - To return to camcorder mode to shoot another video, press Back (BACK).
- 6. Select Next ( ) and select from one of the following options:
  - Send Msg to send the video. (See page 198 for details.)
  - Play to play the video that was just captured.
  - Upload to upload the video to online albums.

- Assign to assign the video as a Video Ringer or for incoming Voice Calls (with Caller ID or No Caller ID).
- Erase to delete the video.
- Post to Service to upload the video to your Picture Mail account.
- Camcorder to return to camcorder mode.
- Review Albums to review all pictures and videos saved in the In Phone folder.

# Your Camcorder's Status Area Display

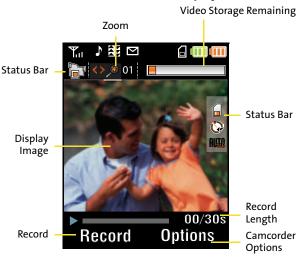

The Navigation Pad allows you to dynamically access some of the most common Camcorder options without having to lose sight of your subject. (See "Using Camera Functions via the Navigation Pad" on page 184.) Note:

Video is shot in MPEG-4 format at 15 fps with a maximum recording time per segment of 30 seconds. The video quality is as follows: 100k (Fine), 80k (Normal), 64k (Economy).

## **Video Mode Options**

When the phone is open and in camcorder mode, select

Options ( ) to display additional camcorder options:

- Self Timer to activate the timer. (See "Setting the Camera Self Timer" on page 187.)
- Fun Tools to select from the following options:
  - Color Tones to select a wide variety of color tones for the video (Auto, Monochrome, Green, Sepia, or Aqua.) (The default setting is Auto.)
- Controls to select from the following options:
  - Brightness to adjust brightness level.
  - White Balance to adjust white balance based on changing conditions. Select from Auto, Sunny, Cloudy, Tungsten, Fluorescent, or Manual. (The default setting is Auto.)
- Launch to select from the following options:
  - Camera Mode to activate the Camera. (See "Taking Pictures" on page 182 for details.)
- Settings to alter the camera settings (refer to the following section.)

## **Selecting Camcorder Settings**

To select your camcorder settings:

- Select Menu > Pictures > Camcorder
   Options.
- 2. Use the Navigation Pad to select one of the following options and press 

  □ .
  - Quality to select the video quality setting (Fine, Normal, or Economy).
  - Save Video To to select the destination for the video files (Phone or Memory Card).

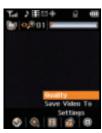

## **Setting the Camcorder Self-timer**

The self-timer function operates the same as it does in Camera mode. (See "Setting the Camera Self Timer" on page 187.)

# **Storing Pictures and Videos**

Your phone's picture storage area is called **My Albums**. There are three storage locations that can be used separately according to your needs:

- In Phone (See "In Phone Folder" on page 193.)
- Memory Card (See "Memory Card" on page 195.)
- Online Albums (See "Online Albums" on page 197.)

# **Media Storage Settings**

You can assign a default storage area for new pictures and videos. These settings will remain in effect until changed by you, unless the available media storage changes (for example, you remove or switch the microSD card) or the phone is reset.

To assign picture and video storage settings:

- 1. Make sure your phone is on and the Main LCD is active.
- 2. Select Menu > Pictures > Settings and Info.

Note:

If there is no memory card installed within the phone, any photos or videos are stored within the default In Phone folder.

- 3. Select Auto Save To and press
- 4. Select either **Phone** (In Phone folder) or **Memory Card** and press .

## In Phone Folder

Once a picture is taken, it is automatically saved to the In Phone folder. From the In Phone folder, you can view all of the pictures you have taken, store selected images in your phone, send pictures to the Sprint Picture Mail Web site (<a href="https://www.sprint.com/picturemail">www.sprint.com/picturemail</a>), delete images, and access additional picture options.

To review your stored pictures in the In Phone folder:

- Select Menu > Pictures > My Albums > In Phone.
- 2. Use your Navigation Pad to scroll through and view the pictures.

# My Albums (3) In Phone 1 60 Memory Card 1 60 Online Albums

## In Phone Folder Options

When you are viewing the In Phone

folder, select **Options** ( ) to display the following options:

- Send to send an image to another user using picture mail.
- Upload to upload pictures from the In Phone folder to the Sprint Picture Mail Web site (<u>www.sprint.com/picturemail</u>).
   Depending on your settings, you may be prompted to accept a Vision connection.

#### Note:

If this is the first time you have accessed the Sprint Picture Mail account, you will be prompted to create your Sprint Picture Mail Password. See "Creating Your Sprint Picture Mail Password" on page 198.

- Post to Service to send the image to a number of popular third-party Web image services.
- Print.. to print an image by Home Delivery, Retail Pickup, or by using a PictBridge or Bluetooth connection.
- Assign to assign the current image as a Picture ID, Screen Saver, or Incoming Call.
- Erase to erase the image or selected images.

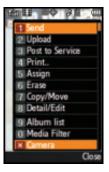

- Copy/Move to copy or move an image or video to an installed memory card.
- Detail/Edit to attach a text caption or view the media information associated with the image.
- Album list to display the list of albums saved in your phone.
- Media Filter to filter images only or videos only, or to display all media types.
- Camera to switch back to camera mode.

## **Memory Card**

Once a picture is taken, it is automatically saved to the In Phone folder. Alternatively you can save pictures to your Memory Card folder. From the Memory Card folder, you can view all the pictures you have taken, store selected images in your In Phone folder, send pictures to the Sprint Picture Mail Web site (<a href="https://www.sprint.com/picturemail">www.sprint.com/picturemail</a>), delete images, and access additional picture options.

To review your stored pictures in the Memory Card folder:

- Select Menu > Pictures > My Albums > Memory Card.
- 2. Use the Navigation Pad to scroll through and view the pictures.

# **Memory Card Options**

When you are viewing the Memory Card folder, select **Options** 

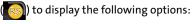

- Send to send an image to another user using picture mail.
- Upload to upload pictures from the Memory Card folder to the Sprint Picture Mail Web site (<a href="www.sprint.com/">www.sprint.com/</a> picturemail). Depending on your settings, you may be prompted to accept a Vision connection.

## Note:

If this is the first time you have accessed the Sprint Picture Mail account, you will be prompted to create your Sprint Picture Mail Password. See "Creating Your Sprint Picture Mail Password" on page 198.

- Post to Service to send the image to a number of popular third-party Web image services.
- Print.. to print an image by Home Delivery, Retail Pickup, or by using a PictBridge or Bluetooth connection.
- Assign to assign the current image as a Picture ID, Screen Saver, or Incoming Call.
- Erase to erase the image or selected images.
- Copy/Move to copy or move an image or video to the In Phone folder.
- Detail/Edit to attach a text caption or view the media information associated with the image.
- Album list to display the list of albums saved in your phone.
- Media Filter to filter images only or videos only, or to display all media types.
- Camera to switch back to camera mode.

### Note:

Before you can use the Online Albums feature, you must first go online and create a Picture Mail account and password. (See "Creating Your Sprint Picture Mail Password" on page 198).

#### Online Albums

Once a picture is taken, it is automatically saved to the In Phone folder. Alternatively you can save pictures to your Online Albums folder. From the Online Albums folder, you can view all of the pictures you have taken, store selected images in your In Phone, delete images, and access additional picture options.

To review your stored pictures in the Online Albums folder:

- Select Menu > Pictures > My Albums > Online Albums.
- 2. Use the Navigation Pad to scroll through and view the pictures.

## Online Albums Options

When you are viewing the Online Albums folder, select

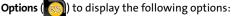

- Send to send an image to another user using picture mail.
- Print.. to print an image by mail, at a retail outlet, or by using a PictBridge or Bluetooth connection.

#### Note:

If this is the first time you have accessed the Sprint Picture Mail account, you will be prompted to create your Sprint Picture Mail Password. See "Creating Your Sprint Picture Mail Password" on page 198.

- Post to Service to send the image to a number of popular third-party Web image services.
- Assign to assign the current image as a Picture ID, Screen Saver, or Incoming Call.
- Save to phone to save images to In Phone Folder.
- Erase to erase the image or selected images.
- Copy/Move to copy or move an image or video to an installed In Phone folder.

- Detail/Edit to attach a text message or view the media information associated with the image.
- Album list to display the list of albums saved in your phone.
- Media Filter to filter images only or videos only, or to display all media types.
- Camera to switch back to the camera mode.

# **Sending Sprint Picture Mail**

Once you've taken a picture or video, you can use the messaging capabilities of your phone to instantly share it with family and friends. You can send a picture to up to 25 people at a time using their email addresses or their wireless phone numbers.

## **Creating Your Sprint Picture Mail Password**

The first time you use any of the picture management options involving the Sprint Picture Mail Web site, you will need to establish a Sprint Picture Mail password through your phone. This password will also allow you to sign in to the Sprint Picture Mail Web site at <a href="https://www.sprint.com/picturemail">www.sprint.com/picturemail</a> to access and manage your uploaded pictures and albums.

To create your Sprint Picture Mail password:

- Launch your Internet browser and in the Address field, enter www.sprint.com/picturemail.
- Locate the "Sign On to Picture Mail" section of the Web page (lower-right section).

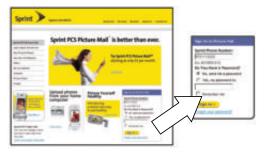

- 3. Enter your wireless phone number (without hyphens) into the Sprint Phone Number field.
- 4. Click the No, send me a Password button.
- 5. Click the Sign on button. An onscreen message appears notifying you that a text message containing your temporary password was sent to your phone. This system-generated password is used to activate Picture Mail on your phone (step 15).

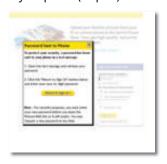

Select Menu > Messaging > Text Message > Inbox and press

7. Select the recent text message from the list and press

This text message provides you with your temporary Picture Mail Password which you will need to enter on your phone (as described in step 12).

**Tip:** Write down your Sprint Picture Mail password in a secure place.

# Note:

If your Sprint service plan does not include Sprint Picture Mail, you will first be prompted to subscribe to the service for an additional monthly charge.

- To complete your Picture Mail setup you'll first need to take a picture with your phone. (See "Taking Pictures" on page 182.)
- Once you have taken a picture, upload the photo by selecting
   Options ( ) > Upload and pressing .
- 10. Select Continue ( to continue the Picture Mail registration process. (You will be prompted to connect to the Internet.)

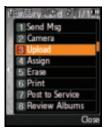

- 11. Highlight Connect and press
- 12. From the Set Password dialog, select Flip ( ) to activate the phone's keypad and enter the 4–32-digit password sent to you in the text message.

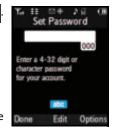

Once you've finished entering the password, select Done ( ) to return to the Main LCD.

14. Select Done ( to submit the entered password. (You will be prompted to confirm your password.)

**Note:** If you get a network connection error, it might be necessary to cycle power to your phone to re-establish a connection.

Please wait while the system connects to the site and confirms your account information. Once you have received confirmation that your account has been successfully registered, you may upload and share pictures and access the Sprint Picture Mail Web site.

# Sending Pictures From the In Phone Folder

To send pictures from the In Phone folder:

- 1. Press Menu > Pictures > My Albums > In Phone.
- 2. Highlight a picture you wish to send and press (The check box in the upper left corner of the picture will be marked. You can select multiple pictures.)
- 3. Select Options ( ) > Send.

4. Select **To Contacts**, **Postcard**, or **via Bluetooth** and press

## Note:

The first time you send Sprint Picture Mail, you will be prompted to establish an account via the Sprint Picture Mail Web site. (See "Creating Your Sprint Picture Mail Password" on page 198.)

- Select a contact or enter a mobile number or an email address using the keypad, and select OK ( ). (This action activates the input keys on the phone side).
- **6.** Use the keypad to enter a number or email address and select **OK** (.......) to continue.
- Enter additional recipients or select Next ( ) to continue.
- 8. If you wish to include a subject, scroll to **Subject** and select **Add**( ....). Enter your subject using the keypad and select **Next** ( .... ) to save and exit. (The phone then deactivates the phone and

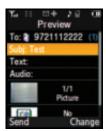

activates the prione and activates the Main LCD, which displays a preview of the message.)

9. If you wish to include a text message, scroll to **Text** and press

••• Enter your message using

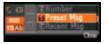

the phone's keypad (or select **Options** [ ] to select from **Preset Msg** or **Recent Msg**) and select **Next** ( ... ) to save and exit. (See "Entering Text" on page 65.)

- 10. If you wish to include a voice memo message with the picture, use the Navigation Pad to highlight the Audio box and select Record ( ). Select ( ) to start recording. (Maximum recording time is 10 seconds.)
- **11.** Confirm the recipients, message, audio message, and picture.
  - To change a recipient, highlight the recipient, select the appropriate softkey, and follow the instructions in step 5 to select or edit the recipient.
  - To change the text message, scroll to Text and select the appropriate softkey.
  - To change the voice memo, highlight the box next to Audio, select Review, and select Re-Record under Options.
  - To change the attached picture(s), select the thumbnail picture and select Change ( ). Select

In Phone and select Next (

12. Select Send ( to send the picture. If you are notified that "Your message is being sent," select Continue ( to complete the process of sending the picture.

# **Sending Pictures From Messaging**

You can also send Sprint Picture Mail from your phone's Messaging menu.

To send pictures from the Messaging menu:

- 1. Select Menu > Messaging > Send Message > Picture Mail.
- 2. Select a contact from the Recent List ( ) ) or press to switch over to the phone's text entry dialog and enter a mobile number or an email address using the keypad and select OK ( ).
- Enter additional recipients or select Next ( ) to continue.
- 4. Use the Navigation key to select one of the following media sources and press .
  - In Phone
  - Memory Card
  - Online Albums
  - Take New Picture
  - Take New Video
  - Text Only
- 5. Display the picture you wish to send and press (You can select multiple pictures.)
- **6.** Select **Next** ( ) to continue.

Tip: To take and send a new picture from Messaging, select New Picture during step 4 above, take the new picture, select Next (right softkey), and follow steps 5-12 in "Sending Pictures From the In Phone Folder" on page 201.

Complete the process by following steps 8–12 in "Sending Pictures From the In Phone Folder" on page 201.

# **Managing Sprint Picture Mail**

# Using the Sprint Picture Mail Web Site

Once you have uploaded pictures from your phone to your online Sprint Picture Mail account at <a href="https://www.sprint.com/picturemail">www.sprint.com/picturemail</a> (see "In Phone Folder Options" on page 194), you can use your computer to manage your pictures. From the Sprint Picture Mail Web site (<a href="https://www.sprint.com/picturemail">www.sprint.com/picturemail</a>) you can share pictures, edit album titles, add captions, and organize images. You can even send your pictures to be printed at participating retail locations.

You will also have access to picture management tools to improve and customize your pictures. You'll be able to lighten, darken, crop, add antique effects, add comic bubbles and cartoon effects, and use other features to transform your pictures.

#### To access the Sprint Picture Mail Web site:

- From your computer's Internet connection, go to www.sprint.com/picturemail.
- Enter your phone number and Sprint Picture Mail password to log in. (See "Creating Your Sprint Picture Mail Password" on page 198.)

# Managing Online Pictures and Videos From Your Phone

You can use your phone to manage, edit, or share pictures you have uploaded to the Sprint Picture Mail Web site at <a href="https://www.sprint.com/picturemail">www.sprint.com/picturemail</a>. (See "In Phone Folder Options" on page 194 for information about uploading.)

To view your online pictures from your phone:

- Select Menu > Pictures > My
   Albums > Online Albums.
   (Depending on your settings you may be prompted to accept a Power Vision connection.) (The Uploads folder and your albums appear.)
- 2. Highlight **Uploads** or an album title and press to display thumbnail images (up to nine per screen).

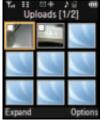

Tip:

To expand a selected picture from thumbnail to full-screen, select **Expand** (upper-left softkey on the Navigation Pad).

- 3. Use the Navigation Pad to select a picture.
- Select Options ( ) to display your online picture options.
  - Send
  - Print..
  - Post to Service
  - Assign
  - Save to phone

- Erase
- Copy/Move
- Detail/Edit

# **Uploading Pictures**

#### To upload pictures:

- Select Menu > Pictures > My Albums > In Phone or Memory Card. (Thumbnail pictures will be displayed.)
- Select the picture(s) you wish to upload by placing a checkmark on each image and select **Options** (<a>n</a>).
- Select Upload and choose My Albums or My Uploads and press
- 4. Select Continue ( ) to start uploading.

## **Downloading Your Online Pictures**

From your online Sprint Picture Mail albums display at <a href="https://www.sprint.com/picturemail">www.sprint.com/picturemail</a>, you can select pictures to download to your phone.

To download pictures from the Sprint Picture Mail Web site:

- From the online pictures display, select the picture you
  wish to download and select Options (See "Managing Online Pictures and Videos From Your
  Phone" on page 206.)
- 2. Highlight Assign and press

- 3. Select one of the following options and press
  - Picture ID to download and assign the selected picture as a Picture ID.
  - Screen Saver to download and assign the selected picture as a screen saver.
  - Incoming Calls to download a picture and assign to incoming calls with or without caller ID.

# **Accessing Online Picture Options From Your Phone**

- Select a picture from your online Picture Mail. (See "Managing Online Pictures and Videos From Your Phone" on page 206.)
- 2. Select **Options** ( ) to display options.
- 3. To select an option, highlight it and press
  - Copy/Move to copy or move pictures to a selected album:
    - Copy This to copy the selected picture to the album.
    - Copy All to copy all pictures in the current album (or Inbox) to the target album.
    - Move This to move the selected picture to the album.
    - Move All to move all pictures in the current album (or Inbox) to the target album.
  - Save to Phone to copy the selected picture to the Saved to Phone folder. (See "In Phone Folder" on page 193.)

- Erase to select Erase Selection or Erase All to erase a single picture or all pictures saved in the current album (or Inbox).
- **Expand** ( to expand the selected picture.

#### To access your Online Albums options from your phone:

- Display the album list in the Online Sprint Picture Mail menu. (See "Managing Online Pictures and Videos From Your Phone" on page 206.)
- 2. Use the Navigation Pad to select an album (or Inbox).
- 3. Select **Options** ( ) to display options.
- 4. To select an option, highlight it and press .
  - Send to send the album through the Sprint Picture Mail Web site.
  - New Album to create a new album. Select Flip ( ) to activate the phone's keypad and use the Text Entry dialog

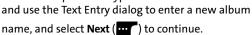

Album Info to display information about the album.
 You can view the name of the album, the creation date, and the number of pictures and videos in the album.

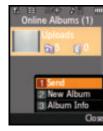

# **Printing Pictures Using PictBridge**

PictBridge is an industry standard established by the Camera & Imaging Products Association (CIPA) that enables a range of digital photo solutions, including direct photo printing from a digital camera to a printer without the need for a PC.

## **Printing From Your Phone**

Your phone's built-in camera allows you to print images directly to a printer using the PictBridge technology. A USB cable must be connected between the two devices before any printing can occur.

To use PictBridge to print pictures from your phone:

- Insert one end of the USB accessory cable into the USB slot on the printer. (The printer must support PictBridge technology.)
- 2. Select Menu > Pictures > PictBridge Print.
- Insert the other end of the USB accessory cable into your phone.
- Read the Connect Printer message and select
   Next ( Select Folder pop-up appears in the display. Select the folder location of the image.
- 5. Highlight the desired image and select **Next** ( ( ( ) . (To select multiple images, press next to each image selected.)
- Highlight Copies and press the Navigation Pad left or right to select the desired number of copies to print.

- 7. Press the Navigation Pad down to select Type. Press the Navigation Pad left or right to select one of the following:
  - Standard: prints the standard image.
  - Index: prints the index information.

Note: These options may vary and are dependent on the printer's capabilities.

**8.** Press the Navigation Pad down to select **Paper Size**. Press the Navigation Pad left or right to select an available print size.

Note: These sizes may vary and are dependent on the printer's capabilities.

- Press the Navigation Pad down to select Date. Press the Navigation Pad left or right to turn this option on or off.
- Press the Navigation Pad down to select Border. Press the Navigation Pad left or right to turn this option on or off.
- 11. Select Preview ( ) to preview the image, or select Print ( ) to print the image.
- **12.** Select **Yes** to confirm printing and press ▶□

# **Settings and Info**

The Settings and Info menu allows you to configure where pictures or videos are saved, view your account information, or set the view to portrait or landscape mode.

To access the Settings and Info menu:

- 1. Select Menu > Pictures > Settings and Info.
- 2. Select one of the following options and press Auto Save to allows you to choose between Phone
  - Auto Save to allows you to choose between Phone and Memory Card as the default location to save pictures or videos.
  - Status Bar allows you to view the status bar menu icons onscreen when in picture or video mode. (See "Your Camera's Status Area Display" on page 184).
  - Account Info allows you to display your current
     Sprint account settings via an online connection.
  - View Mode allows you to select a picture view mode of Wide Screen or Full Screen when viewing pictures in the In Phone folder.

# **Using Sprint TV**

#### In This Section

- Your Multimedia Channel Options
- Accessing Your Media Player's Channel Listings
- Playing a Video or Audio Clip
- Multimedia FAQs

Your phone's built-in media player gives you the ability to listen to audio clips and view video clips right from your Main LCD. It's a great way to stay up-to-date with news, weather, and sports information while also enjoying the latest blockbuster movie trailers or music videos — anywhere, anytime on the Sprint National Network. Just access your media player from your phone's main menu, scroll to your choice of channel, and select one of the video or audio clips to play. It's like having a TV in the palm of your hand.

This section explains the features and options of your phone's built-in media player.

# Accessing Your Media Player's Channel Listings

It's easy to access and view the multimedia Channel Listings from your phone's main menu.

To access your media player and Channel Listings:

Select Menu > Sprint TV.

# Playing a Video or Audio Clip

To select and play a media clip:

- 1. Select Menu > Sprint TV.
- 2. Use your Navigation Pad to scroll to a channel category and press 💵 ).
- 3. Use your Navigation Pad to scroll to a channel entry and press **▶**II ).
  - If the selected media doesn't play automatically, you may have to highlight the media entry and select Select (
- 4. If the content is not part of your current Sprint TV content, you will be provided with the option to either:
  - Preview: Provides you with a brief stream of the media content.
  - Buy: Purchase the media channel and add it to your current list of Sprint TV content.

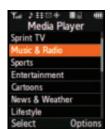

#### Note:

The first time you access one of your Available Channels, you will be prompted to accept the corresponding monthly fee (unless it's a channel that doesn't have an associated monthly fee). Accepting the charge gives you access to the channel for as long as you continue to pay the monthly fee. If you accept the fee, the next time you access your phone's media player, this channel will appear in the My Channels section of your Channel Listings.

# **Multimedia FAQs**

- Will I know if I'm receiving an incoming call while I'm viewing or listening to an audio clip?
  - No. All incoming calls will roll into voicemail while you are playing a clip. If the caller leaves a voicemail, the voicemail icon will appear on the screen.
- 2. How long are the clips? Will I know the estimated time it will take to play the clip prior to accessing it? Once you have selected a channel, you will see a listing of the available clips, with the clip's length appearing after the clip's title. In general, a clip's duration will depend on the story or content being provided, and can be fairly short or as long as a few minutes.
- 3. Can I access a multimedia clip wherever I am, as long as I have my phone?

As long as you are on the Sprint National Network, you will have access to the audio and video clips.

Note:

Sprint TV Service does not work while roaming off the Sprint National Network or where service is unavailable.

4. Are the videos that I'm viewing "live" videos? It depends on the content provider. Some of the channels available through Sprint TV stream live content. Others provide media on demand with video and audio clips that are refreshed throughout the day,

but that are not "live."

5. After purchasing access to an Available Channel for a monthly fee, do I receive any confirmation? That is, how do I know it has been purchased?

The next time you access your media player's Channel Listings, the purchased channel title and corresponding number will appear in the My Channels section.

6. Why are some channels already preloaded into the My Channels section?

Some channels, such as Previews, are offered free of charge as a customer courtesy. These channels automatically appear in the My Channels section of your Channel Listings.

7. If I don't subscribe to Sprint Vision Plan, will I still be able to view the multimedia clips?

Yes; for service access charges, please consult your Sprint service plan or visit <a href="https://www.sprint.com">www.sprint.com</a>.

8. How can I easily access a channel without having to scroll through all the channels in my Channel Listings?

Each channel will have a number to the left of it. You can simply select this number to quickly access the clips located within that channel.

Tip:

When entering the specific channel number, channels 01 - 09 do not require you to enter a "0." For example, to access channel "07," just press the "7" key.

- 9. What does it mean when the video pauses and I see the word "loading" at the bottom of the screen? This happens when the media player is in the process of loading the data necessary to play the clip. It typically occurs when there is heavy traffic on the network.
- 10. How can I cancel service if I decide I don't want it? To cancel your Sprint TV Service, visit www.sprint.com and sign on to My Sprint Wireless with your account number and password. From this page you have the ability to cancel the service and/or any Available Channels to which you subscribe.
- Yes; while you are playing a clip, you can use the up and down navigation buttons to surf to a different channel. A small pop-up screen will appear that tells you which channel you are watching as well as other channels you have access to. Use the navigation buttons to scroll through the different channels. Once you find a channel that you want to watch, scroll to it and press imply wait approximately three seconds) and the channel will begin loading.

# **Using Bluetooth Wireless Technology**

#### In This Section

- Turning Bluetooth On and Off
- Using the Bluetooth Settings Menu
- Bluetooth Profiles
- Pairing Bluetooth Devices
- Receive Contents to

Your phone features built-in Bluetooth wireless technology, allowing you to share information more easily than ever before. Bluetooth is a short-range communications technology that allows you to connect wirelessly to a number of Bluetoothenabled devices, such as headsets, hands-free car kits, handhelds, PCs, printers, and wireless phones. The Bluetooth communication range is usually up to approximately 10 meters (30 feet).

This section details how to set up and make the most of your phone's Bluetooth capabilities.

# Turning Bluetooth On and Off

By default, your device's Bluetooth functionality is turned off. Turning Bluetooth on makes your device "discoverable" by other in-range Bluetooth devices.

#### To turn Bluetooth on:

- 1. Select Menu > Tools > Bluetooth > Settings > Enable.
- 2. Highlight **On** and press to enable Bluetooth.

#### To turn Bluetooth off:

- 1. Select Menu > Tools > Bluetooth > Settings > Enable.
- 2. Highlight **Off** and press to disable Bluetooth.

#### **Bluetooth Status Indicators**

The following icons show your Bluetooth connection status at a glance:

- Bluetooth is enabled.
- Bluetooth is connected to a device or is transferring data.

### Note:

If the handset is paired with Bluetooth headset and an incoming call is received, the handset will display the name of a caller if that number is currently in the Contacts list. If the number is not currently saved to the phone, it will only display the incoming number.

# **Using the Bluetooth Settings Menu**

The Bluetooth Settings menu allows you to set up many of the characteristics of your phone's Bluetooth service, including:

- Entering or changing the name your phone uses for Bluetooth communication.
- Setting your phone's visibility (or "discoverability") for other Bluetooth devices.
- Displaying your phone's Bluetooth address.
  - Select Menu > Tools > Bluetooth > Settings.
  - 2. Use the Navigation Pad to select Enable, Visibility, Device Name, Receive Contents to, or Device Info, and press

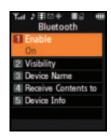

## Bluetooth Settings: My Bluetooth Device Name

The My Bluetooth Name section of the Bluetooth Settings menu allows you to select a Bluetooth name for your phone. Your phone's Bluetooth name will appear to other in-range Bluetooth devices, depending on your visibility settings.

To set a Bluetooth name for your phone:

- 1. Select Menu > Tools > Bluetooth > Settings > Device Name.
- **2.** Press and hold **BACK** to clear the current name.
- Use your phone's keypad to enter a new name and press to save and exit.

## **Bluetooth Settings: Visibility**

The Visibility section of the Bluetooth Settings menu allows you to manage your availability to other Bluetooth devices.

To configure your phone's visibility (discoverability) to other Bluetooth devices:

- 1. Select Menu > Tools > Bluetooth > Settings > Visibility.
- 2. Select a visibility setting and press
  - Always visible to allow other Bluetooth devices to detect and identify your phone.
  - Visible for 3min to allow other devices three minutes to detect your phone before changing your status to hidden.
  - Hidden to prevent other Bluetooth devices from detecting and identifying your phone.

Note:

Any changes you make to your Bluetooth settings will be saved when you exit the Bluetooth Settings menu. Any setting changes will apply to all devices in the same category.

# Bluetooth Settings: My Bluetooth Device Address

To display your phone's Bluetooth address:

Select Menu > Tools > Bluetooth > Settings > Device Info.

Note:

UpStage supports the following Bluetooth Profiles: HSP/HFP/DUN, OPP/FTP/BPP, and A2DP/AVRCP.

# **Bluetooth Profiles**

All the Bluetooth settings you configure are stored in your phone's Bluetooth user profile (also known as the AG Profile). Different profiles can be used for specific Bluetooth functions.

- HSP: Headset Profile Bluetooth technology connects the phone to a wireless Bluetooth-enabled headset. When an incoming call is received, the ringer can be heard through the headset instead of through the phone. The call can then be received by pressing a button. Increase or decrease the volume by using the volume key on the side of the phone.
- HFP: Hands-Free Profile Bluetooth technology connects
  the phone to a wireless Bluetooth-enabled car kit.
  Incoming calls ring to the hands-free headset or device.
  Calls can be received by pressing a button on the headset
  or device. For dialing, four functions are supported: recent
  call dial, voice dial, speed dial, and number dial. Increase
  or decrease the volume by using the volume key on the
  side of the phone.
- DUN: Dial-Up Network Profile Bluetooth technology functions as a wireless data cable, connecting a PC or PDA to a network through your phone.
- BPP: Basic Printing Profile Bluetooth technology functions as a PictBridge printing connection to a printer from your phone.
- OPP: Object Push Profile is based on the Generic Object Exchange (OBEX) profile which uses predefined object formats. The object formats are vCard, vCal, vMsg, and vNote
- FTP: File Transfer Protocol
   is based on the Generic FTP
   Protocol to exchange files.

- A2DP: Advance Audio Distribution Profile—transfers a two-channel stereo audio stream, like music from an MP3 player, to a headset or car radio.
- AVRCP: Audio Video Remote Control Profile—provides a standard interface to control TVs, hi-fi equipment, etc. to allow a single remote control (or other device) to control all the A/V equipment that a user has access to. It may be used in concert with A2DP or VDP.

## Note:

Verify your headset/device is powered and is configured for pairing. (This typically involves configuring your headset/device to transmit a signal that it is searching for a Bluetooth phone).

# **Pairing Bluetooth Devices**

#### **Paired Devices**

The Bluetooth pairing process allows you to establish trusted connections between your phone and another Bluetooth device. When devices are paired, a passkey is shared between devices, allowing for fast, secure connections while bypassing the discovery and authentication process.

To pair your phone with a Bluetooth headset:

- Verify your headset/device is powered and is configured for pairing. (This typically involves configuring your headset/device to transmit a signal that it is searching for a Bluetooth phone).
- Select Menu > Tools > Bluetooth > Add New Headset. (Your phone will display a list of discovered in-range Bluetooth devices.)
- 3. Select the device you wish to pair with and press

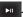

- 5. Use your phone's keypad to enter a new Device Name for the device and press to save and exit.
- 6. Highlight the device and select for Connect.

  (Connection Successful will be displayed if the device is communicating properly.)

**Note:** UpStage does not support Bluetooth headsets with MP4 files.

## **Waiting for Pairing**

If you are going to be using a Dial-Up Network (DUN) profile to pair with a PC or PDA, you will need to allow the other device to initiate pairing with your phone.

To allow your phone to be paired with another Bluetooth device:

- Verify your headset/device is powered and is configured for pairing. (This typically involves configuring your headset/device to transmit a signal that it is searching for a Bluetooth phone).
- Select Menu > Tools > Bluetooth > Trusted Devices.
- 3. Highlight Add New and press
- 4. Select Wait for request and press
- **5.** The visibility pop-up screen is displayed.
- **6.** Follow the onscreen prompts to enter your passkey and select **Done** ( ).

## **Receive Contents to**

You can send and receive files between your phone and PC via Bluetooth using the FTP transfer protocol.

Note:

The PC must support Bluetooth Wireless Technology to transfer files.

#### To transfer files:

- Make sure that the PC is set up to send and receive files via a Bluetooth connection with a shared directory.
- Select Menu > Tools > Bluetooth > Settings > Receive Contents to.
- 3. Select the storage location (**Phone** or **Memory card**) and press .
- 4. Highlight the folder location (Phone or Memory card) and press
  .
- 5. Select Set and press
- 6. Highlight a file and press to select it. Multiple files can be selected by using the **Up** or **Down** Navigation Pad and repeating this selection process.
- Press Get ( ) to upload or download files from the source PC.
  - The target PC must then grant permission for the file(s) to be uploaded from or downloaded to the PC.
  - Once the permission has been granted, a file transfer bar graph appears onscreen to indicate the transfer progress.

Section 3

# **Sprint Service Features**

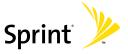

# **Sprint Service Features: The Basics**

#### In This Section

- Using Voicemail
- Using SMS Text Messaging
- Using SMS Voice Messaging
- Using Caller ID
- Responding to Call Waiting
- Making a Three-Way Call
- Using Call Forwarding

Now that you've mastered your phone's fundamentals, it's time to explore the calling features that enhance your Sprint service. This section outlines your basic Sprint service features.

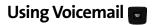

## **Setting Up Your Voicemail**

All unanswered calls to your phone are automatically transferred to your voicemail, even if your phone is in use or turned off. Therefore, you will want to set up your Sprint Voicemail and personal greeting as soon as your phone is activated.

#### To set up your voicemail:

- 1. Press and hold 15.
- 2. Follow the system prompts to:
  - Create your passcode.
  - Change your personal options.
  - Choose whether or not to activate One-Touch Message Access (a feature that lets you access messages simply by pressing and holding by bypassing the need for you to enter your passcode).
  - Record your name announcement.
  - Record your greeting.

#### Note:

#### Voicemail Passcode

If you are concerned about unauthorized access to your voicemail account, Sprint recommends you enable your voicemail passcode.

#### Voicemail Notification

There are several ways your phone alerts you to a new message:

- By displaying a message on the screen.
- By sounding the assigned ringer type.

## **New Voicemail Message Alerts**

When you receive a new voice message, your phone alerts you and prompts you to call your voicemail.

To call your voicemail:

To display your Missed Log:

Press twice and select Missed Calls.

#### Note:

When you are roaming off the Sprint National Network, you may not receive notification of new voicemail messages. It is recommended that you periodically check your voicemail by dialing 1 + area code + your wireless phone number. When your voicemail answers, press (\*) and enter your passcode. You will be charged roaming rates when accessing voicemail while roaming off the network.

Your phone accepts messages even when it is turned off. However, you are notified of new messages only when your phone is turned on and you are in a Sprint service area.

## **Retrieving Your Voicemail Messages**

You can review your messages directly from your phone or from any other touch-tone phone. To dial from your phone, you can either speed dial your voicemail or use the menu keys.

#### **Using One-Touch Message Access**

Press and hold 1a. (Your phone will dial your voicemail box.)

### Using the Menu Keys on Your Phone to Access Your Messages

Select Menu > Messaging > Voicemail(New) > Call Voicemail.

Note:

You are charged for airtime minutes when you are accessing your voicemail from your phone.

#### **Using Another Phone to Access Messages**

- 1. Dial your wireless phone number.
- 2. When your voicemail answers, press
- 3. Enter your passcode.

Tip:

When you call into voicemail, you first hear the header information (date, time, and sender information) for the message. To skip directly to the message, press 4 during the header.

#### Voicemail Button Guide

Here's a quick guide to your keypad functions while listening to voicemail messages. For further details and menu options, see "Voicemail Menu Key Guide" on page 237.

| 1₅<br>Date/Time                   | Send Reply       | ∃ <b>æ</b><br>Advance  |
|-----------------------------------|------------------|------------------------|
| 4 <sub>au</sub><br>Replay         | 5<br>Rewind      | <b>5</b> ∞∞<br>Forward |
| <b>7</b> <sub>pgns</sub><br>Erase | Enw<br>Call Back | Save                   |
| * <sub>see</sub><br>Cancel        | Help             | #sses<br>Skip          |

## **Voicemail Options**

Your phone offers several options for organizing and accessing your voicemail.

#### **Using Expert Mode**

Using the Expert Mode setting for your personal voicemail box helps you navigate through the voicemail system more quickly by shortening the voice prompts you hear at each level.

To turn Expert Mode on or off:

- Press and hold to access your voicemail. (If your voicemail box contains any new or saved messages, press to access the main voicemail menu.)
- Press to change your Personal Options, following the system prompts.
- Press for Expert Mode.

4. Press to turn Expert Mode on or off.

#### **Setting Up Group Distribution Lists**

Create up to 20 separate group lists, each with up to 20 contacts.

- Press and hold to access your voicemail. (If your voicemail box contains any new or saved messages, press to access the main voicemail menu.)
- 2. Press to change your Personal Options, following the system prompts.
- 3. Press to access your voicemail settings.
- 4. Press for Group Distribution Lists.
- Follow the voice prompts to create, edit, rename, or delete group lists.

### **Sprint Callback**

Return a call after listening to a message without disconnecting from voicemail.

Press after listening to a message. (Once the call is complete, you're returned to the voicemail main menu.)

## Voicemail-to-Voicemail Message

Record and send a voice message to other Sprint Voicemail users.

- From the main voicemail menu, press to send a message.
- **2.** Follow the voice prompts to enter the phone number.
- Follow the voice prompts to record and send your voice message.

#### Voicemail-to-Voicemail Message Reply

Reply to a voice message received from any other Sprint Voicemail user.

- 1. After listening to a voice message, press ......
- 2. Follow the voice prompts to record and send your reply.

### Voicemail-to-Voicemail Message Forwarding

Forward a voice message, except those marked "Private," to other Sprint Voicemail users.

- 1. After listening to a message, press and then .....
- 2. Follow the voice prompts to enter the phone number.
- 3. Follow the voice prompts to record your introduction and forward the voice message.

#### Voicemail-to-Voicemail Receipt Request

Receive confirmation that your voice message has been listened to when you send, forward, or reply to other Sprint users.

- After you have recorded a message, press to indicate you are satisfied with the message you recorded.
- 2. Press to mark receipt requested.
- 3. Press to send your voicemail message.

#### **Continue Recording**

When leaving a voice message, you can choose to continue recording even after you've stopped.

Before pressing to indicate that you are satisfied with the message you recorded, press to continue recording.

#### **Extended Absence Greeting**

When your phone is turned off or you are off the Sprint National Network for an extended period, this greeting can be played instead of your normal personal greeting.

- From the main voicemail menu, press for Personal Options.
- 2. Press for greetings.
- Press to record an Extended Absence Greeting.

## Clearing the Message Icon

Your phone may temporarily continue to display the message icon after you have checked your voice and text messages.

To clear the icon from the display screen:

- 1. Select Menu > Messaging > Voicemail > Clear Envelope.
- 2. Select Yes or No and press

## Voicemail Menu Key Guide

Following the prompts on the voicemail system, you can use your keypad to navigate through the voicemail menu. The following list outlines your phone's voicemail menu structure.

- ı<sub>∞</sub> Listen
  - Envelope Information (Date & Time Information)
  - Zazz Send Reply
  - Advance 8 Seconds
  - 4.... Replay
  - 5. Rewind a 8 Seconds
  - Forward Message
  - 7<sub>PQRS</sub> Erase
  - **⊟**w Call Back
  - ■wxxz Save
  - Options (repeat)
  - Skip to the next message
  - Return to the main menu
- ≥₄ Send a Message

- Change Personal Options
  - 1 

     Settings
    - 1 Skip Passcode On/Off
    - Zac Autoplay On/Off
    - Playback of Message Date & Time & Caller Info On/Off
    - 4 Change Passcode
    - 5. Group Distribution List
    - Callers to Send Numeric Page On/Off
    - \* Return to Previous Menu
  - ZAEC Greetings
    - Change Main Personal Greetings
    - Change Recorded Name
    - □ Create Extended Absence Greeting
    - Return to Personal Options Menu
  - Expert Mode (On/Off)
- **B**<sub>Tw</sub> Place a Call
- \*... Disconnect

# **Using SMS Text Messaging**

With SMS Text Messaging, you can use other people's wireless phone numbers to send instant text messages from your phone to their messaging-ready phones – and they can send messages to you. When you receive a new message, it will automatically be displayed on your phone's screen.

In addition, SMS Text Messaging includes a variety of preset messages, such as "I'm running late, I'm on my way," that makes composing messages fast and easy. You can also customize your own preset messages (up to 160 characters) from your phone. For more information on using the Virtual Keypad to enter text, see "Entering Text Using the Virtual Keypad" on page 72.)

# Composing SMS Text Messages

To compose an SMS Text message from the phone:

- 1. Select Menu > Send Text Msg.
- 2. Select Contacts, Mobile #, or Email and press MENU.
- 3. Enter the number, email address, or contact and select **Next** ( ... ). (You may include up to 10 recipients per message.)
- 4. Compose a message using one of the following methods:
  - To type a message, use your keypad to enter your message. Use **Options** ( ) to select a character input mode.

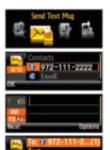

- To use a preset message, recent message, or an emoticon, select Options ( ) and select Preset Msg, Recent Msg, or Emoticons. Press the number on the keypad that corresponds to the number next to the message or emoticon.
- 5. Select **Next** ( ... ).
- 6. Review your message and select Send ( ... ). Prior to delivery, you may also select the following additional messaging options by selecting Options ( ... ):
  - Edit to edit the existing message before sending.
  - Priority to set the message priority level [Normal or Urgent].
  - Call Back # to set the callback number.
  - Save to Drafts to save the message without sending.

# Accessing SMS Text Messages

To read an SMS Text message:

When you receive a text message, it will automatically appear on whichever display screen is currently active (Main LCD or Phone Display screen). Use your Navigation Pad to scroll down and view the entire message.

#### To reply to an SMS Text message:

- While the message is open on the Main LCD, select Reply (
- Press the FLIP button (located on the side of the phone) to deactivate the Main LCD, switch over, and activate the phone's text entry dialog.

- 3. Compose your reply or use the preset messages or icons.
  - To type a message, use your keypad to enter your message. Use Options ( ) to select a character input mode.
  - To use a preset message or an emoticon, select
     Options ( ) and select Preset Msg, Recent Msg, or
     Emoticons. Select the number on the keypad that corresponds to the number next to the message or emoticon.
- 4. Select **Next** ( ... ).
- Review your message and select Send (....). Prior to delivery, you may also select the following additional messaging options by selecting Options (....):
  - Edit to edit the existing message before sending.
  - Priority to set the message priority level [Normal or Urgent].
  - Call Back # to set the callback number.
  - Save to Drafts to save the message without sending.

## **Using Preset Messages**

Preset messages make sending text messages to your friends, family, and coworkers easier than ever.

To add or edit preset messages:

- Select Menu > Messaging > Settings
   > General > Preset Messages.
- 2. Select Options ( ) and select Add New.

Highlight an existing message you wish to edit and select

Edit ([]). (The phone then

deactivates the Main LCD, switches over, and activates the phone.)

Clos

 Enter your new message or make changes using the phone's keypad and press or Done (....).
 (See "Entering Text" on page 65.)

# **Using SMS Voice Messaging**

In addition to sending and receiving SMS Text messages, your phone is enabled with SMS Voice Messaging. With SMS Voice Messaging, you can quickly and easily send a voice message to other SMS-enabled phones or working email addresses without making a phone call. Just record a message and send it directly to the recipient's phone messaging Inbox.

## **Activating SMS Voice Messaging**

To use SMS Voice Messaging capabilities, you will first need to register your phone. Once you have registered, incoming SMS Voice messages will be automatically downloaded to your phone.

#### To activate SMS Voice Messages:

- When you turn on your phone, you will be prompted to register your phone to receive SMS Voice messages.
- 2. Select **Yes**. (When activation is complete, an activation confirmation screen appears.)

#### Note:

If you select **No** during step 2 above, you will see an alert message. If you select **No** after reading the message, incoming SMS Voice messages will not be downloaded to your phone.

## Playing an SMS Voice Message

To play an SMS Voice message from the main menu:

- 1. Select Menu > Messaging > VoiceSMS.
- 2. Highlight the message you want to play and press

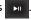

3. Select **Reply** ( to reply to the message. (To display the message options, select **Options** [ ].)

## **Composing SMS Voice Messages**

To compose an SMS Voice message:

- Select Menu > Messaging > Send Message > Voice SMS.
- 2. Press to select from the list of Contacts

– or –

Display.)

Use the Navigation Pad to select the **Mobile #**, or **Email** and

press . (Selecting either field

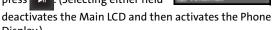

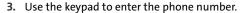

- Pressing FLIP can revert the phone to using the Virtual Keypad to enter a mobile number or email within the ENTER MOBILE/ENTER MAIL screen.
- **4.** Press to save the entry and continue to the next screen.
- 5. Select **Next** ( ) to continue to the next screen where you'll start recording after the beep. (You can record up to two minutes.)

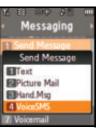

6. To finish recording, select **Done** (

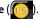

7. Select **Send** ( to send the voice message.

#### Note:

Prior to sending the message, please note that certain data and message charges may apply. Please review your current plan or call Sprint Customer Service for more information.

- 8. Press the **FLIP** button (located on the side of the phone) to deactivate the Main LCD, switch over, and activate the phone's text entry dialog.
- 9. Use the text entry dialog to enter a From Name and select **Done** ( ... ) to return to the From Name dialog on the Main ICD.

#### Note:

If this is the first time that you are sending an SMS message, the "From Name" screen is displayed. Enter the default name here for your messages.

**10.** Select **Done** ( , read and acknowledge the data charges message, and select Continue ([ complete the delivery process.

## **Accessing SMS Voice Messages**

To play an SMS Voice message:

When you receive a voice message, a pop-up notification will automatically appear on your Phone Display screen. Select **Yes** ( ... ) to listen to the voice message.

#### To reply to an SMS Voice message:

1. From the Voice SMS Inbox, select Reply (

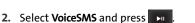

- or -

Select **Other Options** and press to reply to the current Voice SMS via another message option: **Text**, **Picture Mail**, **Hand.Msg**, or **VoiceSMS**.

3. Record your reply, then select **Send** (

# **Using Caller ID**

Caller ID allows people to identify a caller before answering the phone by displaying the number of the incoming call. If you do not want your number displayed when you make a call, just follow these easy steps.

To block your phone number from being displayed for a specific outgoing call:

- 1. Press \*: 6MAD 7ROPES.
- 2. Enter the number you want to call.
- 3. Press TALK .

To permanently block your number, call Sprint Customer Service.

# Responding to Call Waiting

When you're on a call, Call Waiting alerts you to incoming calls by sounding two beeps. Your phone's screen informs you that another call is coming in and displays the caller's phone number (if it is available).

To respond to an incoming call while you're on a call:

Press . (This puts the first caller on hold and answers the second call.)

To switch back to the first caller:

Press TALK again.

Tip:

For those calls where you don't want to be interrupted, you can temporarily disable Call Waiting by pressing \*70 before placing your call. Call Waiting is automatically reactivated once you end the call.

# Making a Three-Way Call

With Three-Way Calling, you can talk to two people at the same time. When using this feature, the normal airtime rates will be charged for each of the two calls.

#### To make a Three-Way Call:

- 1. Enter a number you wish to call and press TALK.
- 2. Once you have established the connection, select Options ( ...).
- 3. Select 3-Way Call and press . (This puts the first caller on hold and activates a call dialog where you can enter the second number.)
- 4. Enter the second number and select Call (.......).
- Once you're connected to the second party, press (This connects both parties and begins your three-way call.)

If one of the people you called hangs up during your call, you and the remaining caller will still remain connected. If you initiated the call and are the first to hang up, all other callers are then disconnected.

Note:

Call Waiting and Three-Way Calling are not available while roaming off the Sprint National Network.

# Using Call Forwarding

Call Forwarding lets you forward all your incoming calls to another phone number – even when your phone is turned off. You can continue to make calls from your phone when Call Forwarding is activated.

#### To activate Call Forwarding:

- 1. Press \* 7 Propes ZABE .
- Enter the area code and phone number to which your future calls should be forwarded.
- 3. Press . (You will see a message and hear a series of tones confirming the activation of Call Forwarding.)

#### To deactivate Call Forwarding:

- 1. Press X Date 7 Proper ZAGO Chart.
- Press . (You hear a series of tones confirming the deactivation.)

**Note:** You are charged a higher rate for calls you have forwarded.

# **Mobile Podcasting**

#### In This Section

- Launching the Mobile Podcast Service
- Podcast Channel Options
- Updating Podcast Channel Preferences
- Listening to Podcasts
- Registration and Podcast Sign-up

Your phone's Mobile Podcast Services let you access and listen to audio podcasts right on your phone. A podcast is a media file that is distributed over the Internet using a syndication file format known as RSS feed. Mobile Podcast Services provide access to RSS distributed audio content on your wireless phone. This section includes easy-to-follow instructions on setting up and using podcast services.

# **Launching the Mobile Podcast Service**

- Select Menu > Tools > Mobile Podcasts.
- 2. If you are using Mobile Podcasts for the first time, please review the Terms and Conditions and select

  Accept ( ) to agree to the information or Cancel

Accept ( ) to agree to the information or Cancel

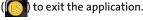

#### Note:

In order to connect to the remote service, you cannot have the data cable connected to the Power/Interface connector on the phone. Doing so shifts the phone into a direct data communication mode and prevents wireless connection to the remote service. Remove the cable and try again.

#### Note:

If you are using **Mobile Podcasts** for the first time, the application will automatically update your podcast channels. It will take a few seconds to update all podcast channels.

3. When the update finishes, you will see a listing of currently available mobile podcast channels that you can enjoy right away. This list also includes any podcasts which you would have previously subscribed to and updated to your phone.

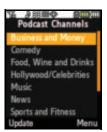

# **Podcast Channel Options**

- From the Podcast Channels page, select a channel and select Menu. Your options are:
  - View Channel to view the list of podcasts available within that channel category, such as Business and Money, Comedy, etc.
  - Update to update the list of available channel categories and podcasts.
  - Pick Channels to enable or disable individual channels

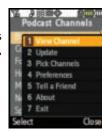

- Preferences to set Preferences for Update channels at start up to provide login information, to manage old episodes, and to set the font size. (See "Updating Podcast Channel Preferences" on page 254.)
- Tell a Friend to tell friends about Samsung Mobile Podcasts by sending them an SMS text message.
- About to see information about Samsung Mobile Podcasts.
- Exit to return to the Tools menu.

## To enable/disable channels:

- From the Podcast Channels page, select Menu > Pick Channels.
- Scroll to a channel entry and press to enable (check) or disable (uncheck) channels one by one.
- 3. Select **Done** ( to store your new settings and return to the Podcast Channels page.

# **Updating Podcast Channel Preferences**

The Preferences menu allows you to provide your login information and manage the application behavior.

- Select Menu > Tools > Mobile Podcasts.
- Use the Navigation Pad to scroll down to the channel of your choice.
- Select Menu > Preferences from any channel. Use this option to update your default podcast preferences.
- Select options by first highlighting them and then pressing
  - Update channels at start up allows you to choose how your channels are updated.
    - No (manual) allows you to use the Update Channels command to update channels at a time most convenient to you.
    - Prompt me requires you to respond to the Update prompt each time you launch the application.
    - Automatic allows the application to update your channels automatically when Mobile Podcasts launches.
  - User allows you to choose whether to add previously registered/subscribed podcasts to the default listing of available podcasts.

- Registered lets you choose additional podcast content by registering at <a href="http://samsung.voiceindigo.com">http://samsung.voiceindigo.com</a>. Once you have registered, you can enter your user name and password under User by clicking the Registered checkbox.
- Select Flip ( to flip over to the phone keypad and enter text into the UserName and Password fields. Select Save ( to complete each entry.
- Old Episodes allows you to choose whether to automatically delete old episodes.
  - Delete automatic allows you to conserve memory usage on your wireless phone by allowing the application to automatically delete old episodes. You can choose to retain old episodes by unchecking this box.
- Font Size Options allows you to choose the default font size used by the display screen. The font size options are:
  - Small
  - Medium
  - Large
- 5. Select **Menu** ( ) > **Save** to store your new preferences and return to the Podcast Channels page.
- Select Update ( to refresh the list of available Podcast Channels.

# **Listening to Podcasts**

- Select Menu > Tools > Mobile Podcasts.
- 2. Highlight a channel and press to show a list of available podcasts for that channel.
- Highlight a podcast and select
   View ( to view detailed
   information about the podcast
   such as: Title, From, Published,
   Duration, and Summary. You can

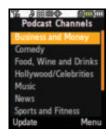

select **Play Now** ( ) to play the podcast.

- 4. Press to play the podcast which will then take a few seconds to load. The display screen then changes to the player display screen. The progress bar indicates **Buffering**. When the progress bar disappears, you will begin to hear the podcast.
- Adjust the volume by using the phone's Volume up/down key located on the side of the phone.
- 6. To pause the podcast, press . Press again when you want to resume playing.
- 7. During the podcast, select Menu ( ) to access these options:
  - Play Next allows you to play the next podcast in the list (for the currently selected channel category).
  - Play Previous allows you to play the previous podcast in the list (for the currently selected channel category).
  - Restart allows you to replay the current podcast.

- View Details allows you to view podcast details such as: Title, From, Published, Duration, and Summary.
- Share allows you to share a link to the currently selected podcast by sending an SMS message to another wireless phone number.
  - Select Flip ( solution) to use the phone's keypad to enter a wireless phone number into the Phone Number field.
  - Once you've entered the target number, select
     Save ( ) to store the number and return to the
     Main LCD.
  - Select Menu > Send to send the podcast.
- Feedback allows you to send text or audio feedback to podcast publishers who have registered with Samsung Podcasts. Select one of these feedback options:
  - join mailing list in the Message field type in your feedback message.
  - call publisher dials the preset contact phone number for the current publisher.
  - send a message in the Enter your email address field, select Flip ( type your email address using the phone's keypad.

– or –

Highlight the address field and select **Menu > Entry** where you can use the Virtual Keypad to enter the email address and then select **Done** 

( ) to return to the Feedback screen.

 Select Save ( ) to store the new email address and return to the Main LCD. 8. You can select **Back** to return to the podcasts menu.

# **Registration and Podcast Sign-up**

Your phone is preloaded with some default podcast channels which can be accessed without the need to register online. Although usage of the default podcast channels does not require registration, a user must register online to gain access to the entire listing of available podcast channels.

#### Note:

This streaming service accesses the Internet. If you do not already have Internet access as part of your service plan, data access charges may then be incurred.

You can personalize the list of available podcasts by registering with Samsung Mobile Podcasts and then subscribing to your own set of preferred podcasts.

#### To create your podcast account:

- Launch your computer's Internet browser and in the Address field, enter <a href="http://samsung.voiceindigo.com">http://samsung.voiceindigo.com</a>.
- In the upper-right section of the Web page, click
   Register (free) to begin the registration and subscription
   process. Follow the onscreen prompts, fill in the
   required information, and accept the terms of service.
  - Once you've completed the registration process, your My Channels page is displayed and populated with some default podcast.
- Click Show More Podcasts. This expands the browser window to reveal several available podcasts. These podcasts are grouped by popularity and by category.

- 4. Choose a podcast you would like to add and click subscribe. This indicates that you wish to receive updates to this podcast "show" by having it available as a selectable category via your podcast channels.
- From the Add Subscription screen, select which podcast channel group the new subscription will be added to.
  - Your account comes with a default channel group called My First Channel. Think of this set as a basic collection of available podcasts.
  - You can also choose to create a new channel group.
- Assign the channel group, either by selecting from the My Channel group or by creating your own New Channel (with associated privacy).
- **7.** Click **Add Subscription** to finish adding the new podcast.
- 8. Repeat steps 4 7 for each additional podcast you would like to receive.

## To synchronize your podcasts with your phone:

- Launch your Internet browser and in the Address field, enter <a href="http://samsung.voiceindigo.com">http://samsung.voiceindigo.com</a>.
- 2. Click Sign-In to access your My Channels page.
- **3.** Begin the synchronization process by clicking on the **your mobile phone** link (above the Popular Podcasts section of your page).

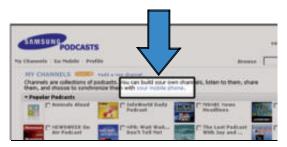

- From the Mobile Registration page, click on the your mobile phone link and fill out the following information:
  - Your Mobile Carrier: enter USA Sprint.
  - Your Mobile Phone Number: your wireless phone number (Menu > Settings > Phone Info).
  - Samsung Model: Upstage.
  - Send a text message: (see step 5).
- 5. Choose how you would like to have podcast updates delivered. You can have podcasts delivered to your mobile phone by:
  - VoiceIndigo Mobile: VoiceIndigo Mobile, supported by UpStage™, automatically synchronizes the podcasts in your account between the Web and your phone. Leave your phone on, and listen to podcasts whenever and wherever you want.
    - If this is your selected method of Podcast update, do not check the "Send a text message" option at the bottom of the Mobile Registration page.
  - Using the [mobilize] links next to specific podcasts.
     The service will send a text message to your phone with a convenient link that enables you to download the podcast.

- If this is your selected method of podcast update, select the "Send a text message" option at the bottom of the Mobile Registration page.
- 6. Click Update to complete synchronization. If you did not enter your personal information during the initial registration process, you are taken to the About Yourself page where you'll be asked to update your personal information.
- 7. Click **Skip and take me to the podcasts** if you do not wish to update your personal information at this time.
- **8.** Turn your phone off and then on again, and launch the podcasting service.

# **Sprint Music and Your Player**

#### In This Section

- Using the Sprint Music Manager
- Exploring the Sprint Music Store
- Playing Music on Your Phone
- Multitasking Using UpStage

With UpStage<sup>™</sup> you have all your music in the palm of your hand. The Sprint Music Manager works hand in hand with

UpStage<sup>™</sup> to help keep both your local and downloaded music collections organized and in sync with your phone.

For more information about additional Sprint Power Vision media and data services, please see the *Experience Sprint Power Vision* guide that came with your phone.

# **Using the Sprint Music Manager**

UpStage<sup>™</sup> lets you use the Sprint Music Manager application to manage the music content on your PC and then easily copy it to your phone's microSD<sup>™</sup> card. Just install the software from your CD and you're on your way. The Sprint Music Manager application helps you use your PC to organize, search for, purchase, and play music files and burn music CDs.

Larger media content requires the use of a microSD card.

#### To install the Sprint Music Manager Application:

- Insert the disc into your PC's disc tray. The disc should launch the Sprint Installation Wizard, which will guide you through the setup process.
  - If the installation does not begin immediately, locate your PC's disc drive (often D:/ or E:/) and then find and double-click on SMSetup.exe to begin the installation wizard.
- Follow the onscreen prompts and agree to the Sprint Licensing Agreement to complete the installation process.
  - The installation will also verify and update (if necessary) your phone drivers and Windows® Media Player application.
- Click Finish to complete the process and reboot your computer. Rebooting complete the installation of the application and phone drivers.

#### To launch the Sprint Music Manager Application:

From your computer, select
Start > Programs > Sprint Music
Manager > Sprint Music Manager
- or -

Navigate to your Desktop and double click on the Sprint Music Manager shortcut.

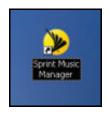

# **Sprint Music Manager Overview**

During the initial launch of the Sprint Music Manager application, you are guided through by an onscreen Quick Start Guide which covers the following topics:

- Connecting your phone to your computer.
- Downloading music from Sprint's Digital Music Lounge.
- Using the Sprint Music Manager.

Clicking on each topic within the Quick Start Guide launches a tutorial which guides you through the application.

The Sprint Music Manager can be divided into three areas, each activated by its own tab:

- Transfer: Allows you to organize and copy compatible music files from your PC to your phone's microSD card.
   A USB connection (via USB Data Cable) must be used to access and transfer music.
- Get Music: Provides access to several online music sites where you can purchase new music for your PC and your phone.
- Manage: Lists all current music files found on your PC.
   These files are organized by category (Song, Artist, Album, Genre), Playlist, and Digital Lounge Downloads.

# **Transferring Music to Your Phone**

The Sprint Music Manager lets you transfer music from your PC to your phone's microSD card. You can access and transfer your existing music collection (on PC) or you can purchase and transfer new music from leading online music stores.

# Connecting Your Phone and Your PC

Transferring music requires a direct USB connection between your PC and your phone.

To configure your phone for direct USB communication:

- 2. Press the FLIP button until the Main LCD is activated.
- Insert the USB connector into a USB port on your computer.
- Connect the remaining end of the USB cable into the power interface connector.
- 5. If necessary, complete the "Found New Hardware" wizard on your computer. When ready, the computer will display "New Device Detected" and a new drive letter will be assigned to the phone.

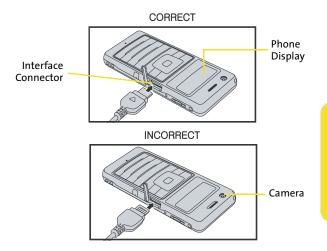

- and press . This process disables outgoing calls by establishing a direct connection between your PC and the phone, which then converts your phone into an external storage device.
- 7. Once the phone has established an active connection to the PC, the Connected indicator then appears at the upper-right of the screen. Your phone is now ready to receive music files from your PC. See "Using the Transfer Tab" on page 271 to copy music to your phone's microSD card.

# Using the Manage Tab

This feature lets you find, organize, and manage all the music files stored on your computer.

Searching for music files on your computer:

- Launch the Sprint Music Manager application and click the Manage tab.
- Click Add Music (bottom-right of the tab) to launch the Add Music Wizard.
- 3. Select a Search Type:
  - Quick Search looks for any new music files that have not already been added to the Sprint Music Manager.
  - Full Search scans all hard drives and storage devices connected to your computer. This search for all music files is recommended during the initial setup of the Music Manager application.
  - Custom Search performs a search for music files within a specified folder location.
- Place a checkmark next to the music file format(s) you wish to search for (MP3, WMA, MP4, and WAV).

# Note:

Any compatible WMA files (without DRM [Digital Rights Management] restrictions) copy protection will be detected by the Sprint Music Manager and converted to an AAC+ format prior to being uploaded to UpStage.

- Click Search to begin the search. You will see a list of all matching music files found on your computer.
- If you are satisfied with the results of the search, click Finish to add the files to your application and return to the Manage tab.

 Click Back to return to the previous screen and change your search options.

#### Managing the files in your library:

 Launch the Sprint Music Manager application and click the Manage tab.

#### Note:

All music imported into the Music Manager application is analyzed to register its file format and file properties such as: size, artist information, genre, album art, and album information.

- 2. If you have previously added music to the application, you can click on any of the various category entries within the left pane to see how Music Manager has begun organizing your files by using their file properties. Some of these categories include:
  - Songs displays a complete list of all music files which have been added to the Music Manager database.
  - Artists lists songs grouped alphabetically by artist. If an imported song's file properties do not contain artist information, it will be grouped into a generic Artist # category.
  - Albums lists songs alphabetically by album.
  - Genre lists songs alphabetically by genre.
  - My Playlists generates a list of Windows Media Player playlists detected on your computer. You can add or remove songs from the playlists at any time.
  - Digital Lounge Downloads provides a list of songs which have been purchased via Sprint's Digital Lounge online media store.

#### Playing songs from within the Music Manager:

- Launch the Sprint Music Manager application and click the Manage tab.
- 2. Click a category to find a desired song.
- 3. Click a song title.
- From the upper-right of the application screen, click the Play button to begin playback of the selected song.
  - Use the slider (found below the song title) to move back and forth within the song.
  - Use the Shuffle Songs button to randomize the playback of songs in your currently active playlist.
  - Use the Repeat Playlist button to repeat playback of the entire list of songs in your playlist.

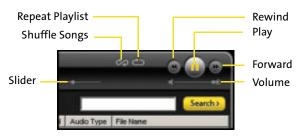

- Use the Play/Pause button to play or pause the current song.
- Use the Rewind button to play the previous song in the playlist. Use the Forward button to play the next song in the playlist.
- Use the Volume slider to adjust the song's volume level.

# Using the Transfer Tab

This tab allows you to copy music files from your PC to your phone's microSD card.

#### To copy songs to your phone:

- Connect your phone and your PC using the supplied USB cable. (See "Connecting Your Phone and Your PC" on page 266.)
- 2. With the Music Manager open on your PC, click the Transfer tab.
- 3. Double-click the **Songs** folder in the left pane.
- Highlight all the songs you wish to download to your phone and then drag them to the gray Music Transfer List section at the bottom of the window (see below).

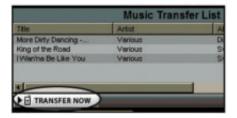

- Once you have all the songs you wish to transfer, click on the Transfer Now button to begin copying the songs to your phone.
  - A red progress bar indicates the upload progress of each song to the phone.

Warning:

Do not disconnect phone while the transfer is in progress.

# Note:

A Memory card is required to listen to any music stored or downloaded to the phone. The number of files you can store depends on the size and format options of the memory card.

6. Select **Done** ( to stop using the phone for Mass Storage and return to the Main LCD standby screen.

# Using the Get Tab

This tab allows you to log into the Sprint Digital Lounge by using your Sprint account username and password.

## Accessing the Digital Lounge:

- Launch the Sprint Music Manager application and click the Get tab.
- Enter your Sprint Account username/phone number (no hyphens) and password into their respective Username and Password fields.
- Click Sign on> to validate your login information and access Sprint's Digital Lounge.
- Shop the Digital Lounge to purchase ringers, music, applications, and videos.
  - Overview provides an overview of the Digital Lounge. This page can be used to navigate to the various areas within the site.
  - Personalization displays the Personalization page where you can download ringers, screen savers, and call tones. These are all available for purchase and can be easily uploaded to your phone.

- Entertainment displays the Entertainment page where you can download games, TV/Radio programs, and music. It's this music section where you'll purchase the music files which can be uploaded to your phone via the Music Manager application.
- Applications displays the Applications page where you can download Weather, News & Music, TV & Movies, Entertainment, Sports, and Chat & Messaging applications.

# **Exploring the Sprint Music Store**

The Sprint Music Store is an online music distribution site that lets you purchase, download, and manage digital music files to play on your phone. This service has now been augmented by implementing 3 easy-to-use media icons on the Main ICD:

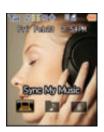

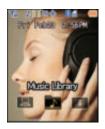

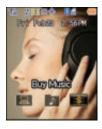

 Sync My Music allows you to synchronize your music library between your PC and your phone. This one-for-one match is done by using Sprint's Music Manager application found on the CD-ROM in your phone box. (See "Sprint Music Manager Overview" on page 265.)

- Music Library allows you access and play media which has been added to the inserted microSD card within your phone. (You must have a microSD card inserted to have this option available.)
- Buy Music allows you to purchase music via the Sprint Music Store and then download the purchased files directly to your phone. (See "Purchasing and Downloading Music" on page 275.)

# **Accessing the Sprint Music Store**

You can access the Sprint Music Store right from your phone's Main LCD, anywhere on the Sprint National Network. When you enter the store for the first time, you will be prompted to set up your user identification and password.

# To access the Sprint Music Store:

- Use the Navigation Pad to select Buy Music ( and press .
- Follow the onscreen instructions to establish your account password and press to continue.

Tip: Your User ID for the Sprint Music Store is your ten-digit wireless phone number. The password may be any four-digit number. The recommended password is the last four digits of your Social Security number.

- Highlight the Password field and select Edit ( ) to begin using the Virtual Keypad to enter your password.
- 4. Select **Done** ( to accept the new password and return to the previous Create New Password screen on the Main ICD.

- Repeat step 3 to enter and re-confirm the new password.
- Highlight Create an Account and press to complete the registration process.
- Use your Navigation Pad to explore the Sprint Music Store. (Initially, you will have an empty library listing, but this can be populated with both purchased music and music uploaded from your PC.)

# **Purchasing and Downloading Music**

Now that you're in the store, you can shop for songs to purchase and download to your phone's microSD card.

To find and download music files from the Sprint Music Store:

- Use the Navigation Pad to select Buy Music ( and press .
- 2. From the Sprint Music Store opening page, select an option to browse the store:
  - Featured Music offers a revolving selection of highlighted songs and artists.
  - Categories allows you to choose from categories such as Top 10s, New This Week, What's Hot, Songs On The Go, and specific musical genres.
  - Search gives you the option of searching for specific songs or artists. Just use your keypad to enter your search criteria in the available field.
- 3. Navigate through the various listings, highlight the song you want and press . (The song information screen will be displayed.)

- 4. Select an option and press
  - Preview to play an audio clip of the selected song.
  - Buy Song to purchase the song and download it to your phone's mass storage.
    - When you select Buy Song, the file will automatically download to your phone's microSD card. (If there is not enough free memory space, you will see an alert.)
    - Once the song has been downloaded, you will see options allowing you to listen to the song, add it to a playlist, or continue shopping.

# **Backing Up Your Downloaded Music Files**

When you purchase and download a music file from the Sprint Music Store, you get two versions of the song: one to download and play on your phone (file type: AAC+), and another to download from <a href="https://www.sprint.com">www.sprint.com</a> and play on your PC (file type: WMA). The AAC+ files downloaded to your phone can only be played on your phone and on your account, and once they have been downloaded, they cannot be downloaded again without being repurchased.

Sprint recommends you backup your AAC+ music files to your PC so you may access the files in case your memory is damaged.

Note:

Although you can store AAC+ files on your PC, they will be playable only on your phone and on your account.

# **Playing Music on Your Phone**

Now that you have music on your phone (either uploaded from the Sprint Music Manager or purchased from the Sprint Music Store), you're ready to start listening. Follow the steps below to use the phone's built-in media player to listen to all your music.!

# **Accessing the Music Player**

ÞⅡ

1. Use the Navigation Pad to select Music Library (

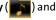

press

- or -

From the Sprint Music Store opening page, use your right navigation key to select the **Player** tab.

- You should be taken to the Player tab. (This tab accesses the microSD card containing all your available music.)
- **3.** From the Player display, select an option:
  - All My Music to browse through all of your available music.

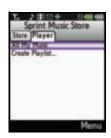

 Create Playlist... to set up a custom playlist of songs you like to hear together. Follow the onscreen instructions to create a name for the playlist, select songs by artist, genre, and title, and create an order for the playlist.

- Once you've displayed a list of songs, you can browse through your available titles by Song, Artist, or Genre to select a specific song.
  - To play a song, select it and press Play ( 🗾 ).
  - To listen to a playlist, select it and press open the playlist, then press again to begin playing the selected playlist. (You can also highlight the playlist and use the softkey menu to begin listening.)

For more information about using the Sprint Music Store, visit the Sprint Web site at www.sprint.com/musicstore.

# **Music Listening Tips**

- Use the phone's Volume keys to adjust the music volume.
- Press to toggle between Play and Pause.
- Press and hold the left side of the Navigation Pad to scan backwards through a song. Press and release the left side to return to the beginning of the song.
- Press and hold the right side of the Navigation Pad to scan forward through a song. Press and release the right side to start playing the next song in the list.
- Press to display a popup dialog containing a list of all currently loaded songs. Use your Navigation Pad to scroll through this list and select another song for playback.
- To select another song from this listing, highlight the song and press
- To shuffle the playback order of a list, during playback select Menu > Shuffle Order and press
   A shuffle icon then appears to the left of the rewind button onscreen.

# **Exiting the Music Player**

You can exit the music player screen while still listening to your music, or you can terminate the application to quit.

- To return to standby mode while still listening to your music, press to launch an onscreen popup menu where you can choose to:
  - Resume takes you back to the previous music playback screen.
  - Exit terminates the currently selected application and returns you to the Main LCD standby screen.
  - Send to Background keeps the music from your current playlist playing in the background and returns you to the Main LCD standby screen.
  - Background Manager launches the Background Manager which manages all currently active applications (see page 280).
- To exit the music player and quit, press [play/pause] to pause the current song, and then press END.

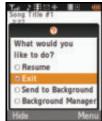

# Multitasking Using UpStage

Multitasking (MVM) is a way of maintaining one application active while using another. As was noted in the previous section, while your current music selection is playing, you can activate the Menu option and choose from a list of available applications which can be run in tandem with your music.

#### To multitask on your phone:

- 1. Play a music file from your local media library. (See "Playing Music on Your Phone" on page 277.)
- 2. Press END to exit the application without closing it.
  - If this key is pressed while the song is still playing, the Main LCD will display the standby screen.
- 3. Press to launch a Multi-tasking screen which provides you access to several applications:
  - Background Manager manages all currently active applications. With your music still playing, the Sprint Music Store entry appears in the list.
     Press Options ( ) to access

Press **Options** ( ) to accest the following management options:

- Bring to Foreground
   reactivates the current application screen. For
   example, if your music is currently playing in the
   background, selecting this option activates the
   music Player tab with the song displayed.
- Exit Application terminates the currently selected application and returns you to the Main LCD standby screen.

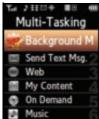

- Exit All Background terminates all currently active applications and returns you to the Main LCD standby screen.
- Launch New App allows you to launch an application from the My Contents listing.
- Send Text Msg. launches the Messaging application and allows you to send a new text message.

#### Note:

The only way to receive a text message without interrupting your music, is to have your phone in vibrate mode and music must be playing in the background.

- Web launches the built-in Internet browser.
- My Content launches the My Content menu screen.
- On Demand launches the On Demand application.
- Music launches the music Player tab. This is similar to selecting Music Library ( ) from the Main LCD and pressing .
  - If you are currently playing a music file, selecting Music opens the Player tab with the current song properties displayed.

# Receiving an Incoming Call While Playing Your Music

An incoming call causes the currently played music file to be paused while the phone call is active. Once the current call is ended, you can select to resume any paused applications.

- Answer an incoming call by selecting Answer ( ). (This deactivates the Main LCD and activates the Phone Display.)
- 2. When you are done with your call, press . The Phone Display then displays a popup message asking whether you would like to resume the paused application.
- highlight **Yes** and press (The phone then deactivates the Phone Display, switches over, and activates the Main LCD with the application now running.)

Texas

# **Sprint Voice Command**

#### In This Section

- Getting Started With Sprint Voice Command
- Initial Setup of the Voice Command Service
- Creating Your Own Address Book
- Making a Call With Sprint Voice Command
- Accessing Information Using Sprint Voice Command

With Sprint Voice Command, reaching your friends, family, and coworkers has never been easier – especially when you're on the go. You can even listen to Web-based information, such as news, weather, and sports. Your voice does it all with Sprint Voice Command.

This section outlines the Sprint Voice Command service.

#### Note:

The Voice Command feature is a premium service which has a monthly fee associated with its use. Please contact Sprint Customer service for more detailed pricing and billing questions related to this feature.

# Getting Started With Sprint Voice Command

With Sprint Voice Command:

- You can store all your contacts' phone numbers, so you can simply say the name of the person you want to call.
- There's no need to punch in a lot of numbers, memorize voicemail passwords, or try to dial while you're driving.
- You can call anyone in your address book even if you don't remember their phone number.
- You don't need to worry about losing your contacts or address book. This advanced service is network-based, so if you switch or happen to lose your phone, you won't lose your contacts or address book.

# It's Easy to Get Started

There are two easy ways to sign up for Sprint Voice Command:

- Sign up when you purchase and activate your phone.
- Just dial From your wireless phone to contact Sprint Customer Service and sign up.

# Note:

After your initial connection to the Sprint Voice Command service, you'll be asked to setup a voice identification which consists of your first and last name.

There is a monthly charge for Sprint Voice Command.

# **Initial Setup of the Voice Command Service**

To setup the Voice Command Service via your phone:

- Confirm you are currently signed up for this service prior to continuing.
- 2. Just dial from your wireless phone where you'll hear the "Welcome to Sprint" prompt.
- 3. At the main setup prompt, you'll need to record your first and last name for the system.
  - Press to accept your verbal identification.
  - Press to re-record your verbal identification.
- Write down the Web site access information to build your personal address book via the Voice Command Web site (seen on page 286):
  - Web Address: www.talk.sprintpcs.com
  - Username: Sprint phone number (without dashes)
  - Webpage password: this alphanumeric password is setup during your initial online account setup).

#### Note:

The Sprint Voice Command service cannot be used to dial 911 emergency services. Please hang up and use the phone's keypad to dial the number directly.

# **Creating Your Own Address Book**

You can program up to 500 names into your personal address book, with each name having up to five phone numbers. That's 2500 phone numbers, and with the advanced technology of Sprint Voice Command, you can have instant access to all of them.

There are four ways to update your address book:

- On the Web. Go to <u>www.talk.sprintpcs.com</u> and sign on with your phone number (no dashes) and password to access your account page.
  - Click on the Sprint Voice Command link to launch a fully functional Web-based address book
  - Click the Address Book link to create and update your contacts.
  - 3. Verify the list of available Voice Command contacts.
    - Use an Existing Address Book. Automatically merge address books from desktop software applications with Sprint Sync<sup>5M</sup> Services for no additional charge. Simply click on the "Click to synchronize" button within your Sprint Voice Command personal address book at <u>www.talk.sprintpcs.com</u>.
    - Use Voice Recordings. If you don't readily have access to the Internet, you can add new contacts by simply using Sprint Voice Command. Simply dial and say, "Add name." You will then be asked to say the name and number you want to add to your personal address book. Your address book can store up to 20 voice-recorded names at once.
    - Call Sprint 411. If you don't have a computer or Internet access handy, you can have Sprint 411 look

up phone numbers for you and automatically add them to your address book. Just dial and say "Call operator" and we'll add two names and all the numbers associated with those names to your address book for our standard directory assistance charge.

# **Making a Call With Sprint Voice Command**

To make a call with Sprint Voice Command:

- 1. Press and you'll hear the "Ready" prompt.
- After this prompt, simply say, in a natural voice, "Call" and the name of the person or the number you'd like to call. (For example, you can say, "Call Jane Smith on the mobile phone," "Call John Baker at work (page 286)," "Call 555-1234." or "Call Bob Miller.")
- Your request will be repeated and you will be asked to verify. Say "Yes" to call the number or person. (The number will automatically be dialed.)
   Say "No" if you wish to cancel.

Tip:

Keep in mind that Sprint Voice Command recognizes not only your voice, but any voice, so that others can experience the same convenience if they use your phone.

For more helpful hints on Sprint Voice Command, including a list of recognized commands and an interactive tutorial, visit <a href="https://www.talk.sprintpcs.com">www.talk.sprintpcs.com</a>.

# Accessing Information Using Sprint Voice Command

To access information using Sprint Voice Command:

- 1. Press \* TALK .
- Say "Call the Web" and choose from a listing of information categories like news, weather, and sports.
   or –

Simply say "Call news room," "Call the weather," "Call Sports Central," etc.

Note:

Sprint Voice Command is not available while roaming off the Sprint National Network.

# Section 4

# Safety and Warranty Information

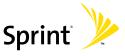

# **Important Safety Information**

#### In This Section

- General Precautions
- Maintaining Safe Use of and Access to Your Phone
- Caring for the Battery
- Using Your Phone With a Hearing Aid Device
- Radio Frequency (RF) Energy
- Owner's Record
- Phone Guide Proprietary Notice

This phone guide contains important operational and safety information that will help you safely use your phone. Failure to read and follow the information provided in this phone guide may result in serious bodily injury, death, or property damage.

# **General Precautions**

There are several simple guidelines to operating your phone properly and maintaining safe, satisfactory service.

- Speak directly into the mouthpiece.
- Avoid exposing your phone and accessories to rain or liquid spills. If your phone does get wet, immediately turn the power off.
- Although your phone is quite sturdy, it is a complex piece of equipment and can be broken. Avoid dropping, hitting, bending, or sitting on it.
- Any changes or modifications to your phone not expressly approved in this document could void your warranty for this equipment and void your authority to operate this equipment.

# Note:

For the best care of your phone, ensure that only Sprint-authorized personnel service your phone and accessories. Failure to do so may be dangerous and void your warranty.

# Maintaining Safe Use of and Access to Your Phone

# Do Not Rely on Your Phone for Emergency Calls

Mobile phones operate using radio signals, which cannot guarantee connection in all conditions. Therefore you should never rely solely upon any mobile phone for essential communication (e.g., medical emergencies). Emergency calls may not be possible on all cellular networks or when certain network services or mobile phone features are in use. Check with your local service provider for details.

# **Using Your Phone While Driving**

Talking on your phone while driving (or operating the phone without a hands-free device) is prohibited in some jurisdictions. Laws vary as to specific restrictions. Remember that safety always comes first.

Tip:

Purchase an optional hands-free accessory at your local Sprint Store, or call the Sprint Accessory Hotline at 1-800-974-2221 or by dialing #222 on your phone.

# Following Safety Guidelines

To operate your phone safely and efficiently, always follow any special regulations in a given area. Turn your phone off in areas where use is forbidden or when it may cause interference or danger.

#### **Using Your Phone Near Other Electronic Devices**

Most modern electronic equipment is shielded from radio frequency (RF) signals. However, RF signals from wireless phones may affect inadequately shielded electronic equipment.

RF signals may affect improperly installed or inadequately shielded electronic operating systems and/or entertainment systems in motor vehicles. Check with the manufacturer or their representative to determine if these systems are adequately shielded from external RF signals. Also check with the manufacturer regarding any equipment that has been added to your vehicle.

Consult the manufacturer of any personal medical devices, such as pacemakers and hearing aids, to determine if they are adequately shielded from external RF signals.

# Note:

Always turn off the phone in health care facilities and request permission before using the phone near medical equipment.

#### **Turning Off Your Phone Before Flying**

Turn off your phone before boarding any aircraft. To prevent possible interference with aircraft systems, the U.S. Federal Aviation Administration (FAA) regulations require you to have permission from a crew member to use your phone while the plane is on the ground. To prevent any risk of interference, FCC regulations prohibit using your phone while the plane is in the air.

#### **Turning Off Your Phone in Dangerous Areas**

To avoid interfering with blasting operations, turn your phone off when in a blasting area or in other areas with signs indicating two-way radios should be turned off. Construction crews often use remote-control RF devices to set off explosives.

Turn your phone off when you're in any area that has a potentially explosive atmosphere. Although it's rare, your phone and accessories could generate sparks. Sparks can cause an explosion or fire, resulting in bodily injury or even death. These areas are often, but not always, clearly marked. They include:

- Fueling areas such as gas stations.
- Below deck on boats.
- Fuel or chemical transfer or storage facilities.
- Areas where the air contains chemicals or particles such as grain, dust, or metal powders.
- Any other area where you would normally be advised to turn off your vehicle's engine.

#### Note:

Never transport or store flammable gas, flammable liquids, or explosives in the compartment of your vehicle that contains your phone or accessories.

#### Restricting Children's Access to Your Phone

Your phone is not a toy. Do not allow children to play with it as they could hurt themselves and others, damage the phone or make calls that increase your Sprint invoice.

# **Caring for the Battery**

## **Protecting Your Battery**

The guidelines listed below help you get the most out of your battery's performance. Recently, there have been some public reports of wireless phone batteries overheating, catching fire, or exploding. It appears that many, if not all, of these reports involve counterfeit or inexpensive, aftermarket-brand batteries with unknown or questionable manufacturing standards. Sprint is not aware of similar problems with Sprint phones resulting from the proper use of batteries and accessories

Sprint phones resulting from the proper use of batteries and accessories approved by Sprint or the manufacturer of your phone. Use only Sprint- or manufacturer-approved batteries and accessories found at Sprint Stores or through your phone's manufacturer, or call 1-866-343-1114 to order. They're also available at <a href="http://www.sprint.com">http://www.sprint.com</a>. "Buying the right batteries

and accessories is the best way to ensure they're genuine and safe.

- In order to avoid damage, charge the battery only in temperatures that range from 32° F to 113° F (0° C to 45° C).
- Don't use the battery charger in direct sunlight or in high humidity areas, such as the bathroom.
- Never dispose of the battery by incineration.
- Keep the metal contacts on top of the battery clean.
- Don't attempt to disassemble or short-circuit the battery.
- The battery may need recharging if it has not been used for a long period of time.
- It's best to replace the battery when it no longer provides acceptable performance. It can be recharged hundreds of times before it needs replacing.
- Don't store the battery in high temperature areas for long periods of time. It's best to follow these storage rules:
  - Less than one month:
    - -4° F to 140° F (-20° C to 60° C)
  - More than one month:
    - -4° F to 113° F (-20° C to 45° C)

#### **Disposal of Lithium Polymer Batteries**

For safe disposal options of your Lithium Polymer Batteries, contact your nearest Sprint authorized service center.

**Special Note:** Be sure to dispose of your battery properly. In some areas, the disposal of batteries in household or business trash may be prohibited.

# Using Your Phone With a Hearing Aid Device

Your Sprint Nextel phone has been tested for hearing aid device compatibility. When some wireless phones are used near some hearing devices (hearing aids and cochlear implants), users may detect a buzzing, humming, or whining noise. Some hearing devices are more immune than others to this interference noise and phones also vary in the amount of interference they generate.

The wireless telephone industry has developed ratings for some of their mobile phones, to assist hearing device users in finding phones that may be compatible with their hearing devices. Not all phones have been rated. Phones that have been rated have a label located on the box.

#### Your Sprint Power Vision UpStage<sup>™</sup> has an M4 rating and a T3 rating.

These ratings are not guarantees. Results will vary depending on the level of immunity of your hearing device and degree of your hearing loss. If your hearing device happens to be vulnerable to interference, you may not be able to use a rated phone successfully. Trying out the phone with your hearing device is the best way to evaluate it for your personal needs.

**M-Ratings**: Phones rated M3 or M4 meet FCC requirements and are likely to generate less interference to hearing devices than phones that are not labeled. M4 is the better/higher of the two ratings.

**T-Ratings**: Phones rated T3 or T4 meet FCC requirements and are likely to be more usable with a hearing device's telecoil ("T Switch" or "Telephone Switch") than unrated phones. T4 is the better/higher of the two ratings. (Note that not all hearing devices have telecoils in them.)

The more immune your hearing aid device is, the less likely you are to experience interference noise from your wireless phone. Hearing aid devices should have ratings similar to phones. Ask your hearing healthcare professional for the rating of your hearing aid. Add the rating of your hearing aid and your phone to determine probable usability:

- Any combined rating equal to or greater than six offers best use.
- Any combined rating equal to five is considered normal use.
- Any combined rating equal to four is considered usable.

Thus, if you pair an M3 hearing aid with an M3 phone, you will have a combined rating of six for "best use." This is synonymous for T ratings.

Sprint Nextel further suggests you experiment with multiple phones (even those not labeled M3/T3 or M4/T4) while in the store to find the one that works best with your hearing aid device. Should you experience interference or find the quality of service unsatisfactory after purchasing your phone, promptly return it to the store within 30 days of purchase. With the Sprint 30-day Risk-Free Guarantee, you may return the phone within 30 days of purchase for a full refund.

More information about hearing aid compatibility may be found at: www.fcc.gov, www.fda.gov, and www.accesswireless.org.

# Getting the Best Hearing Device Experience With Your Phone

To further minimize interference:

- There is usually less interference on the microphone setting than the telecoil setting.
- Set the phone's display and keypad backlight settings to ensure the minimum time interval:
  - 1. Select Menu > Settings > Display > Backlight.
  - 2. Select **Display** or **Keypad** and press
    - ▶II
  - Select the minimum time settings (8 seconds or Off) and press
- Use phones with a pull-out antenna. Phones with embedded antennae may produce more interference.
- Position the phone so the antenna is farthest away from your hearing aid.
- Move the phone around to find the point with the least interference.

# Radio Frequency (RF) Energy

# **Understanding How Your Phone Operates**

Your phone is basically a radio transmitter and receiver. When it's turned on, it receives and transmits radio frequency (RF) signals. When you use your phone, the system handling your call controls the power level. This power can range from 0.006 watts to 0.2 watts in digital mode.

# **Knowing Radio Frequency Safety**

The design of your phone complies with updated NCRP standards described below.

In 1991-92, the Institute of Electrical and Electronics Engineers (IEEE) and the American National Standards Institute (ANSI) joined in updating ANSI's 1982 standard for safety levels with respect to human exposure to RF signals. More than 120 scientists, engineers and physicians from universities, government health agencies and industries developed this updated standard after reviewing the available body of research. In 1993, the Federal Communications Commission (FCC) adopted this updated standard in a regulation. In August 1996, the FCC adopted hybrid standard consisting of the existing ANSI/IEEE standard and the guidelines published by the National Council of Radiation Protection and Measurements (NCRP).

## **Body-Worn Operation**

To maintain compliance with FCC RF exposure guidelines, if you wear a handset on your body, use the Sprint supplied or approved carrying case, holster or other body-worn accessory. Use of non-Sprint approved accessories may violate FCC RF exposure guidelines.

For more information about RF exposure, visit the FCC Web site at www.fcc.gov.

### Specific Absorption Rates (SAR) for Wireless Phones

The SAR is a value that corresponds to the relative amount of RF energy absorbed in the head of a user of a wireless handset.

The SAR value of a phone is the result of an extensive testing, measuring, and calculation process. It does not represent how much RF the phone emits. All phone models are tested at their highest value in strict laboratory settings. But when in operation, the SAR of a phone can be substantially less than the level reported to the FCC. This is because of a variety of factors including its proximity to a base station antenna, phone design and other factors. What is important to remember is that each phone meets strict federal guidelines. Variations in SARs do not represent a variation in safety.

All phones must meet the federal standard, which incorporates a substantial margin of safety. As stated above, variations in SAR values between different model phones do not mean variations in safety. SAR values at or below the federal standard of 1.6 W/kg are considered safe for use by the public.

The highest reported SAR values of UpStage<sup>™</sup> are:

CDMA mode (Part 22):

Head: 1.06 W/kg; Body-worn: 0.734 W/kg

PCS mode (Part 24):

Head: 1.4 W/kg; Body-worn: 0.613 W/kg

## **FCC Radio Frequency Emission**

This phone meets the FCC Radio Frequency Emission Guidelines.

FCC ID number: A3LSPHM620.

More information on the phone's SAR can be found from the following FCC

Web site: http://www.fcc.gov/oet/fccid.

## Owner's Record

The model number, regulatory number and serial number are located on a sticker adhered to the phone. Record the serial number in the space provided below. This will be helpful if you need to contact us about your phone in the future.

Model: Sprint Power Vision Phone UpStage<sup>™</sup> by Samsung<sup>®</sup>. Serial No.:

# **Phone Guide Proprietary Notice**

CDMA Technology is licensed by QUALCOMM Incorporated under one or more of the following patents:

 4,901,307
 5,109,390
 5,267,262
 5,416,797

 5,506,865
 5,544,196
 5,657,420
 5,101,501

 5,267,261
 5,414,796
 5,504,773
 5,535,239

 5,600,754
 5,778,338
 5,228,054
 5,337,338

 5,710,784
 5,056,109
 5,568,483
 5,659,569

 5,490,165
 5,511,073

T9 Text Input is licensed by Tegic Communications and is covered by U.S. Pat. 5,818,437, U.S. Pat. 5,953,541, U.S. Pat. 6,011,554 and other patents pending.

Phone Guide template version Version 6A (052806).

# Manufacturer's Warranty

### In This Section

Manufacturer's Warranty

Your phone has been designed to provide you with reliable, worry-free service. If for any reason you have a problem with your equipment, please refer to the manufacturer's warranty in this section.

For information regarding the terms and conditions of service for your phone, please visit <a href="www.sprint.com">www.sprint.com</a> and click on the "Terms & Conditions" link at the bottom or call Sprint Customer Service at 1-888-211-4727.

# Manufacturer's Warranty

### STANDARD LIMITED WARRANTY

What is Covered and For How Long? SAMSUNG TELECOMMUNICATIONS AMERICA, L.P. ("SAMSUNG") warrants to the original purchaser ("Purchaser") that SAMSUNG's Phones and accessories ("Products") are free from defects in material and workmanship under normal use and service for the period commencing upon the date of purchase and continuing for the following specified period of time after that date:

Phone 1 Year **Batteries** 1 Year Leather Case/Pouch/Holster 90 Days Game Pad 90 Days Other Phone Accessories 1 Year

What is Not Covered? This Limited Warranty is conditioned upon proper use of Product by Purchaser. This Limited Warranty does not cover: (a) defects or damage resulting from accident, misuse, abuse, neglect, unusual physical, electrical or electromechanical stress, or modification of any part of Product, including antenna, or cosmetic damage; (b) equipment that has the serial number removed or made illegible: (c) any plastic surfaces or other externally exposed parts that are scratched or damaged due to normal use; (d) malfunctions resulting from the use of Product in conjunction with accessories, products, or ancillary/peripheral equipment not furnished or approved by SAMSUNG; (e) defects or damage from improper testing, operation, maintenance, installation, or adjustment; (f) installation, maintenance, and service of Product, or (g) Product used or purchased outside the United States or Canada. This Limited Warranty covers batteries only if battery capacity falls below 80% of rated capacity or the battery leaks, and this Limited Warranty does not cover any battery if (i) the battery has been charged by a battery charger not specified or approved by SAMSUNG for charging the battery, (ii) any of the seals on the battery are broken or show evidence of tampering, or (iii) the battery has been used in equipment other than the SAMSUNG phone for which it is specified.

What are SAMSUNG's Obligations? During the applicable warranty period, SAMSUNG will repair or replace, at SAMSUNG's sole option, without charge to Purchaser, any defective component part of Product. To obtain service under this Limited Warranty, Purchaser must return Product to an authorized phone service facility in an adequate container for shipping. accompanied by Purchaser's sales receipt or comparable substitute proof of sale showing the date of purchase, the serial number of Product and the sellers' name and address. To obtain assistance on where to deliver the Product, call Samsung Customer Care at 1-888-987-4357. Upon receipt, SAMSUNG will promptly repair or replace the defective Product. SAMSUNG may, at SAMSUNG's sole option, use rebuilt, reconditioned, or new parts or components when repairing any Product or replace Product with a rebuilt, reconditioned or new Product. Repaired/replaced leather cases, pouches and holsters will be warranted for a period of ninety (90) days. All other repaired/replaced Product will be warranted for a period equal to the remainder of the original Limited Warranty on the original Product or for 90 days, whichever is longer. All replaced parts, components, boards and equipment shall become the property of SAMSUNG. If SAMSUNG determines that any Product is not covered by this Limited Warranty, Purchaser must pay all parts, shipping, and labor charges for the repair or return of such Product.

What Are the Limits on SAMSUNG'S Liability? EXCEPT AS SET FORTH IN THE EXPRESS WARRANTY CONTAINED HEREIN, PURCHASER TAKES THE PRODUCT "AS IS," AND SAMSUNG MAKES NO WARRANTY OR REPRESENTATION AND THERE ARE NO CONDITIONS, EXPRESS OR IMPLIED, STATUTORY OR OTHERWISE, OF ANY KIND WHATSOEVER WITH RESPECT TO THE PRODUCT. INCLUDING BUT NOT LIMITED TO:

"THE MERCHANTABILITY OF THE PRODUCT OR ITS FITNESS FOR ANY PARTICULAR PURPOSE OR USE:

"WARRANTIES OF TITLE OR NON-INFRINGEMENT:

"DESIGN, CONDITION, QUALITY, OR PERFORMANCE OF THE PRODUCT:

"THE WORKMANSHIP OF THE PRODUCT OR THE COMPONENTS CONTAINED THEREIN: OR

"COMPLIANCE OF THE PRODUCT WITH THE REQUIREMENTS OF ANY LAW, RULE, SPECIFICATION OR CONTRACT PERTAINING THERETO.

NOTHING CONTAINED IN THE INSTRUCTION MANUAL SHALL BE CONSTRUED TO CREATE AN EXPRESS WARRANTY OF ANY KIND WHATSOEVER WITH RESPECT TO THE PRODUCT. ALL IMPLIED WARRANTIES AND CONDITIONS THAT MAY ARISE BY OPERATION OF LAW, INCLUDING IF APPLICABLE THE IMPLIED WARRANTIES OF MERCHANTABILITY AND FITNESS FOR A PARTICULAR PURPOSE, ARE HEREBY LIMITED TO THE SAME DURATION OF TIME AS THE EXPRESS WRITTEN WARRANTY STATED HEREIN.

SOME STATES/PROVINCES DO NOT ALLOW LIMITATIONS ON HOW LONG AN IMPLIED WARRANTY LASTS, SO THE ABOVE LIMITATION MAY NOT APPLY TO YOU. IN ADDITION, SAMSUNG SHALL NOT BE LIABLE FOR ANY DAMAGES OF ANY KIND RESULTING FROM THE PURCHASE, USE, OR MISUSE OF, OR INABILITY TO USE THE PRODUCT OR ARISING DIRECTLY OR INDIRECTLY FROM THE USE OR LOSS OF USE OF THE PRODUCT OR FROM THE BREACH OF THE EXPRESS WARRANTY, INCLUDING INCIDENTAL, SPECIAL, CONSEQUENTIAL OR SIMILAR DAMAGES, OR LOSS OF ANTICIPATED PROFITS OR BENEFITS, OR FOR DAMAGES ARISING FROM ANY TORT (INCLUDING NEGLIGENCE OR GROSS NEGLIGENCE) OR FAULT COMMITTED BY SAMSUNG, ITS AGENTS OR EMPLOYEES, OR FOR ANY BREACH OF CONTRACT OR FOR ANY CLAIM BROUGHT AGAINST PURCHASER BY ANY OTHER PARTY. SOME STATES/PROVINCES DO NOT ALLOW THE EXCLUSION OR LIMITATION OF INCIDENTAL OR CONSEQUENTIAL DAMAGES, SO THE ABOVE LIMITATION OR EXCLUSION MAY NOT APPLY TO YOU.

THIS WARRANTY GIVES YOU SPECIFIC LEGAL RIGHTS, AND YOU MAY ALSO HAVE OTHER RIGHTS, WHICH VARY FROM STATE TO STATE/PROVINCE TO PROVINCE. THIS LIMITED WARRANTY SHALL NOT EXTEND TO ANYONE OTHER THAN THE ORIGINAL PURCHASER OF THIS PRODUCT AND STATES PURCHASER'S EXCLUSIVE REMEDY. IF ANY PORTION OF THIS LIMITED WARRANTY IS HELD ILLEGAL OR UNENFORCEABLE BY REASON OF ANY LAW, SUCH PARTIAL ILLEGALITY OR UNENFORCEABLITY SHALL NOT AFFECT THE ENFORCEABILITY FOR THE REMAINDER OF THIS LIMITED WARRANTY WHICH PURCHASER ACKNOWLEDGES IS AND WILL ALWAYS BE CONSTRUED TO BE LIMITED BY ITS TERMS OR AS LIMITED AS THE LAW PERMITS

THE PARTIES UNDERSTAND THAT THE PURCHASER MAY USE THIRD-PARTY SOFTWARE OR EQUIPMENT IN CONJUNCTION WITH THE PRODUCT. SAMSUNG MAKES NO WARRANTIES OR REPRESENTATIONS AND THERE ARE NO CONDITIONS, EXPRESS OR IMPLIED, STATUTORY OR OTHERWISE, AS TO THE QUALITY, CAPABILITIES, OPERATIONS, PERFORMANCE OR SUITABILITY OF ANY THIRD-PARTY SOFTWARE OR EQUIPMENT, WHETHER SUCH THIRD-PARTY SOFTWARE OR EQUIPMENT, WHETHER SUCH THIRD-PARTY SOFTWARE OR EQUIPMENT WITH THE PRODUCT DISTRIBUTED BY SAMSUNG OR OTHERWISE, INCLUDING THE ABILITY TO INTEGRATE ANY SUCH SOFTWARE OR EQUIPMENT WITH THE PRODUCT. THE QUALITY, CAPABILITIES, OPERATIONS, PERFORMANCE AND SUITABILITY OF ANY SUCH THIRD-PARTY SOFTWARE OR EQUIPMENT LIE SOLELY WITH THE PURCHASER AND THE DIRECT VENDOR, OWNER OR SUPPLIER OF SUCH THIRD-PARTY SOFTWARE OR EQUIPMENT AS THE CASE MAY BE.

This Limited Warranty allocates risk of Product failure between Purchaser and SAMSUNG, and SAMSUNG's Product pricing reflects this allocation of risk and the limitations of liability contained in this Limited Warranty. The agents, employees, distributors, and dealers of SAMSUNG are not authorized to make modifications to this Limited Warranty, or make additional warranties binding on SAMSUNG. Accordingly, additional

statements such as dealer advertising or presentation, whether oral or written, do not constitute warranties by SAMSUNG and should not be relied upon.

Samsung Telecommunications America, L.P.

1301 E. Lookout Drive

Richardson, Texas 75082

Phone: 1-800-SAMSUNG Phone: 1-888-987-HELP (4357)

©2007 Samsung Telecommunications America. All rights reserved.

No reproduction in whole or in part allowed without prior written

approval.

Specifications and availability subject to change without notice. [011604]

| Index                                                                                                    | Bluetooth Wireless<br>Technology 219–226                                                                                                    |
|----------------------------------------------------------------------------------------------------|----------------------------------------------------------------------------------------------------|
| Numerics<br>3-Way Calling 248                                                                                                    | Buttons<br>FLIP 39<br>Lock 29                                                                                                    |
| Abbreviated Dialing 99 Making 100 Airplane Mode 95 Alarm Clock 155 Answering Calls 53 Application Volume 81 Applications 27 Auto Answer Mode 102 B Backlight Change the Keypad Light Settings 79 Changing Settings 79 Power Save Mode 79 Battery Capacity 30 Charging 31 Battery Wallet 33 Billing Information 8 Bluetooth Device Address 222 Device Name 221 Profiles 223 Settings 221 Status Indicators 220 Visibility 222 | C Calculator 161 Call Answer Mode 102 Call Forwarding 249 Call Guard 123 Call History 125–131 Erasing 131 Making a Call 128 Prepending a Phone Number 130 Saving a Phone Number 129 Call Setup Options 99 Call Waiting 247 Caller ID 246 Camcorder 189–190 Camera 181–184 Settings 185 Zoom 184 Changing Dialing Font 78 Dialing Font Color 78 Menu Font Size 77 Charging 30–34 Battery Wallet 33 Travel Charger 32 |

Visibility 222

| Contacts 133–147  Adding a Phone Number 139  Adding an Entry 134 Dialing From 63 Editing a Entry 142 Editing a Phone Number 140 Entry Options 138 Erasing 112 Finding Entries 135 Phonebook 112 Contacts Match 100 Copying Songs 271  Enthanced 911 (E911) 56 Entering Text 65–70 ABC Mode 68 Emoticons 70 Numbers 70 Preset Messages 70 Recent Messages 71 Symbols 70 T9 Text Input 67 Extended Battery Wallet |  |
|----------------------------------------------------------------------------------------------------|--|
| Countdown 163 MP3 17<br>Phone 14                                                                                                    |  |
| FLIP Button 39                                                                                                    |  |
| Data Roam Guard 124 Foreground Clock 76 Delete                                                                                                    |  |
| Read Messages 89                                                                                                    |  |
| Dialing Options 52 Games 27 Group                                                                                                    |  |
| Eracing 127                                                                                                    |  |
| Backlight Time 79 Erasing 137 Brightness 78 Finding Entries 136                                                                                                    |  |
| Changing menu font 77 Renaming 137                                                                                                    |  |
| Display Language 99                                                                                                    |  |
| Display Screens 20 Incoming Call                                                                                                    |  |
| Downloading Image 80                                                                                                    |  |
| Applications 27 Internet 26                                                                                                    |  |
| Games 27                                                                                                    |  |
| Ringers 27<br>Screen Savers 27                                                                                                    |  |

| K Key MP3 Functions 17 Key Phone Functions 15 Key Tones 84     Length 85     Level 85     Type 84     Volume 85 Keys 69 L Location Settings 87 Lock Button 29 Lock Code     Changing 109 Lock Services 110 Locking Sprint Power Vision | Messaging Deleting Old Messages 89 Setting Alerts 88 SettingMessageReminders 89 Signature 90 microSD 35 Mobile Podcasts 158 Multimedia Channel Listings 214 FAQs 215 Music Store Accessing 274 Backing Up Your Downloads 276 Exploring 273 Purchasing and |
|----------------------------------------------------------------------------------------------------|----------------------------------------------------------------------------------------------------|
| 110<br>Locking Voice Service 110<br>Locking Your Phone 107                                                                                                    | Downloading 275 My Content Erasing 112                                                                                                    |
| Main Display Screen 76<br>Making Calls 51<br>Media Player 214–217                                                                                                    | N Navigating the Main Menu 45 Navigation Pad Entering a Lock Code 106                                                                                                    |

Playing Video and Audio Clips 214 Memo Pad 157 Memory Installing the microSD 36 microSD Memory Card 35 Menu Style 77

Menus Overview 37

Phone as Modem 27 Phone Number Displaying 50 Finding 60 With Pauses 61

| Phone Settings 75–103    | R                            |
|--------------------------|------------------------------|
| Auto Answer Mode 102     | Resetting                    |
| Call Answer Mode 102     | Favorites 116                |
| Display Settings 76–80   | Phone 116                    |
| Location Settings 87     | Phone Settings 115           |
| Messaging Settings 88–94 | <u> </u>                     |
| Sound Settings 81–86     | Resetting Your Default       |
| TTY Use 96               | Settings 115                 |
|                          | Resetting Your Favorites 116 |
| PictBridge Printing 210  | Resetting Your Phone 116     |
| Picture/Video            | Restriction and Lock         |
| Erasing 113              | Voice Calls 101              |
| Locking Pic/Video 108    | Ringer Types 82              |
| Player Tab               | Messages 83                  |
| Accessing 277            | Roam Ringer 84               |
| Playing Music 277        | Roaming 84                   |
| Plus (+) Code Dialing 62 | Scheduled Events 83          |
| Podcast                  | Voice Calls 82               |
| Channel Options 253      | Ringers 27                   |
| Channel Preferences 254  | Roaming 119–124              |
| Create an Account 258    | Setting Roam Mode 122        |
| Launching 252            | S                            |
| Listening to 256         | Scheduler 150–154            |
| Registration 258         | Screen Saver                 |
| Synchronizing 259        |                              |
| Power Up Screen 80       | Main LCD 76                  |
| Preset Messages 70       | Screen Savers 27             |
| 0                        | Security 105–117             |
| Out to Assess Out to use | Security Menu 106            |
| Quick Access Options     | Shooting Video 189–190       |
| Overview 40              | Silence All 86               |
| Selecting 41             | SMS Text Messaging 239–242   |
|                          | SMS Voice Messaging          |
|                          | 243–246                      |
|                          | Software                     |
|                          | Updating 103                 |

| Special Numbers 111         | Sprint Vision 26            |
|-----------------------------|-----------------------------|
| Speed Dialing 64            | Chat 26                     |
| Assigning Numbers 141       | Disabling 118               |
| Sprint Customer Service 7   | Enabling 117                |
| Sprint Mail 26              | Instant Messaging 26        |
| Sprint Music Manager 264    | Locking 118                 |
| Accessing Digital Lounge    | On Demand 26                |
| 272                         | Security Features 117       |
| Get Tab 272                 | Unlocking 118               |
| Manage Tab 268              | Sprint Voice Command 26,    |
| Managing Libraries 269      | 283–288                     |
| Overview 265                | Address Book 286            |
| Playing Songs 270           | Making a Call 287           |
| Searching for Music 268     | Storing Pictures and Videos |
| Transfer Tab 271            | 192                         |
| Transferring Music 266      | Switching                   |
| Sprint Music Store          | Menus 39                    |
| Accessing 274               | Т                           |
| Purchasing 275              | T9 Text Input 67            |
| Sprint Picture Mail         | Taking Pictures 182–184     |
| Downloading Pictures 207    | Task List 162               |
| Password 198                | Text Message Settings 92    |
| Sending 198–205             | Text Messages               |
| Uploading Pictures 207      | Erasing 114                 |
| Web Site 205                | Text Options 71             |
| Sprint Service              | Auto Capital 71             |
| Account Passwords 6         | Display Candidate 71        |
| Dialing Sprint Services 144 | Dual Language 72            |
| Operator Services 9         | Insert Space 72             |
| Setting Up 3                | Prediction Start 71         |
| Sprint 411 8                | Used Word Dictionary 71     |
| Sprint TV 213–214           |                             |

Three-Way Calling 248 Transferring Music 266 Transferring Songs 271 TransFlash 35 TTY 96 TTY Use 96 Turning Your Phone On and Off 28 Unlocking Your Phone 108 Updating your Phone Software 103 Using Send Email 173 Videos Options 191 Recording 189 Selecting Settings 192 Voice Memos 176-178 Editing the Caption 178 Erasing 114, 178 Information 179 Recording 176 Reviewing 177 Voice Services 165-175 Voice-Activated Dialing 166-172 Voicemail Menu Key 237 Options 233 Retrieving 232

Setting Up 5, 230

Volume
Alarms 81
Alert Notification 86
Other Volume Settings 81
Picture Mail 81
Ringer Volume 81
Settings 81
Text Message 81
Voicemail 81

#### W

Wireless Backup 145 World Time 164 Free Manuals Download Website

http://myh66.com

http://usermanuals.us

http://www.somanuals.com

http://www.4manuals.cc

http://www.manual-lib.com

http://www.404manual.com

http://www.luxmanual.com

http://aubethermostatmanual.com

Golf course search by state

http://golfingnear.com

Email search by domain

http://emailbydomain.com

Auto manuals search

http://auto.somanuals.com

TV manuals search

http://tv.somanuals.com